# **Rajesh Sharma**

## **SAP Certified Consultant**

**Activate Manager (SAP Activate-05 ERP Sourcing & Procurement6.0, SAP S/4 HANA Sourcing & Procurement, SAP EWM 9.5** 

# SAP ERP MM 6.0

# **SAP ERP**

# **Procurement Of Stock Material**

# **Procurement of Stock Material**

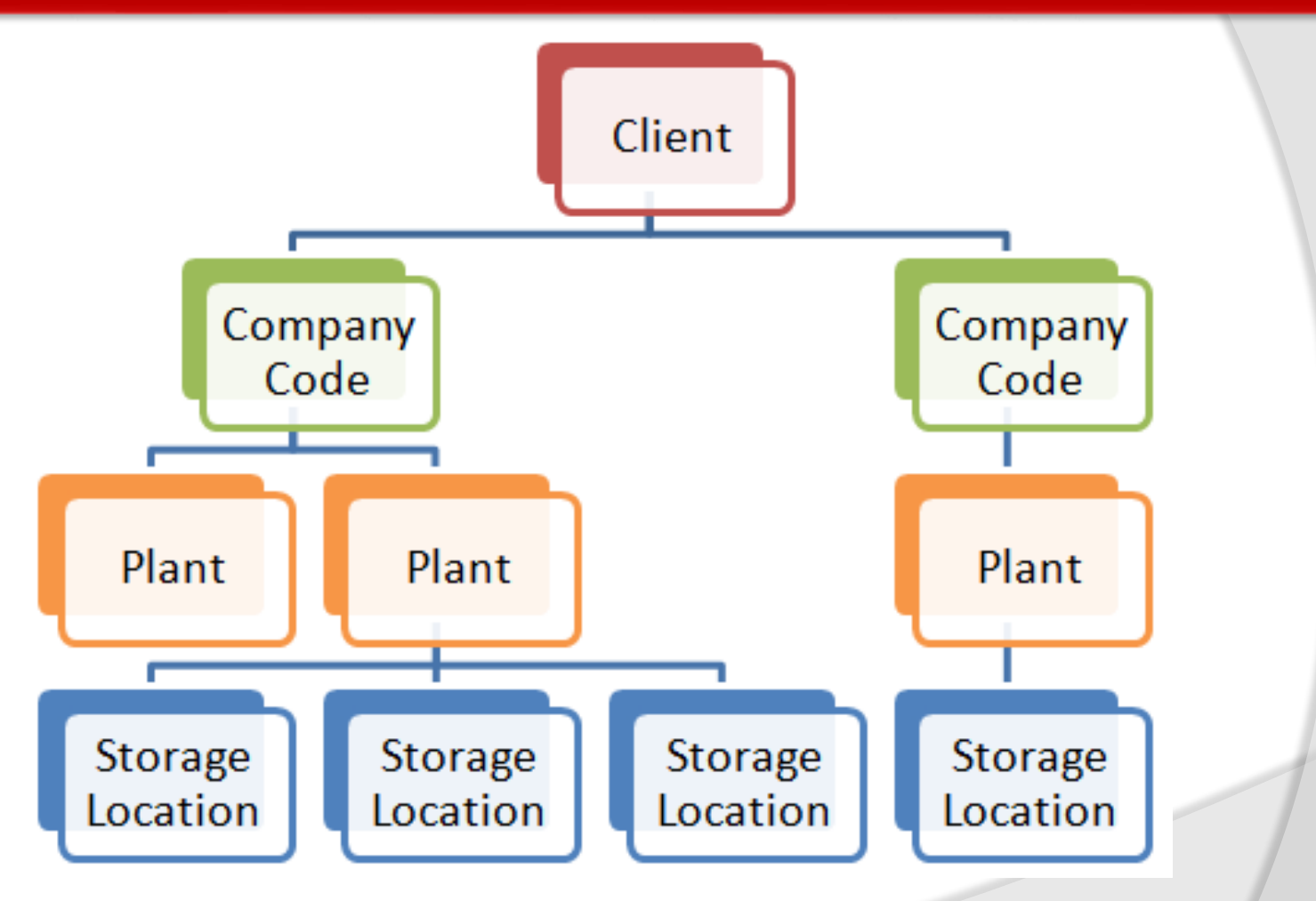

# **Topics**

- **Stock material and types of stock materials.**
- **Request for Quotation (RFQ)**
- **Quotation Processing**
- **Create Purchase Order with reference**
- **Purchase Info Record**
- **Conditions**
- **Valuation Class**
- **Valuation Area**
- **Effects of Goods Receipt**
- **Invoicing and Accounting Document**
- **Delivery Cost**

# **Stock Material**

**Stock Material can be defined as: A material with a value based inventory management which can tracked in inventory. A material is purchased for a stock account and its quantity, value, and consumption always keep updated in its material master record.** 

**Stock material always has a material master record which linked to a specific material type, for example; it can be Finished goods, semi-finished goods, trading goods, raw materials, packaging materials. Material types controls if inventory management for that particular material is occur on value bases. When creating a material master record, we need to enter information about it accounting data need to be specified, about the material valuation class. Valuation class determines in which G/L account FI the value to be posted. The valuation class controls the posting of the value of material into stock account in Goods Receipt processes while the SAP system updates the material value and quantity in the material master record.** 

**Inventory management for a material uses the concept stock type. Stock type in SAP is used to differentiating between different types of stocks in inventory management.** 

**SAP Standard type of stocks are as follows:** 

- **Unrestricted Used Stock**
- **Quality Inspection Stock**
- **Blocked Stock**

# **Procurement Cycle**

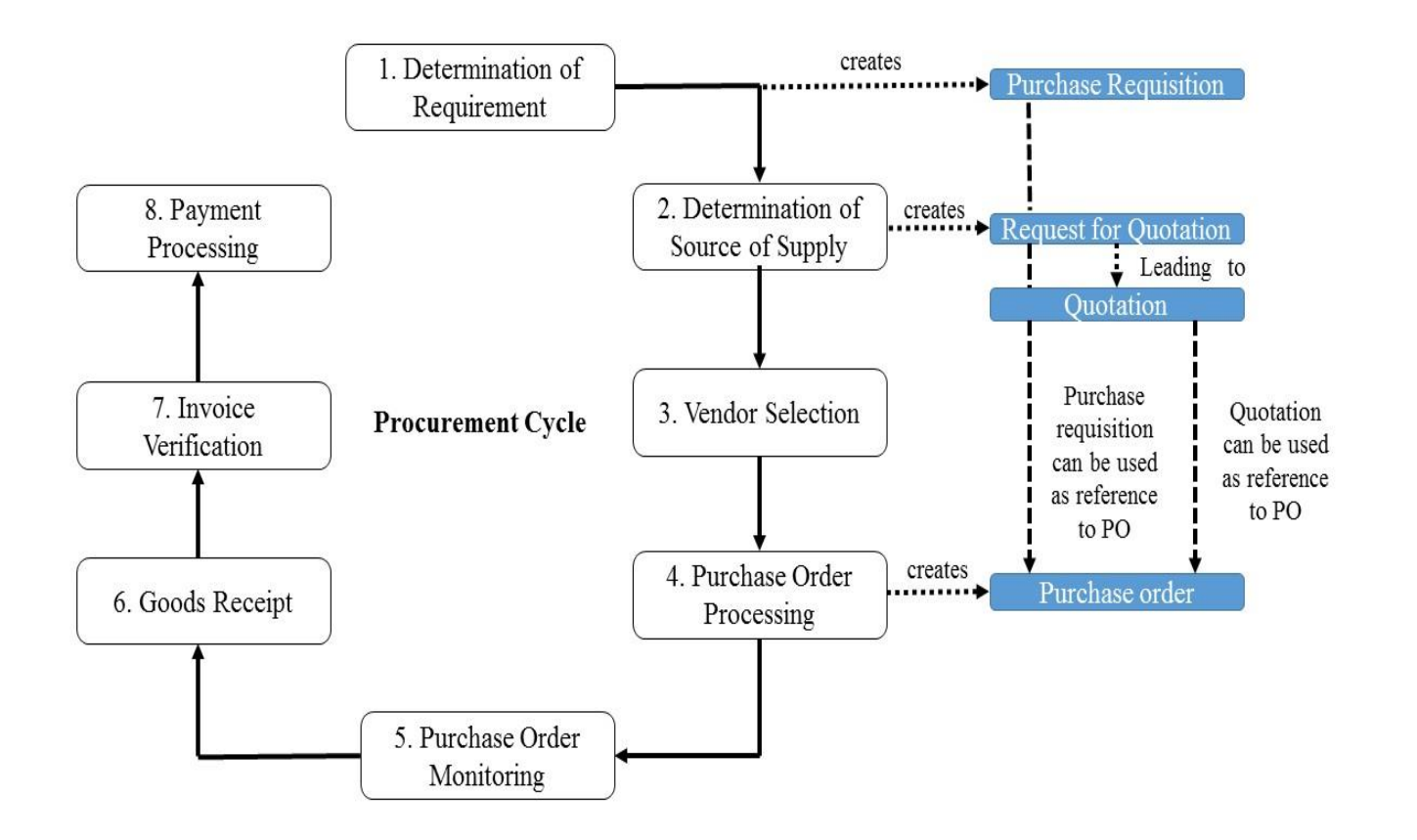

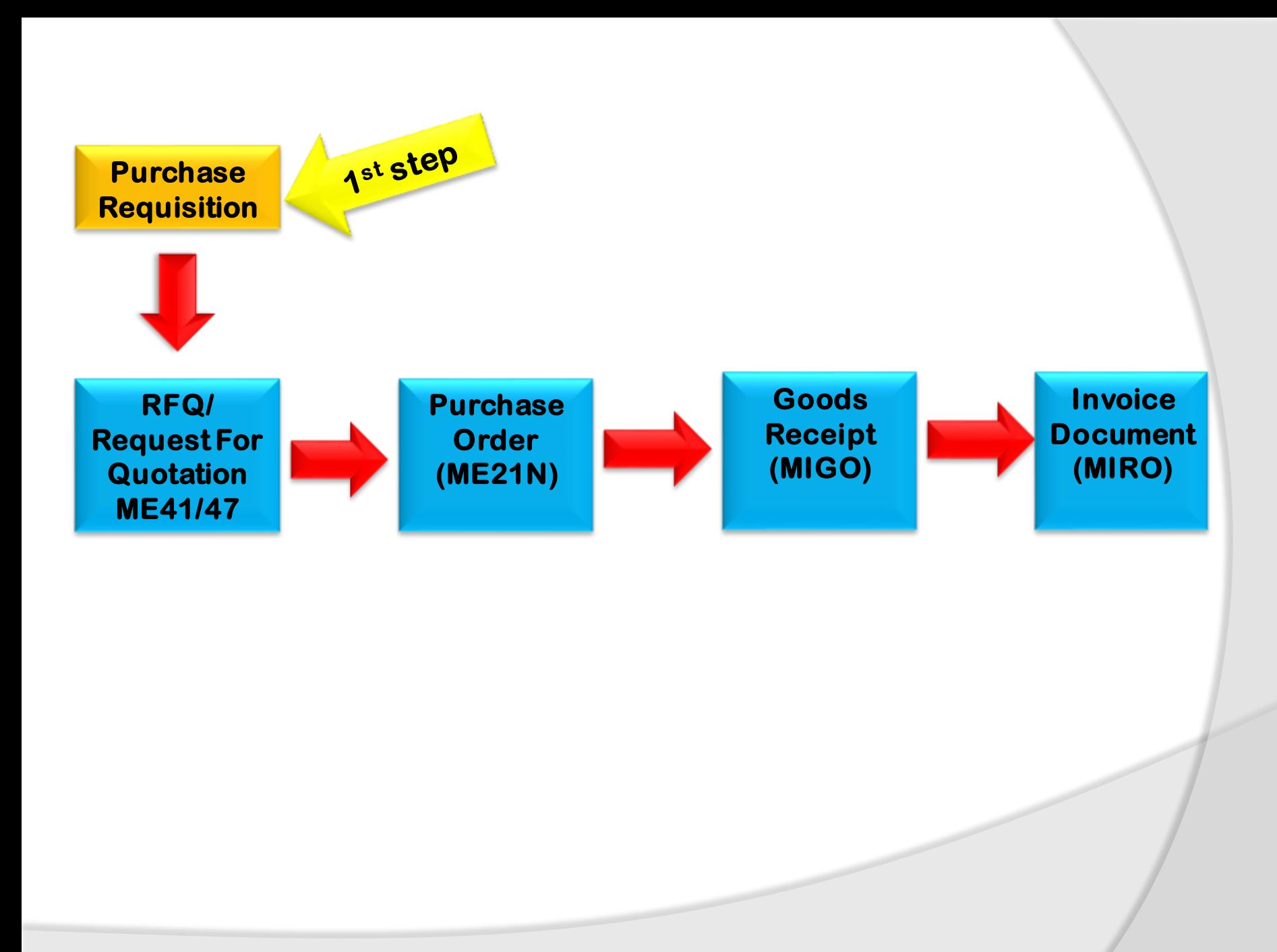

# **Purchase Requisition**

## **Purchase Requisition: It is an**

**internal document communicate to purchase department by the user department create manually and that can be generate manually if MRP is using by the company. Create a Purchase Requisition T-Code: ME51N-Create, ME52N-Change, ME53N-Display**

### **Release Strategy:**

**We need to configure the release strategy for Purchase Requisitions.** 

**Release strategy is a procedure in which we define who is responsible for approval of purchase requisition.**

**For configuration T-Code: SPRO**➔ **Material Management**➔ **Purchasing**➔ **Purchase Requisition**➔ **Release Procedure**➔

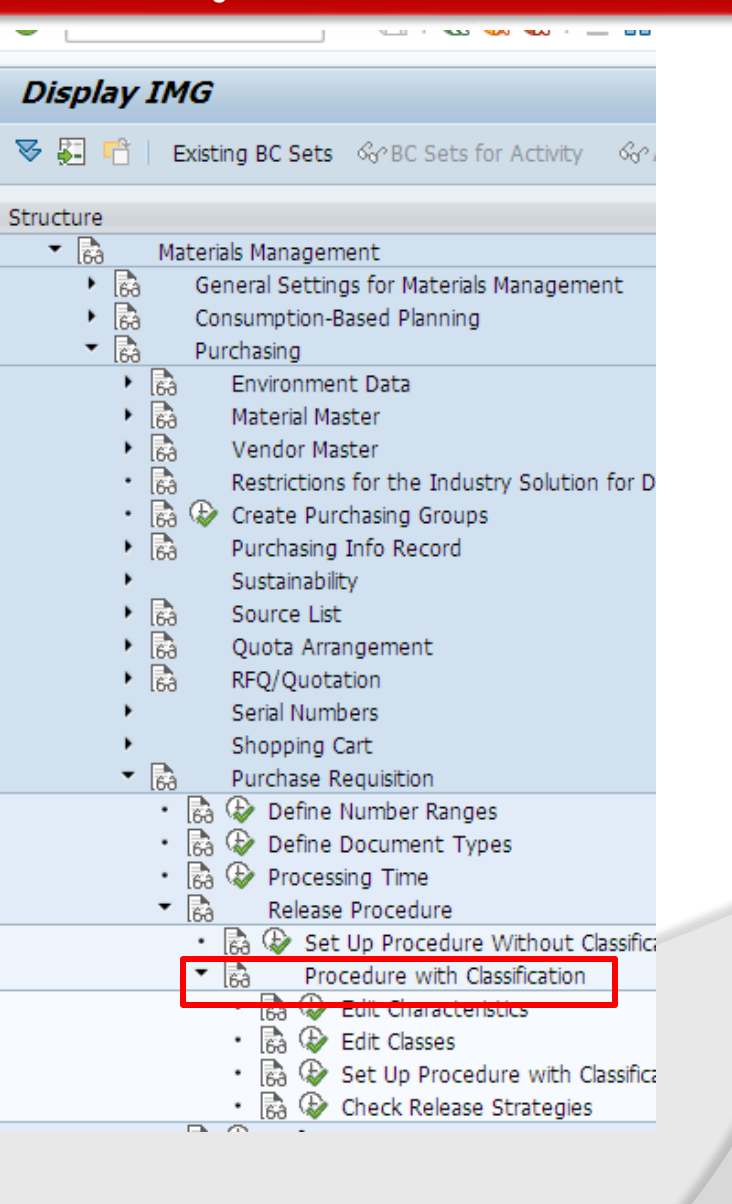

# **Release Strategy**

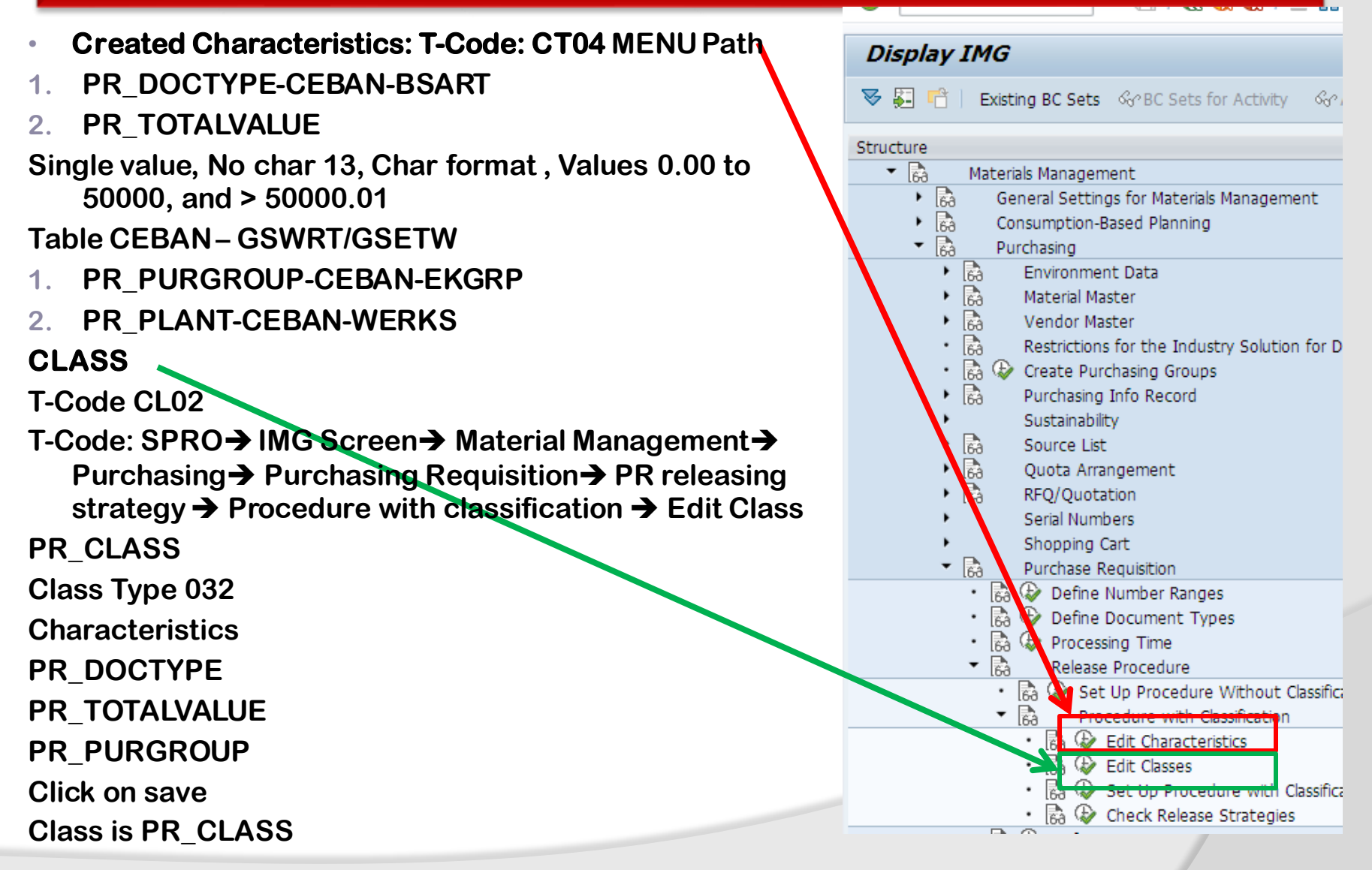

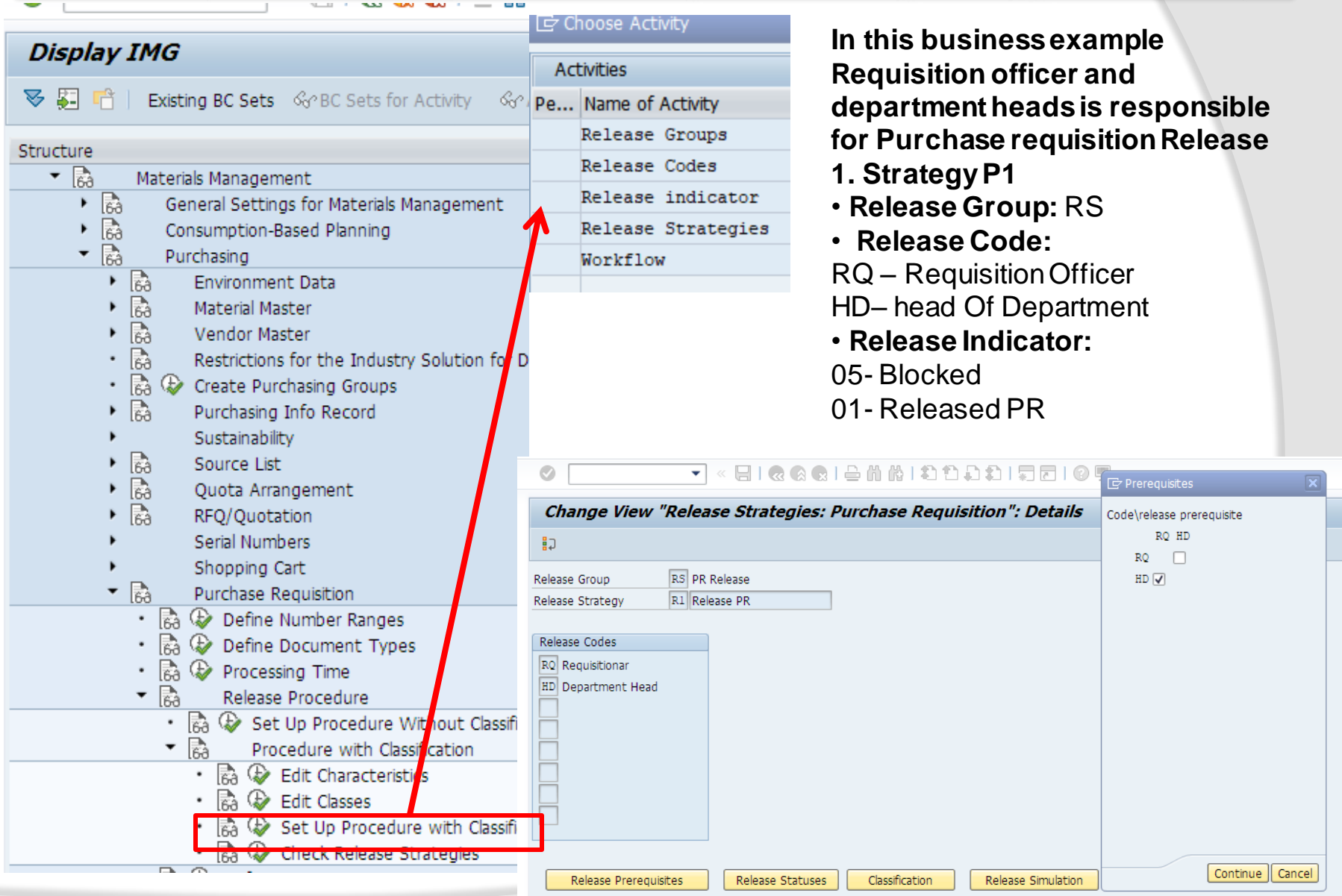

### **Release Status**

明

 $\begin{tabular}{|c|c|} \hline \text{RO} \\ \hline \text{HD} \\ \hline \end{tabular}$ 

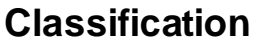

Set/reset release

Kelease Statuses

Ciassification

 $\blacktriangledown$ 

Simulate release | X

Kelease Simulation

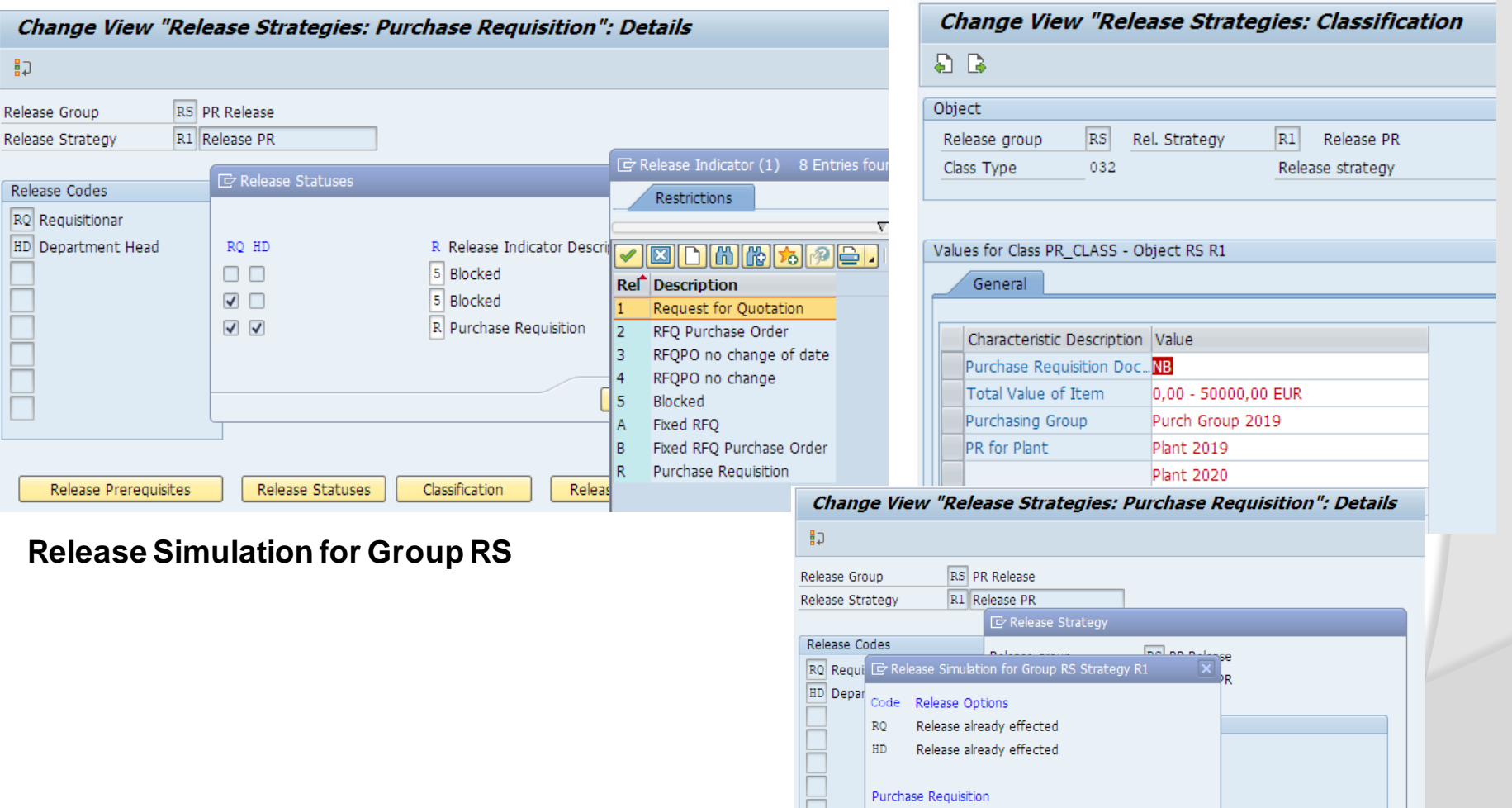

Release Prerequisites

### **Release Status**

印

 $\mathbb{R} \mathbb{Q}$  $\overline{\text{HD}}$ 

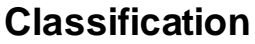

Set/reset release | X

Classification

Kelease Statuses

 $\blacktriangledown$ 

Simulate release  $\|\mathbf{x}\|$ 

Kelease Simulation

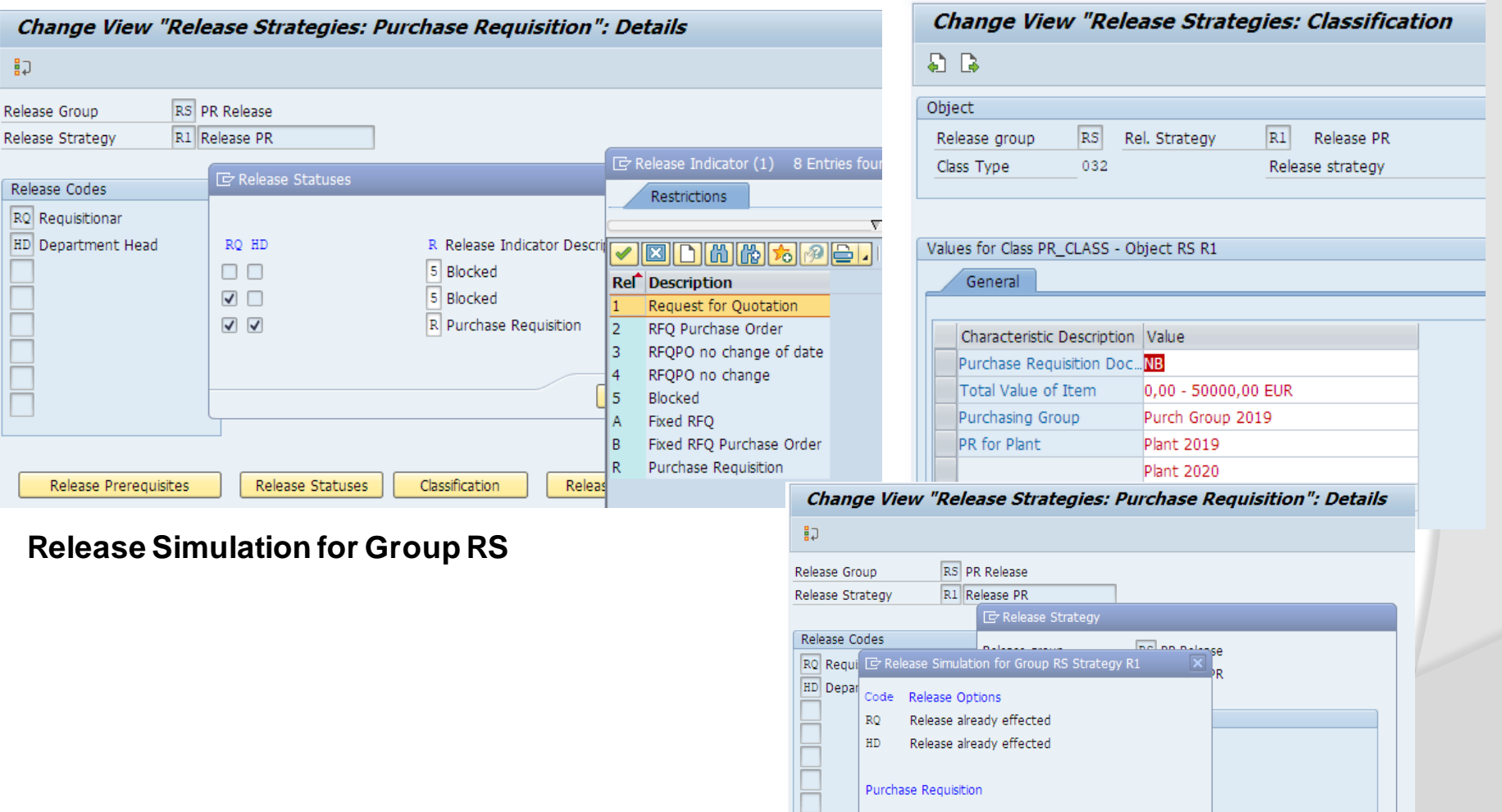

Release Prerequisites

### **Release Status**

印

 $\mathbb{R} \mathbb{Q}$  $\overline{\text{HD}}$ 

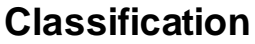

Set/reset release | X

Classification

Kelease Statuses

 $\blacktriangledown$ 

Simulate release  $\|\mathbf{x}\|$ 

Kelease Simulation

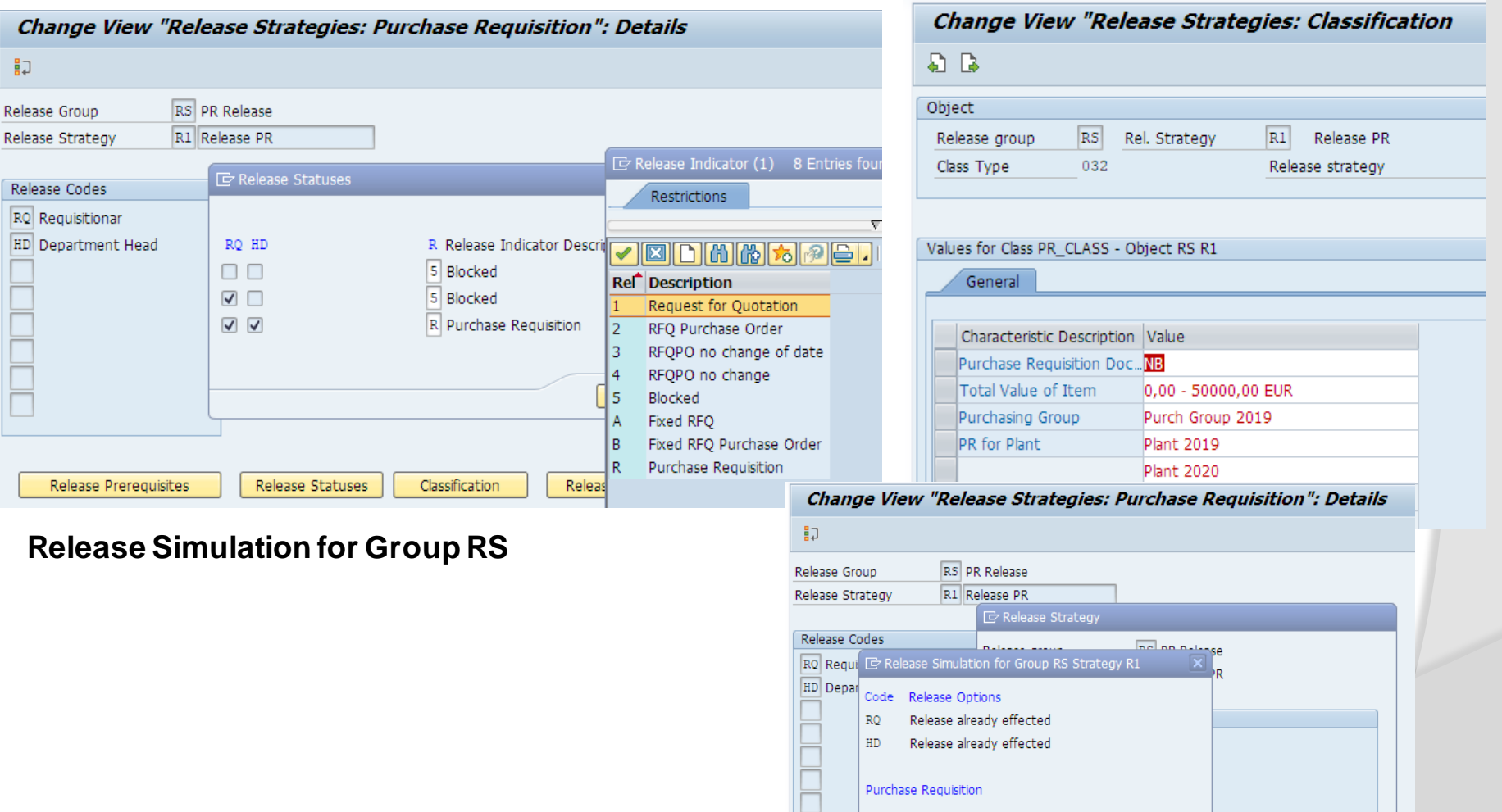

Release Prerequisites

## **Create Purchase Requisition**

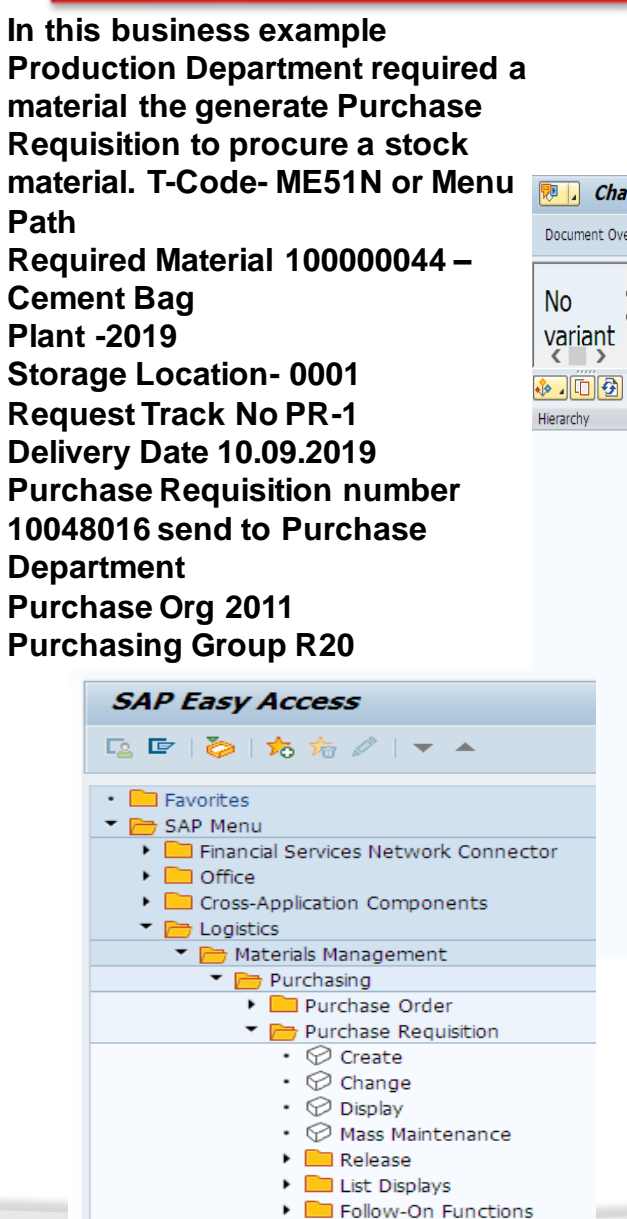

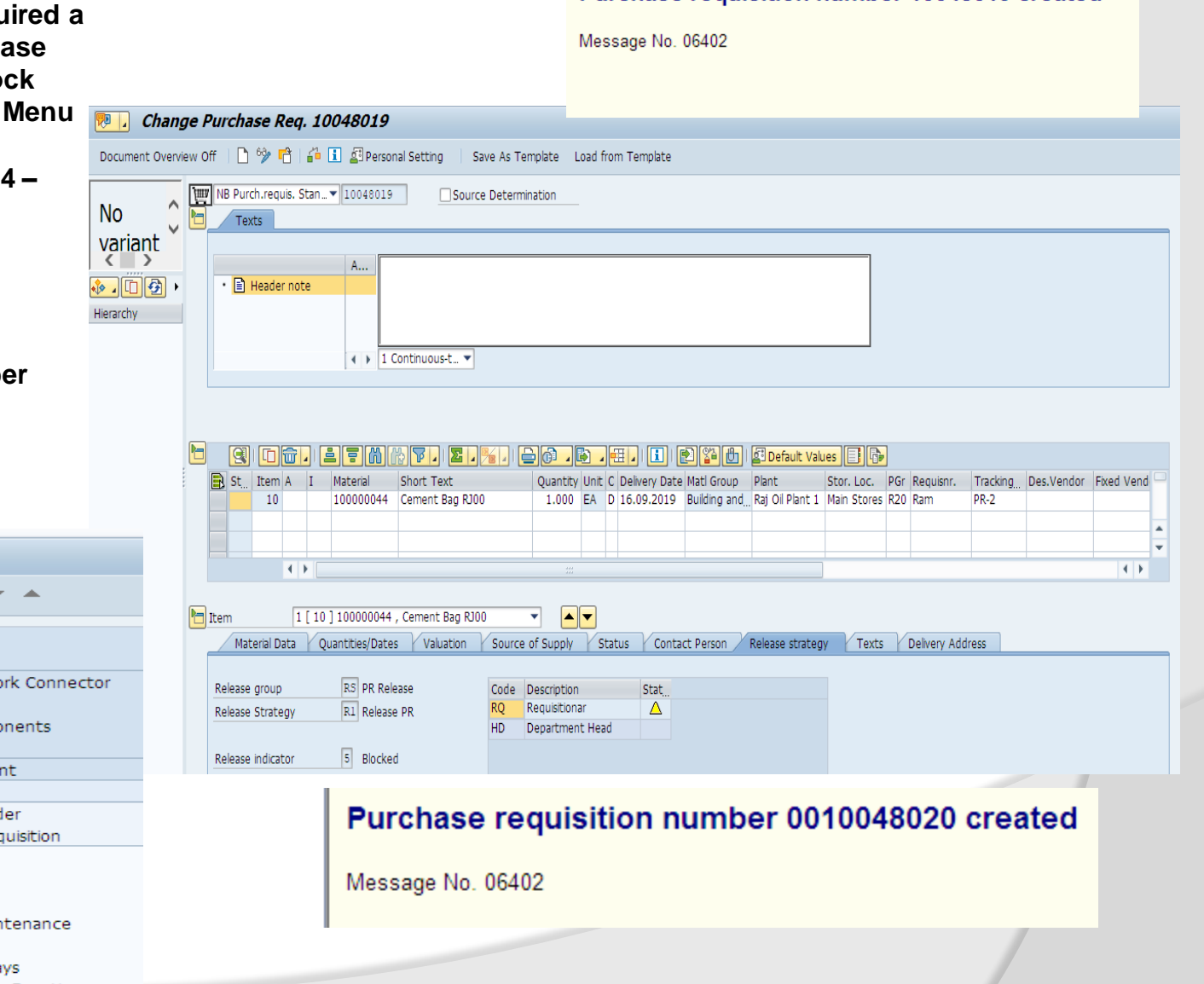

Purchase requisition number 10048019 created

## **Release a Purchase Requisition**

**T-Code: ME55N –PR is released 1st level by Requisitioned and 2nd HD-Head of Department**

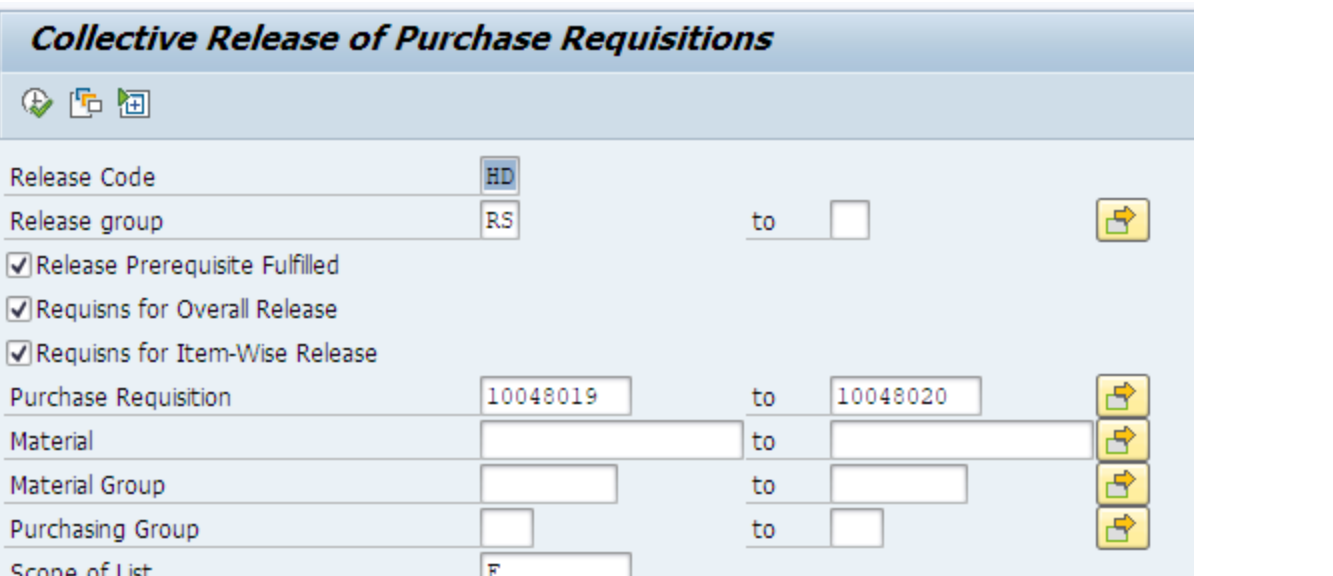

#### **Collective Release of Purchase Requisitions**

**图图 图 Release Strat.** 图 5

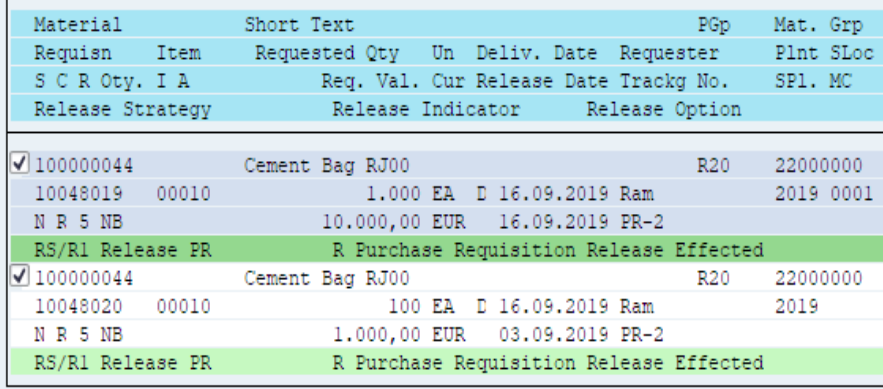

## **Release a Purchase Requisition**

#### **T-Code: ME55N –PR is released 1st level by Requisitioned and 2nd HD-Head of Department**

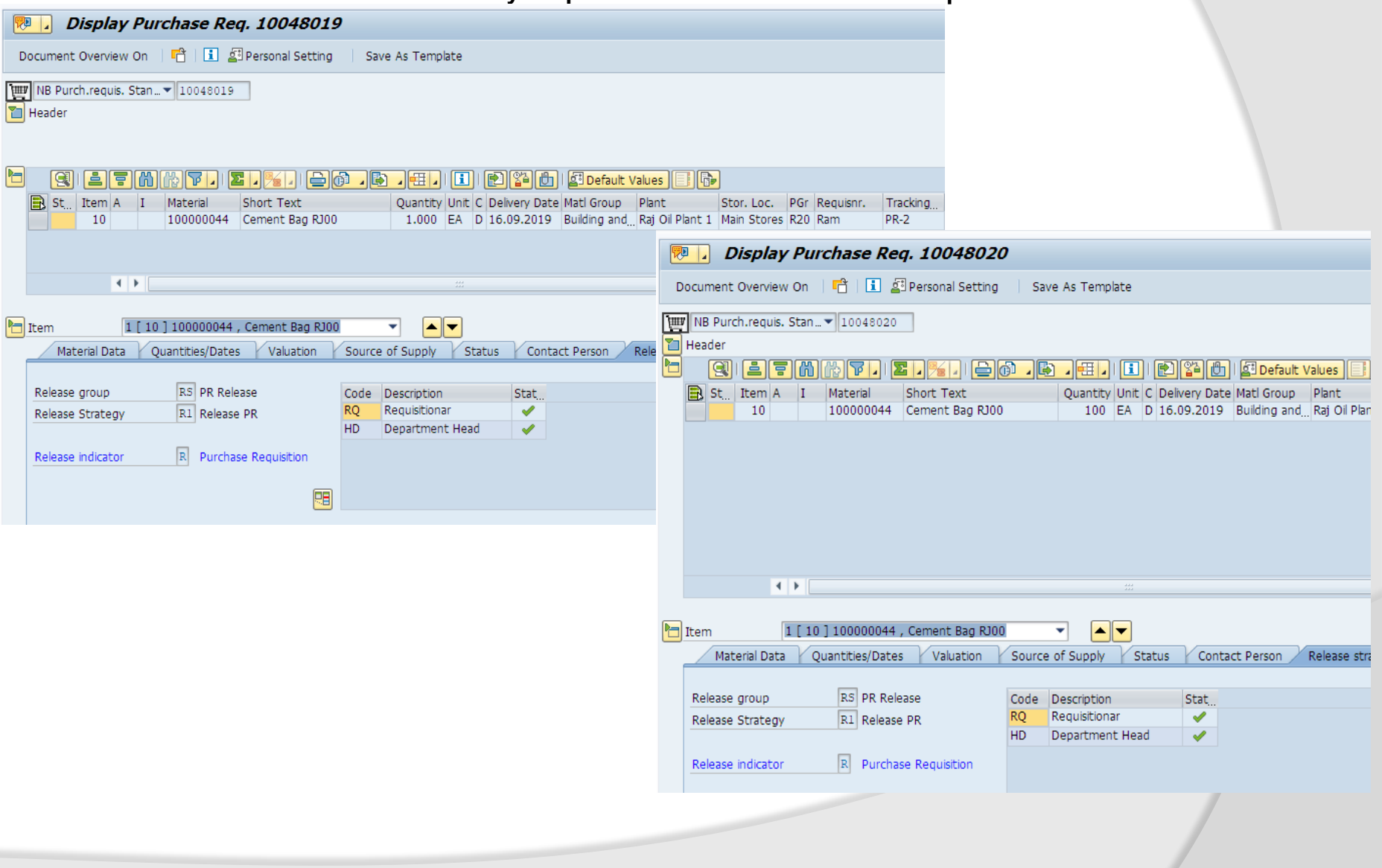

## **Release a Purchase Requisition**

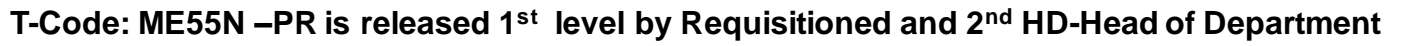

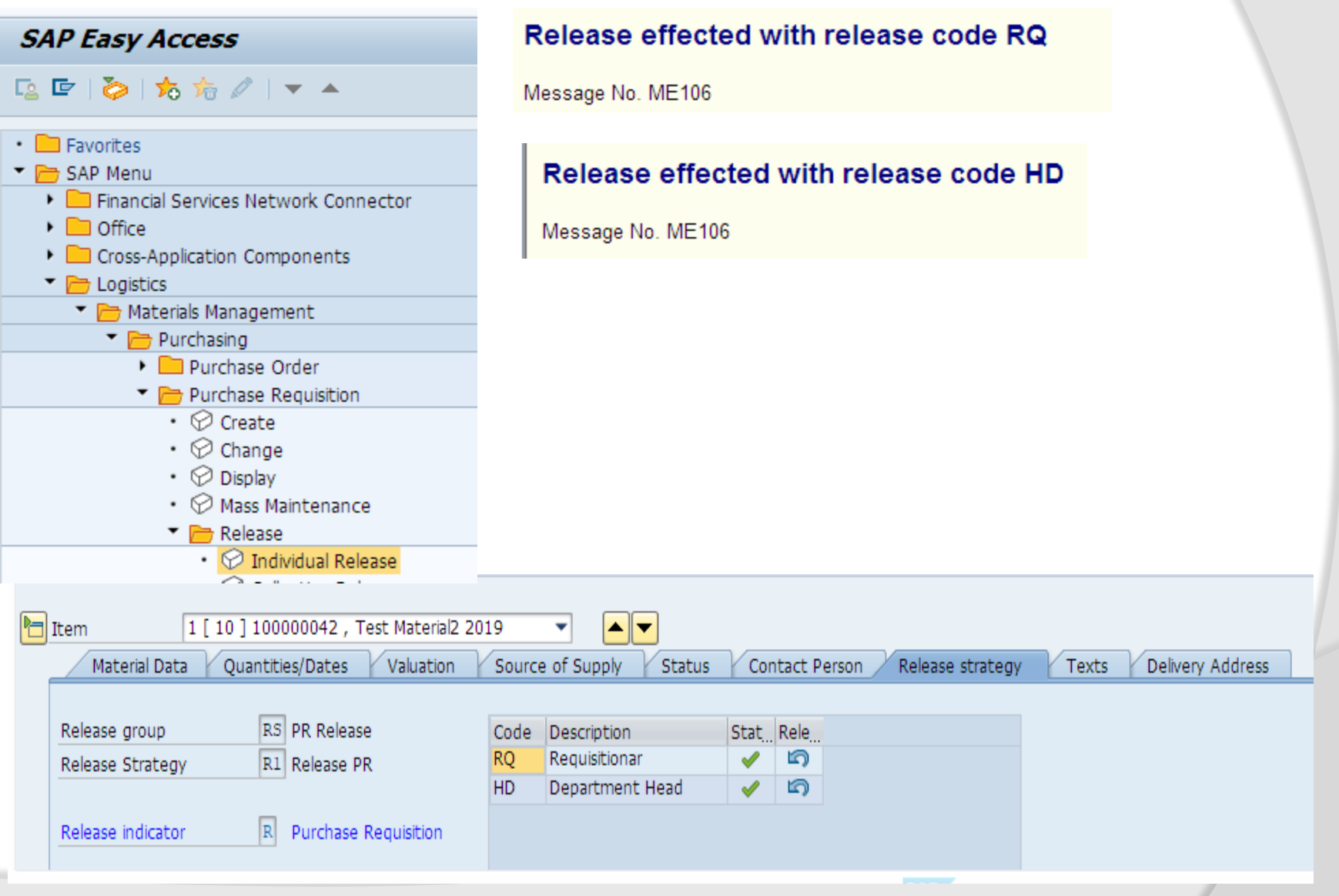

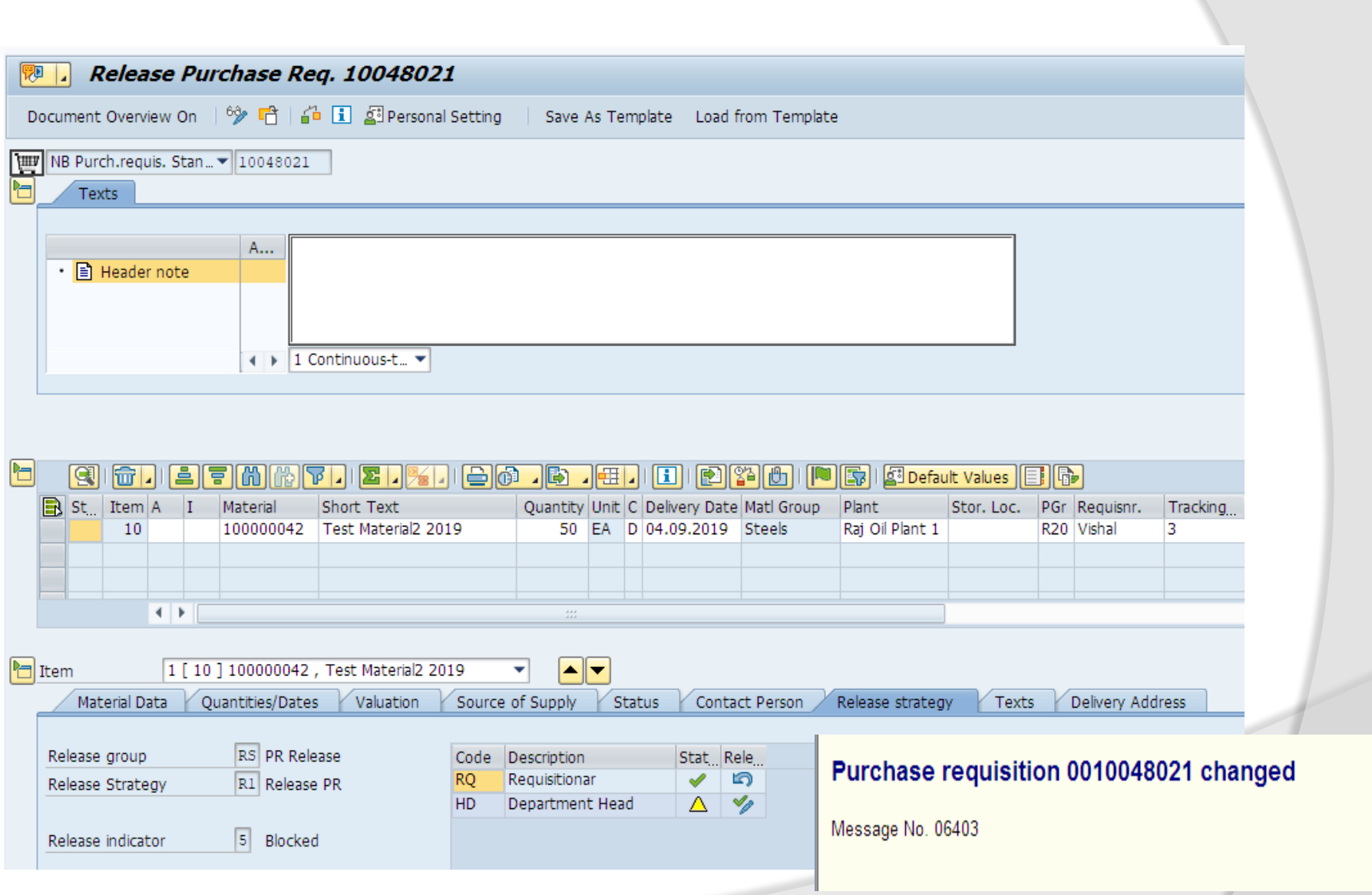

## **Purchase Requisition**

### **Display List of PR T-code: ME5A**

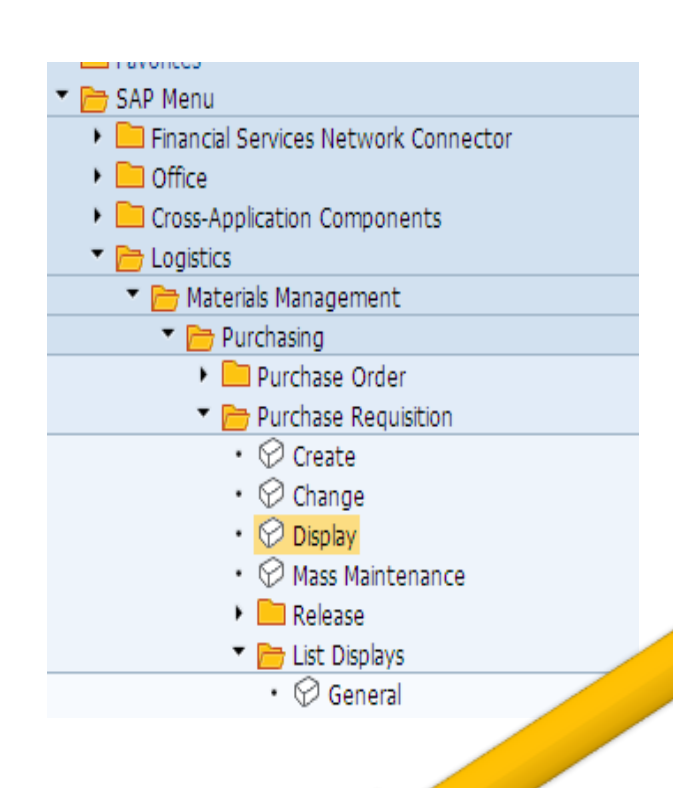

#### **List Display of Purchase Requisitions**

**图 图 iii** Assignments 图 Services

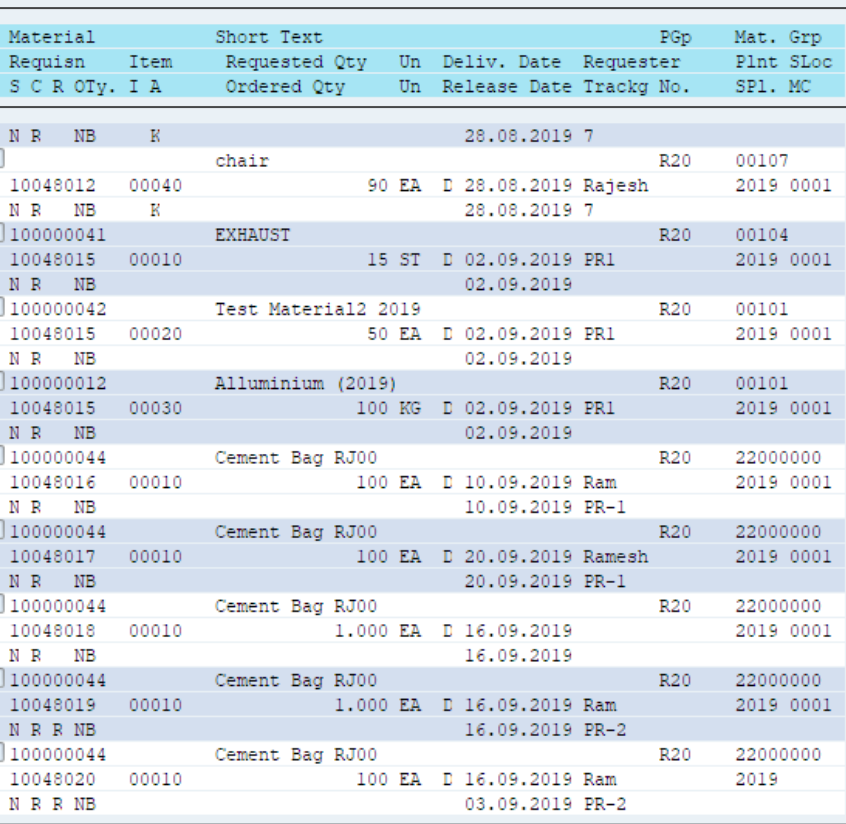

**RFQ/ Request For Quotation ME41/47**

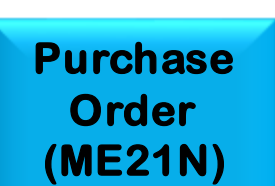

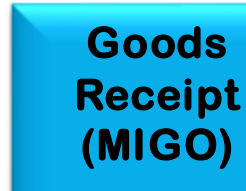

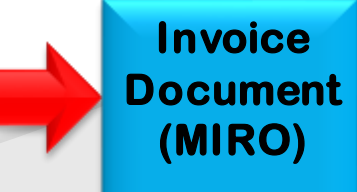

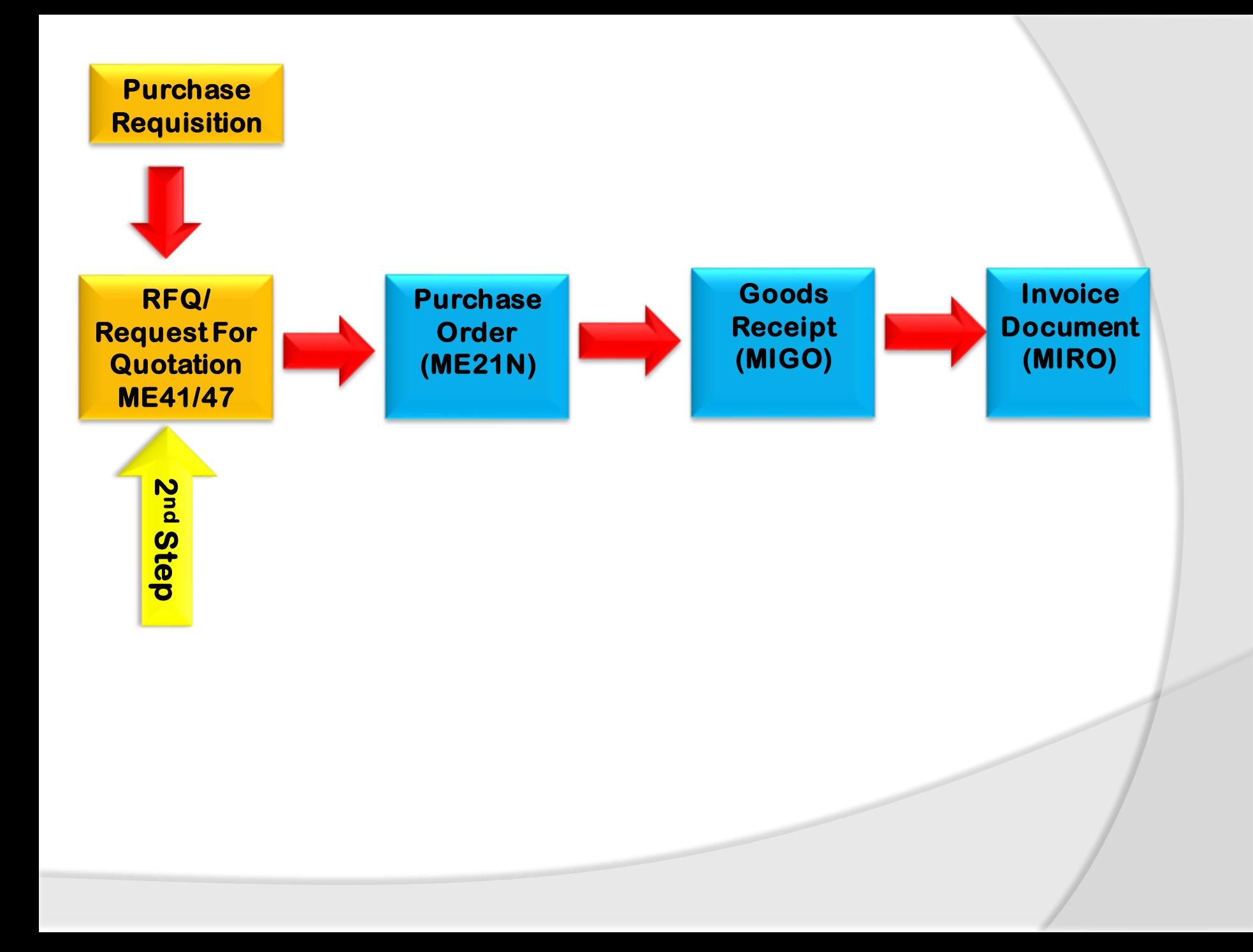

**When purchasing department get requisition from a user department , that particular material, goods or services is need to procure by purchasing department. Purchasing department need to find out the vendor who can supply us, the right product, right place, with right price and payment conditions, delivered at right time. This all processes is done by purchasing department they send Request of quotation some vendors with all details about materials, quantity, delivery date, place where to be delivered with dead line date closing of the quotation date.** 

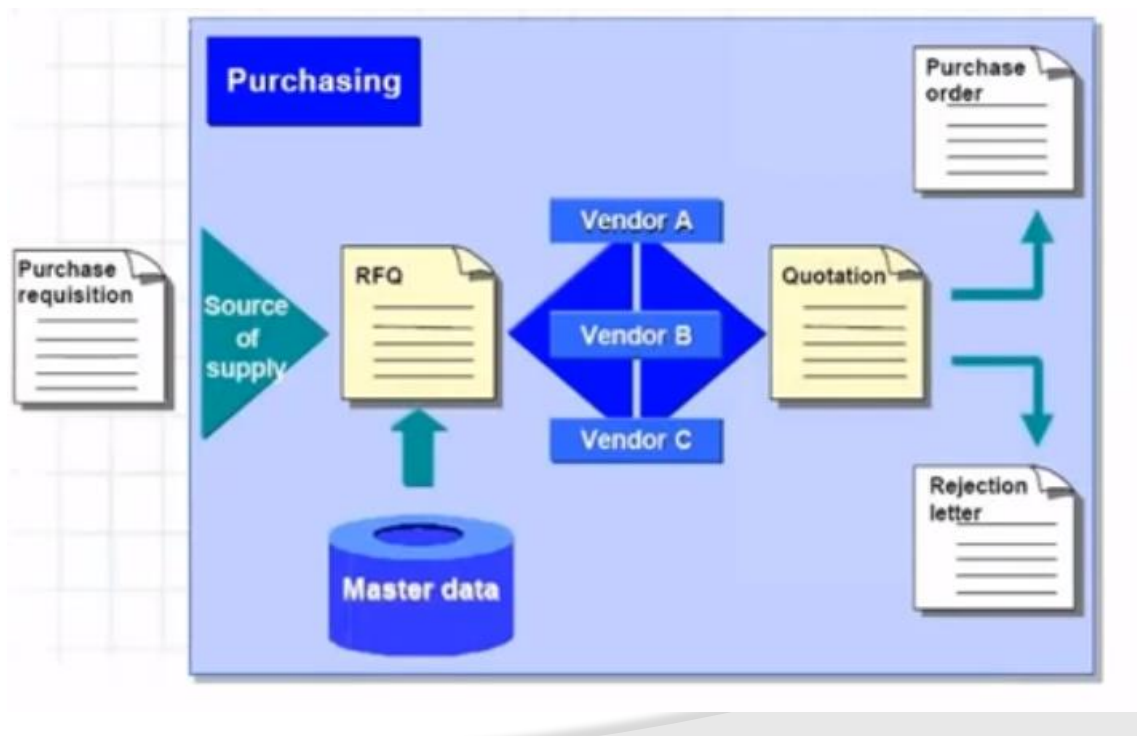

## **Collective Number**

**Collective Number is a common number which link to common requirement.** 

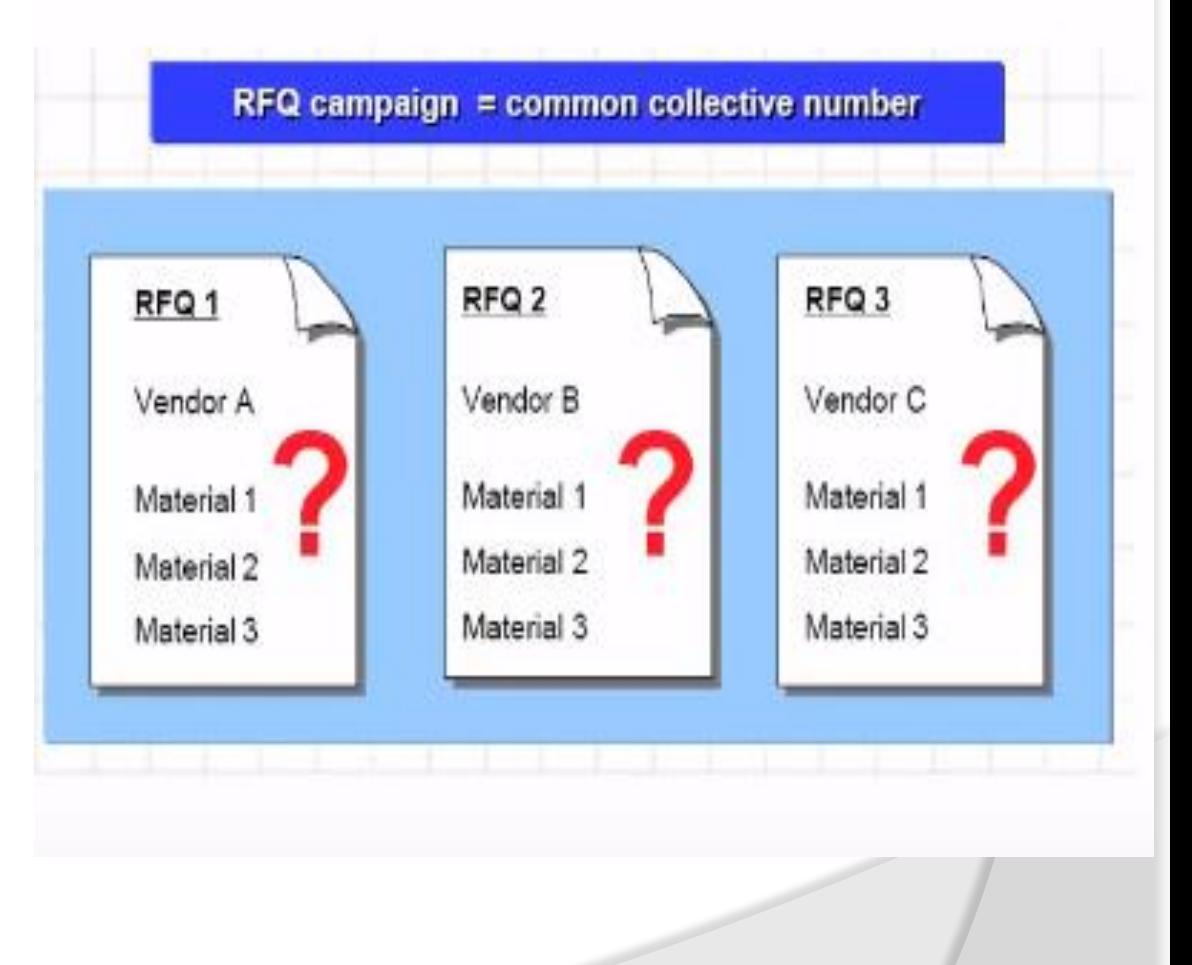

# **Quotation Price Comparison**

**Collective Number is a common number which link to common requirement.** 

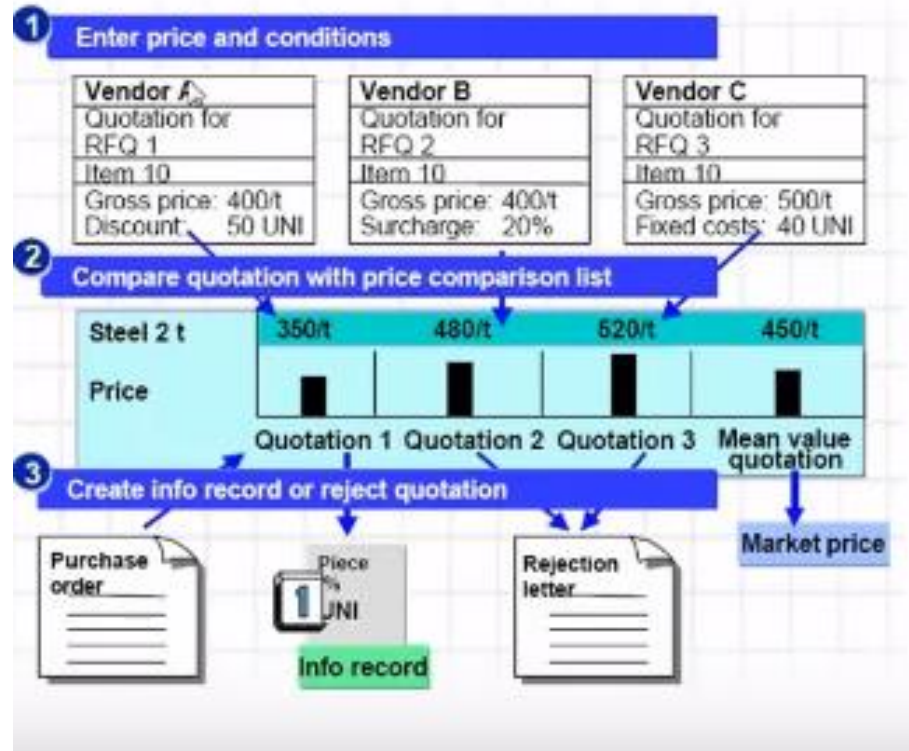

## **Quotation Flow Chart**

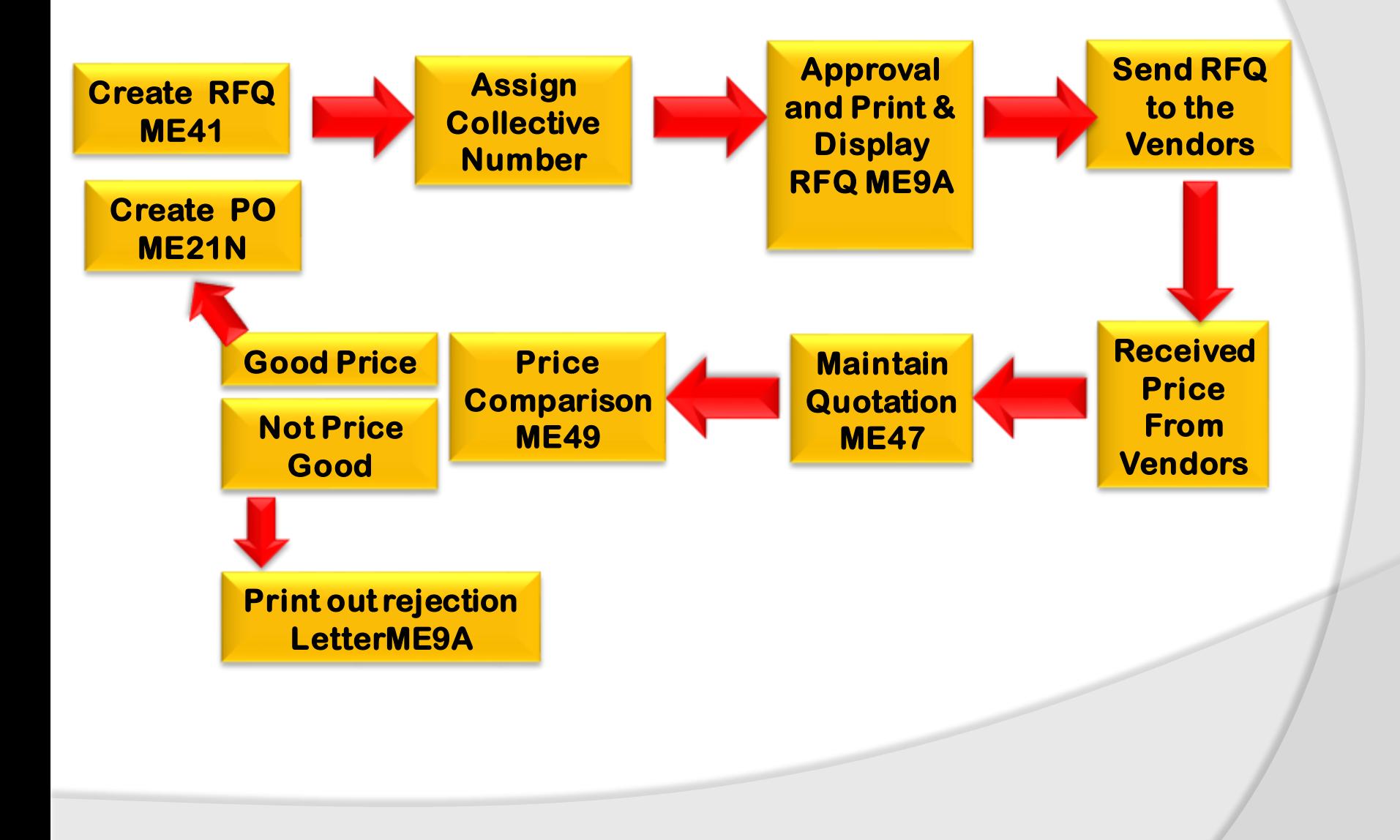

## **RFQ release Procedure**

匢 H

Class

Class type

Valid from

o<sup>o</sup> Ac

Change Number

### **Edit Characteristics**

- **1. RFQ\_DOCTYPE**
- **2. RFQ\_TOTALVALUE**
- **3. RFQ\_PURGROUP**
- **4. RFQ\_PURORG**
- **5. RFQ\_PLANT**

## **Edit Class**

#### **Display IMG**

**图 图 名 Existing BC Sets** <a> <a> Sets for Activity</a>

Basic data Keywords Char

**『音画** Change Language

**Display Class:** 

RFQ CLASS

04.09.2019

032

Texts

Validity

Release strategy

**«/DBF** 

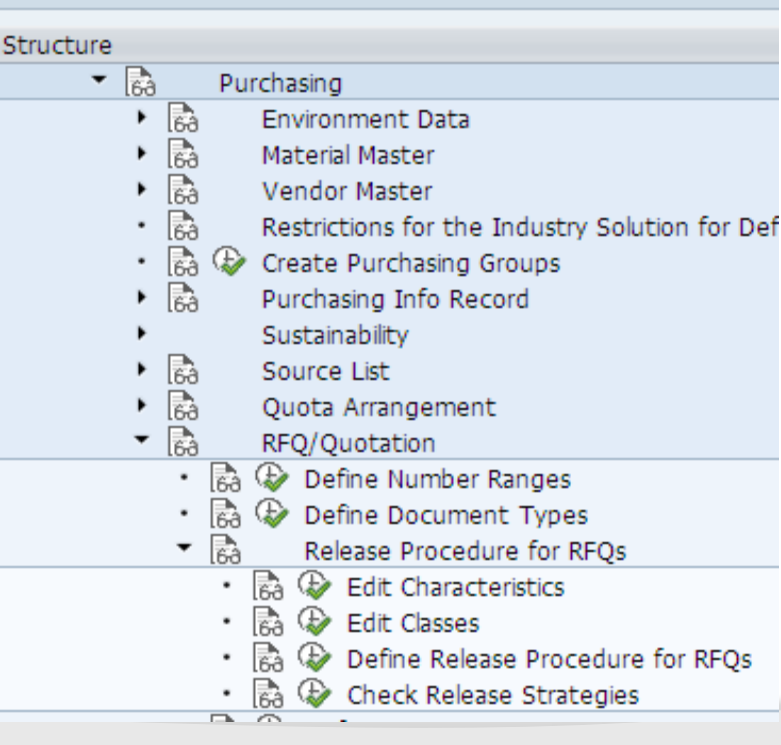

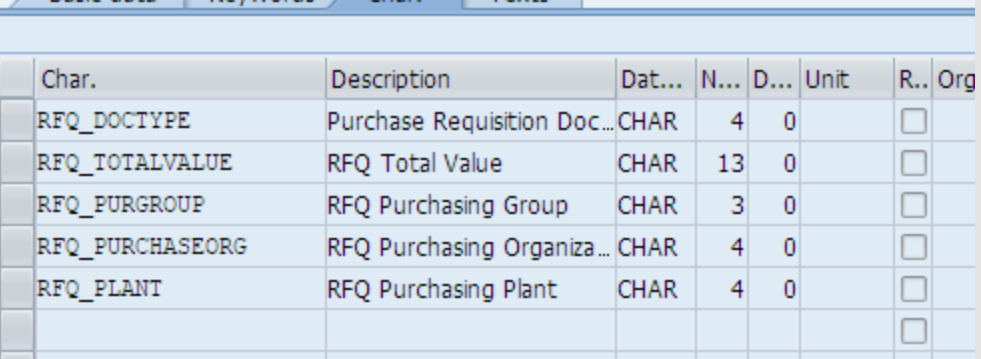

# **RFQ release Procedure**

<sup>63</sup> New Entries B **B B G** R R R

### **Define Release Procedure for RFQ**

**Release Group-RM Release Codes Q1, Q2,**

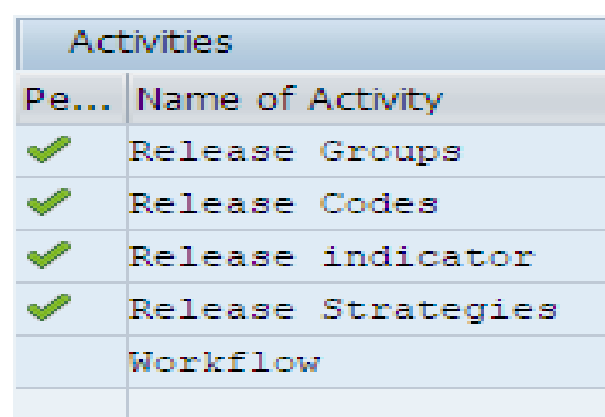

#### **Change View "Release Groups: External Purchasing Do**

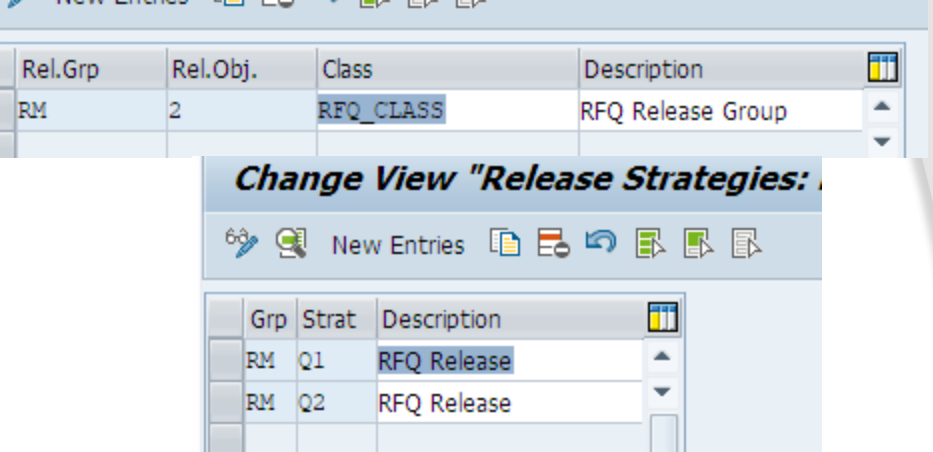

 $10,0$ 

 $10,0$ 

 $40,0$ 

m

 $\blacktriangle$ 

Release change with value

Released No Change

not release

Released

#### **New Entries: Details of Added Entries**

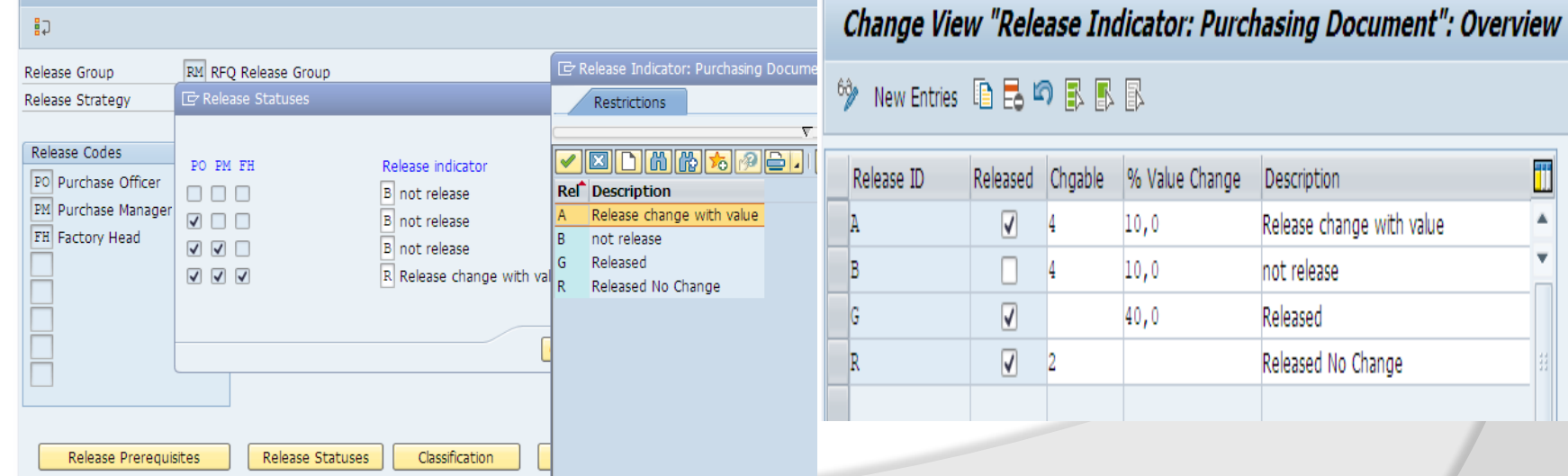

## **Create RFQ**

**After receiving Purchase Requisition Purchasing department create Request for Quotation to find best price and payment condition T-code: ME41- Create, ME42- Change, ME43- Display Enter the Item, Plant, Quantity select the line item go to address enter the vendor number, press enter system pick the address from vendor master record , click on message, output message, Print out. Language EN check the print preview click on save, same create RFQ for other vendors.** 

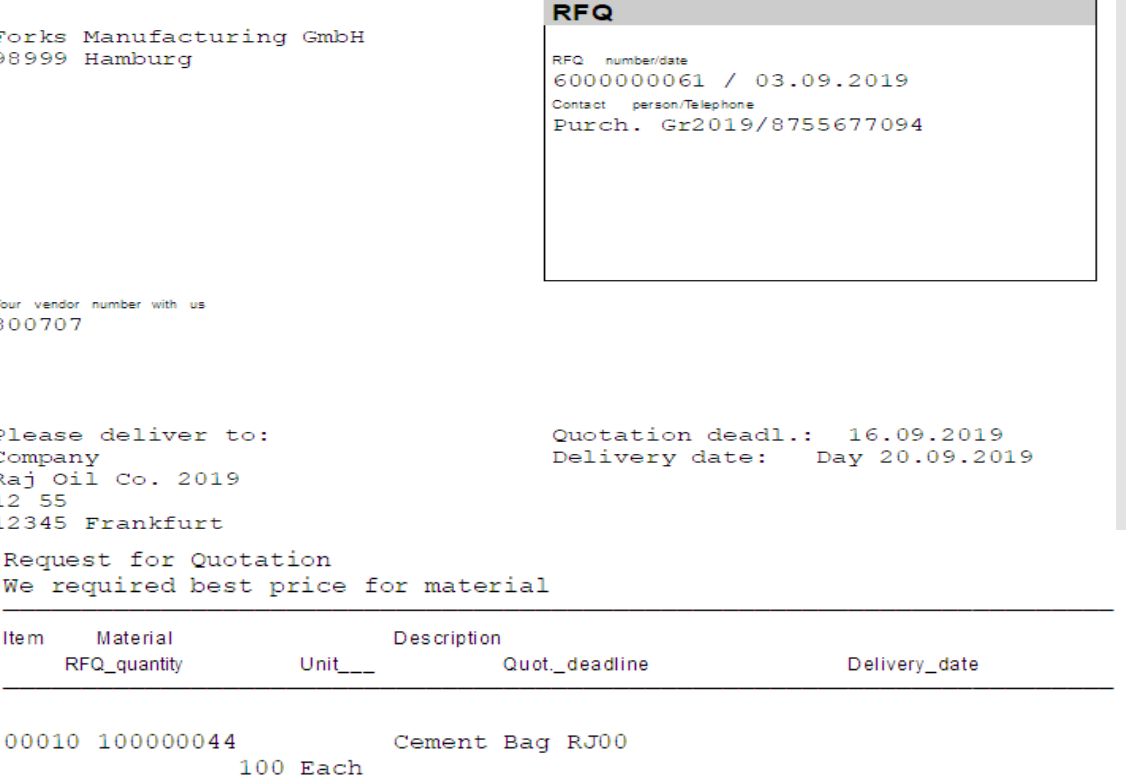

# **List Display**

**T-Code: ME4M- As per material, ME4L- As per vendor, ME4S – As per collective number Menu Path To Display List**

#### **SAP Easy Access**

12 日2 高高/1 ▼▲

#### $\cdot$   $\Box$  Favorites

- ▼ BAP Menu
	- > Enancial Services Network Connector
	- $\triangleright$   $\blacksquare$  Office
	- Cross-Application Components
	- Logistics
		- Materials Management
			- ▼ Purchasing
				- Purchase Order
				- Purchase Requisition
				- ▶ **■** Outline Agreement
				- ▼ RFQ/Quotation
					- Request for Quotation
						- $\cdot$   $\odot$  Create
						- $\cdot$   $\oslash$  Change
						- $\cdot$   $\oslash$  Display
						- $\cdot$   $\oslash$  Maintain Supplement
						- $\cdot$   $\oslash$  Release
						- List Displays
							- $\cdot$   $\oslash$  By Vendor
							- $\cdot \, \otimes$  By Material
							- $\cdot$   $\oslash$  By Service
							- © By Collective Number
							- $\cdot$   $\oslash$  By Material Group
							- $\cdot$   $\oslash$  By Tracking Number
							- $\cdot$   $\oslash$  By RFQ Number
							- © Transactions per Tracking Number

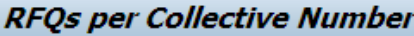

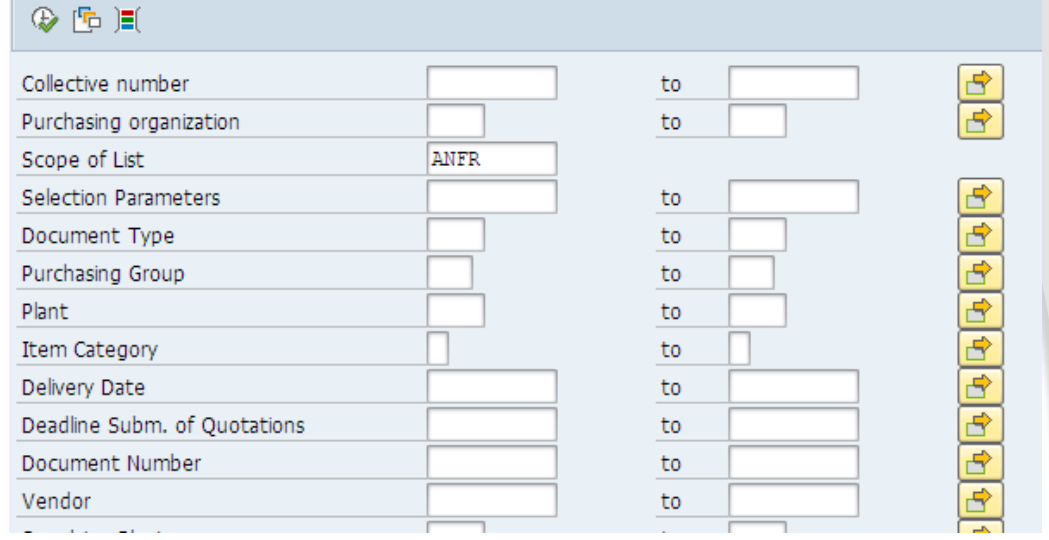

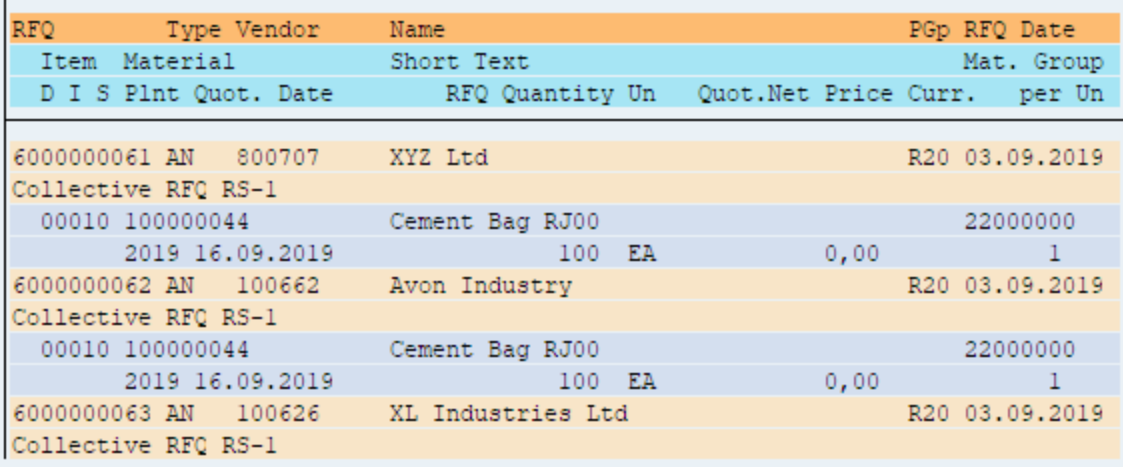

## **Release RFQ**

ß

Balance (Amprove) Boucharine Barrow

### **T-Code: ME42 Menu Path Put Release Code PO Release Group RM Release Code PM, FH, one by one release**

#### **SAP Easy Access**

12 日2 高高/一 ★

• **D** Favorites ▼ BAP Menu Financial Services Network Connector  $\triangleright$   $\blacksquare$  Office Cross-Application Components  $\blacksquare$  Logistics Materials Management  $\blacksquare$  Purchasing Purchase Order Purchase Requisition DI Outline Agreement ▼ <mark>→</mark> RFQ/Quotation Request for Quotation  $\cdot$   $\oslash$  Create  $\cdot$   $\oslash$  Change  $\odot$  Dienlay **⊙** Maintain Supplement List Displays  $\cdot$   $\oslash$  By Vendor  $\cdot$   $\odot$  By Material  $\cdot$   $\oslash$  By Service • © By Collective Number  $\cdot$   $\oslash$  By Material Group  $\cdot$   $\oslash$  By Tracking Number  $\cdot$   $\oslash$  By RFQ Number • © Transactions per Tracking Number

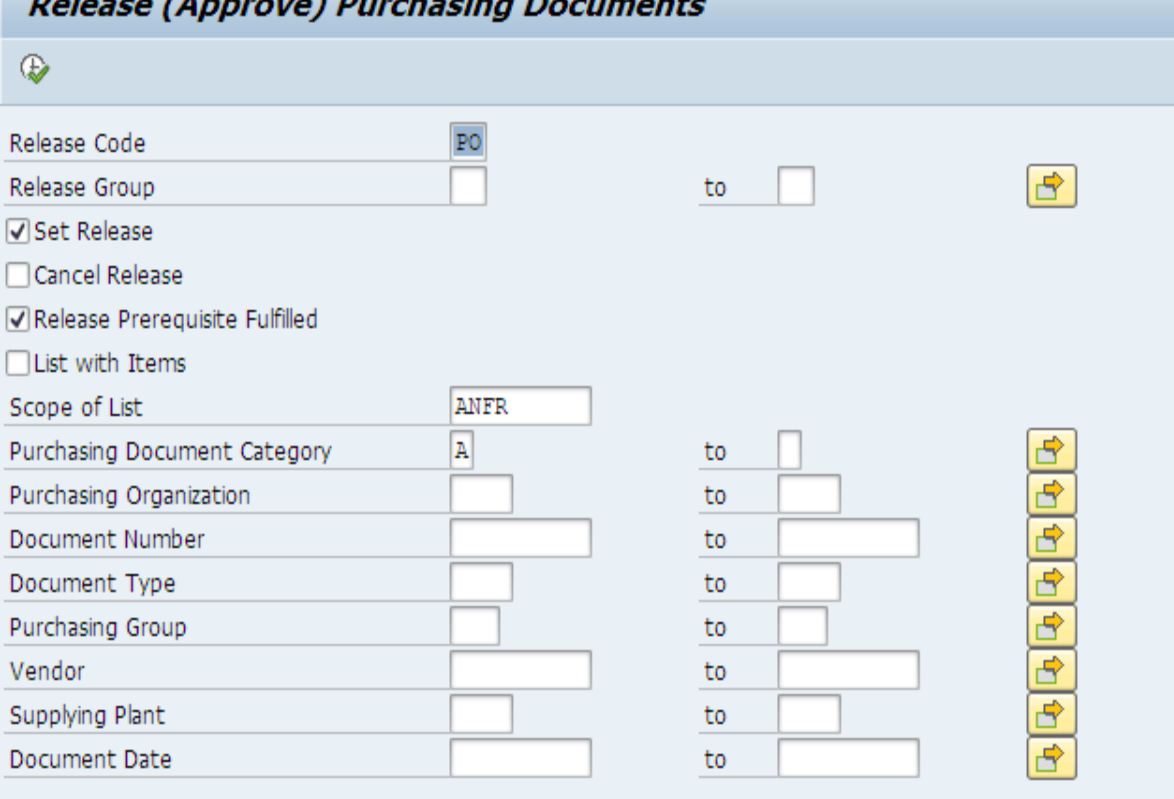

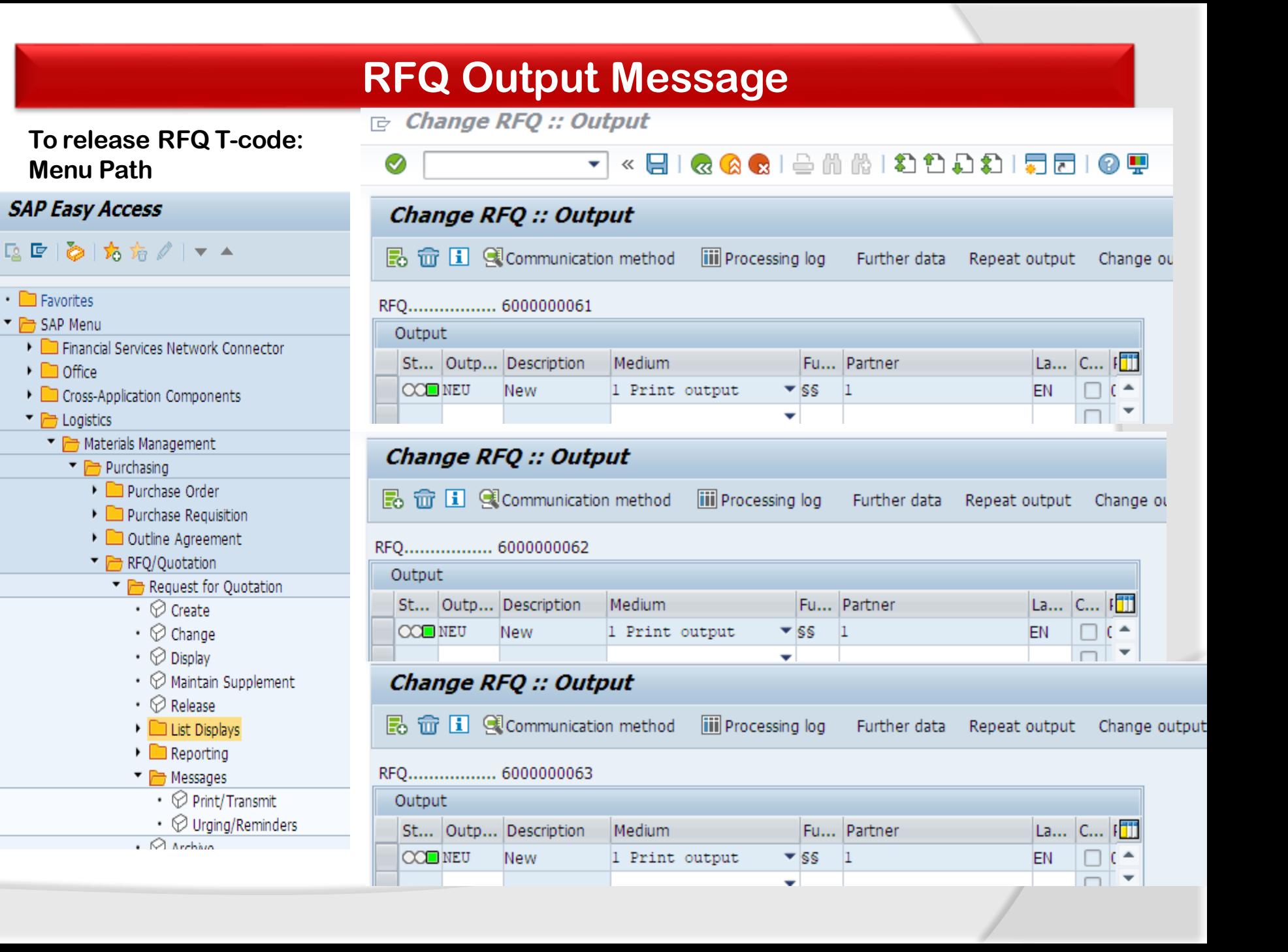

### **T-code: ME47 to maintain the Quotation**

**Menu Path**→ **Select line item**→ **Click on Item condition enter the price and condition for quotation received from vendor conditions, click on save . Enter price and conditions in all quotations and save.** 

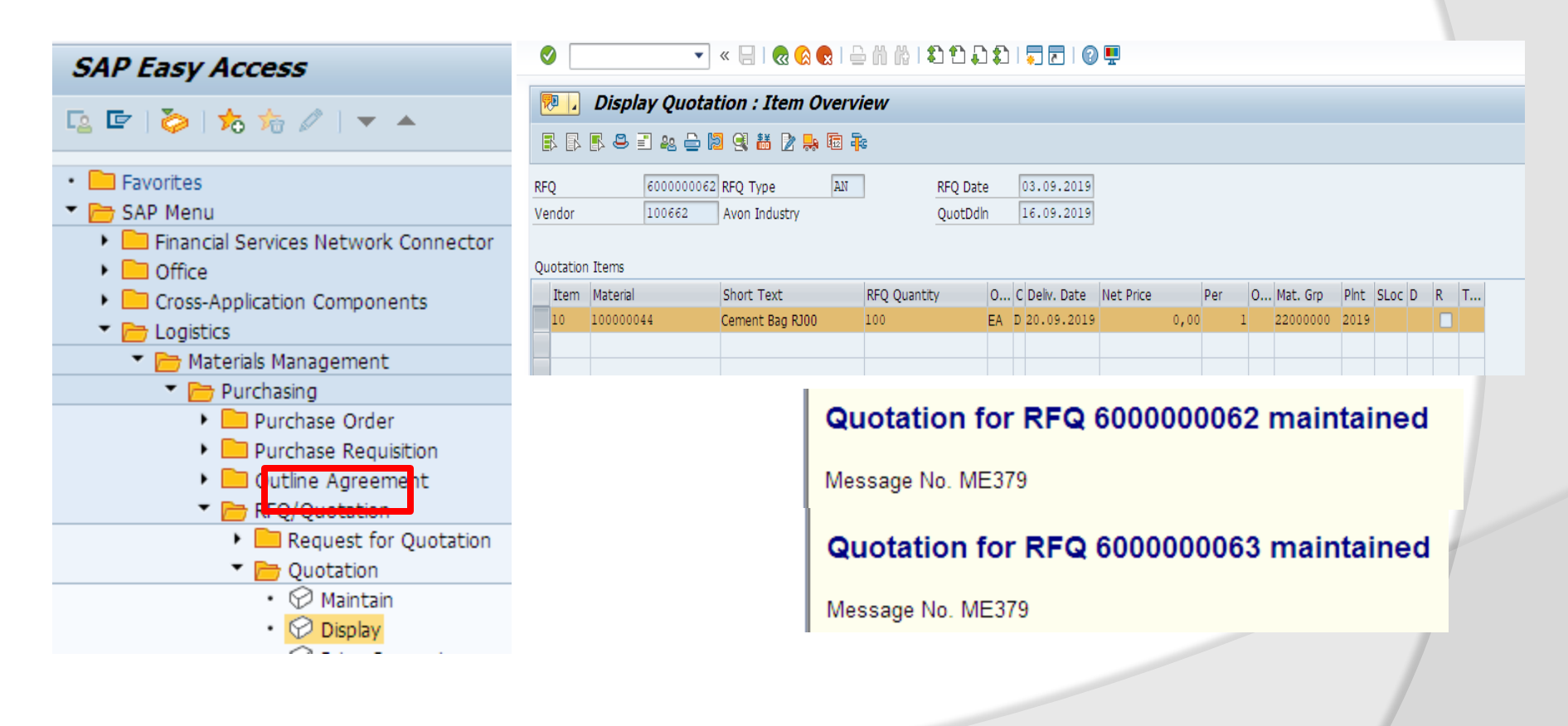

## **Price Comparison**

**T-code: ME49 to make price comparison for all vendor's quotation. Enter Purchase Organization 2011, Collective RFQ RS-1 and click on execute.** 

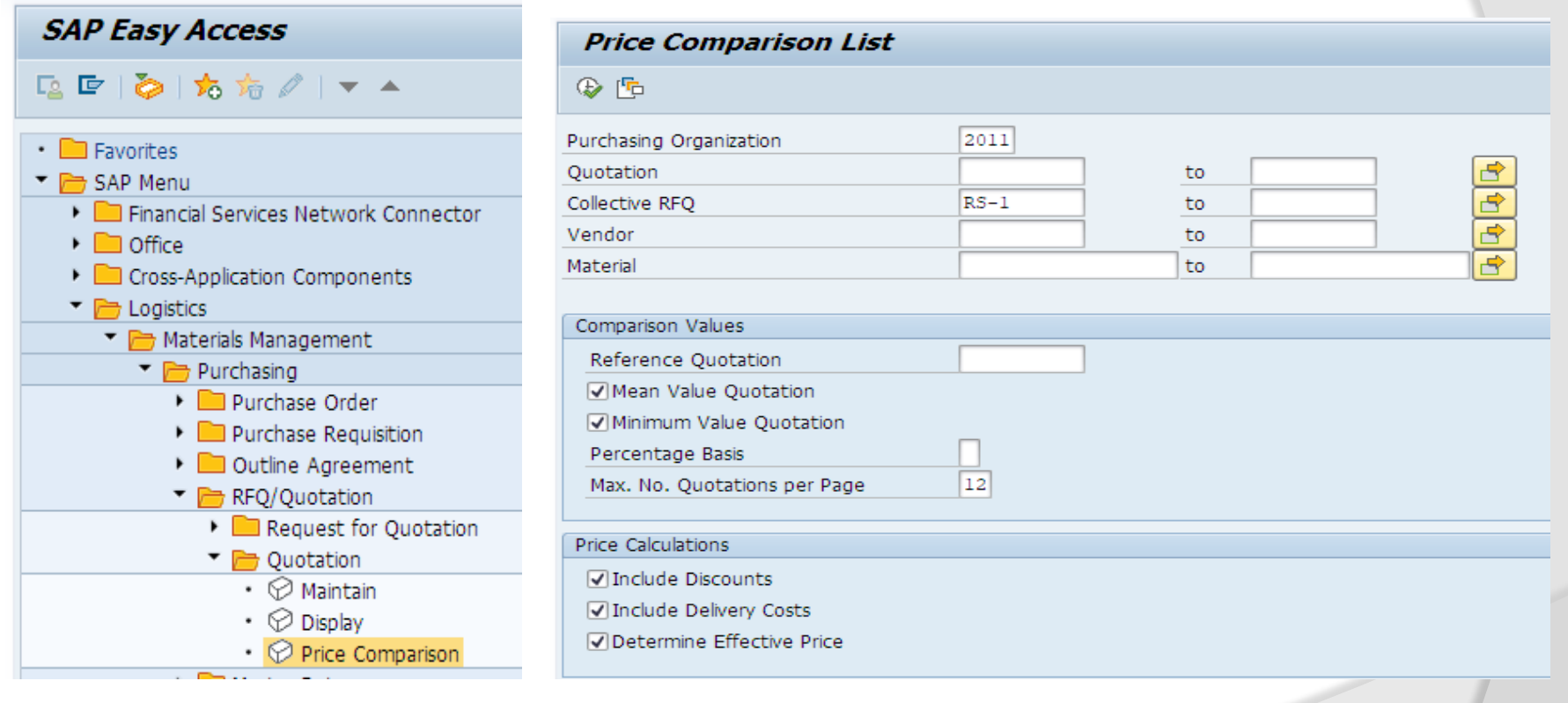

## **Price Comparison**

**Green Indicator represent the low price quotation . System give RANK1, RANK2, RANK3 in the increasing order of the price. For RANK1 Vendor will create the Purchase Order send it to vendor, and for RANK2, RANK 3 we will create Rejection note for the quotation and send it to the vendors.** 

#### **Price Comparison List in Currency EUR**

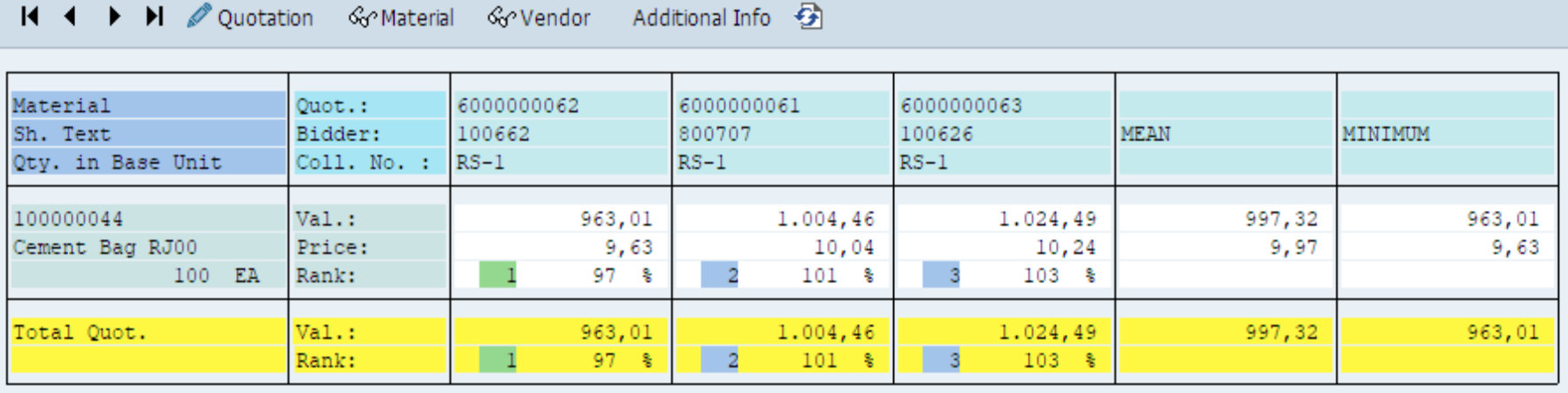

# **Rejection of Quotation**

**Rejection Note: It is document which need to send the vendor inform about the rejection of quotation note which is disqualify due to price.**

**T-code: ME47 to create Rejection Note for disqualify quotation No. 600000061 & 600000063 . Enter RFQ No 600000063 press enter, tick on rejection column, select line item go to message. Repeat the same for 600000061**

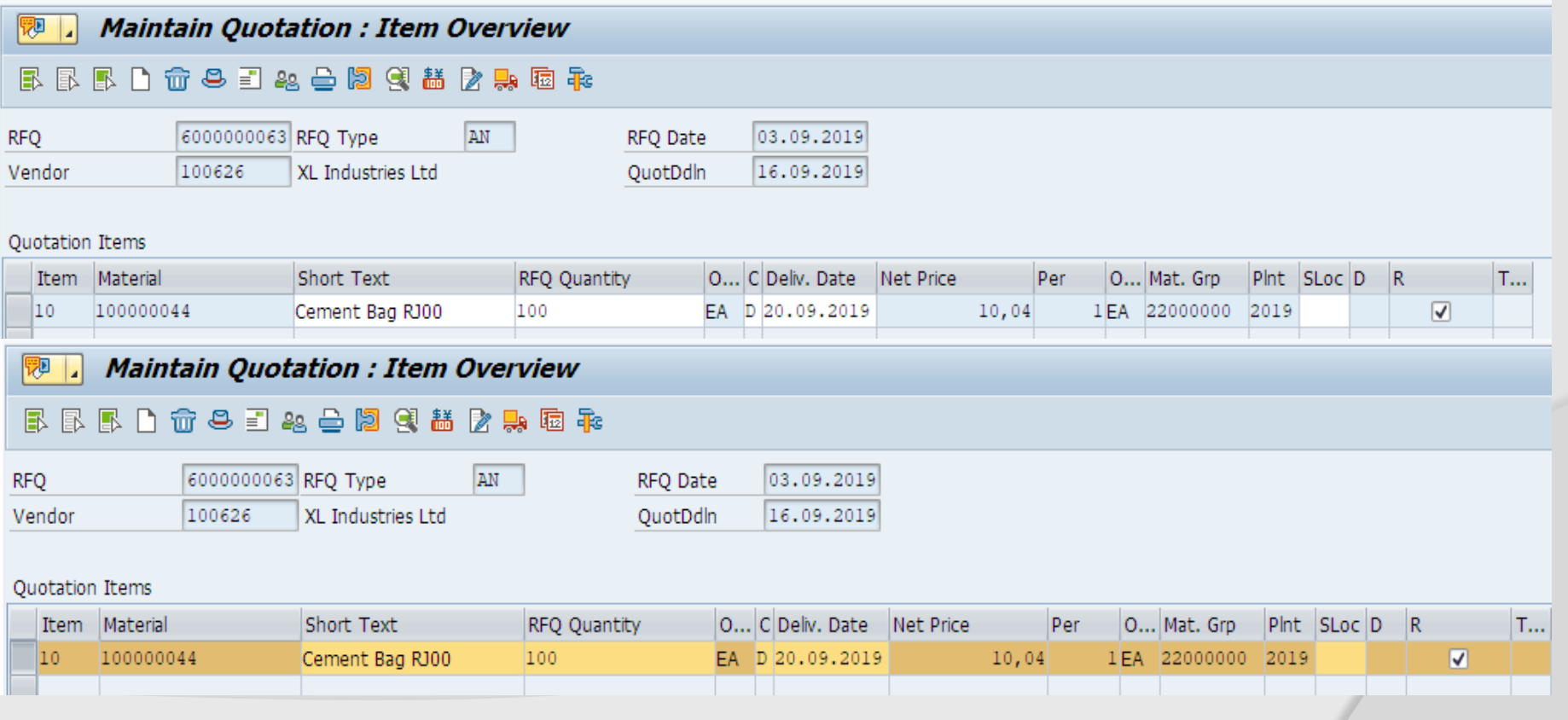

## **Output Message**

### Menu Path

12 区 2 方 太

• **Exported** Favorites SAP Menu

 $\triangleright$   $\blacksquare$  Office

Logistics

▼⊫

Message Output

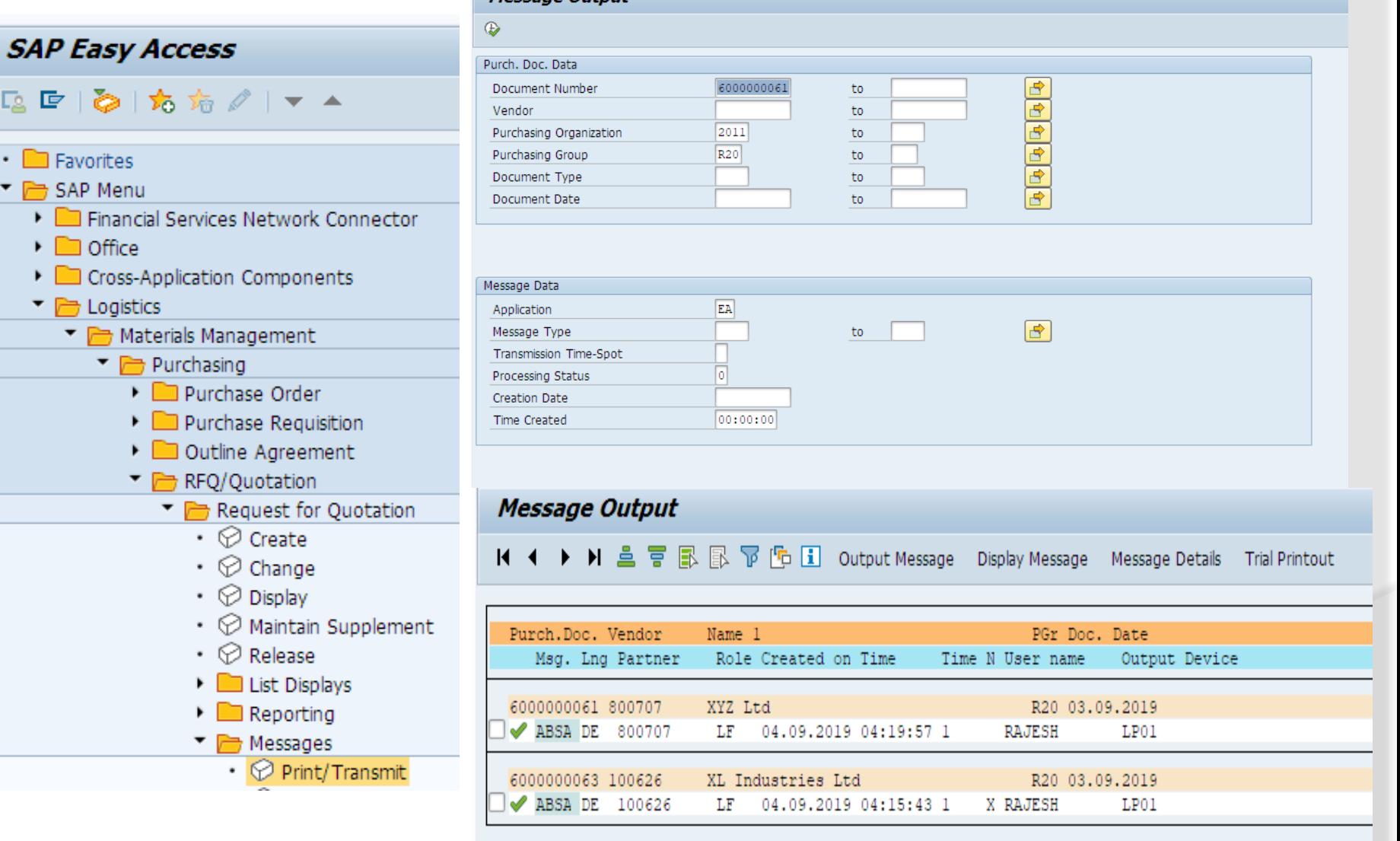

## **Output Message**

## Click on detail message

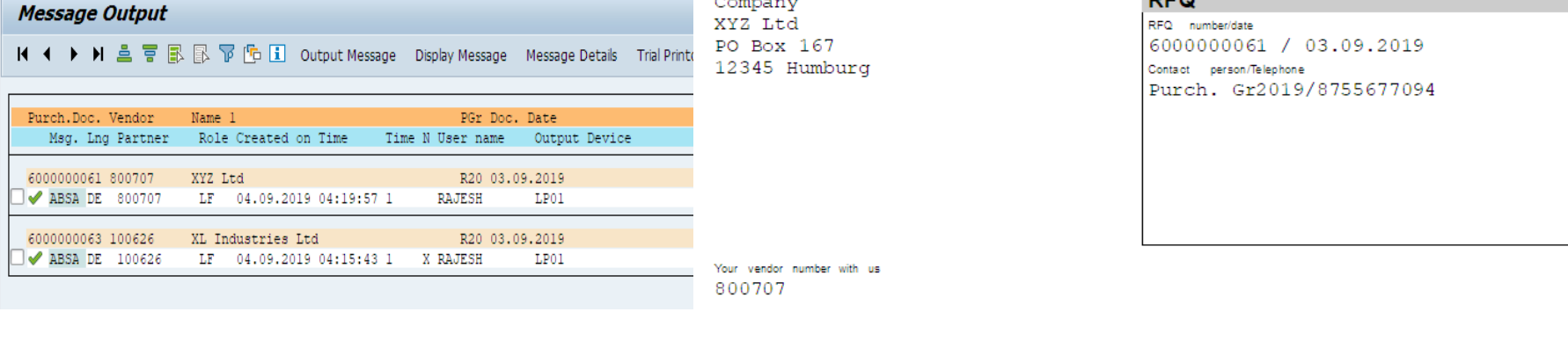

Please deliver to: Company Raj Oil Co. 2019 12 55 12345 Frankfurt

Quotation deadl.: 16.09.2019 Delivery date: Day 20.09.2019

Rejection letter relating to

Currency EUR

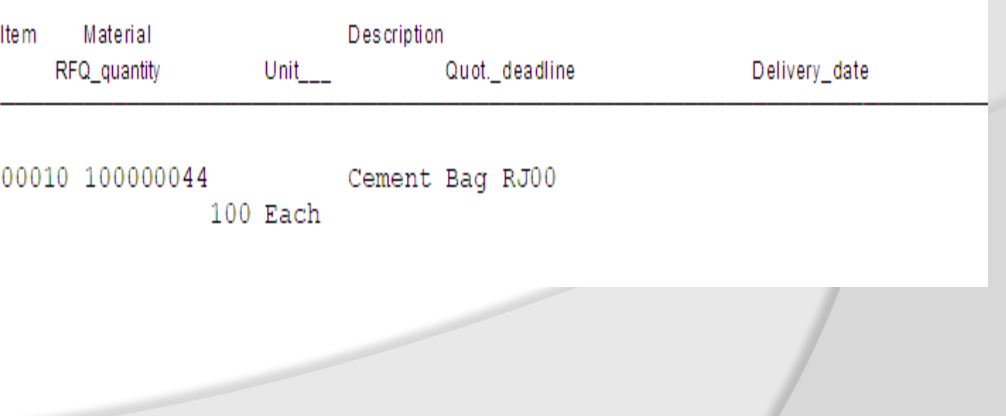
# **Display RFQ Output Message**

### **T-Code: ME47**

### **Maintain Quotation :: Output**

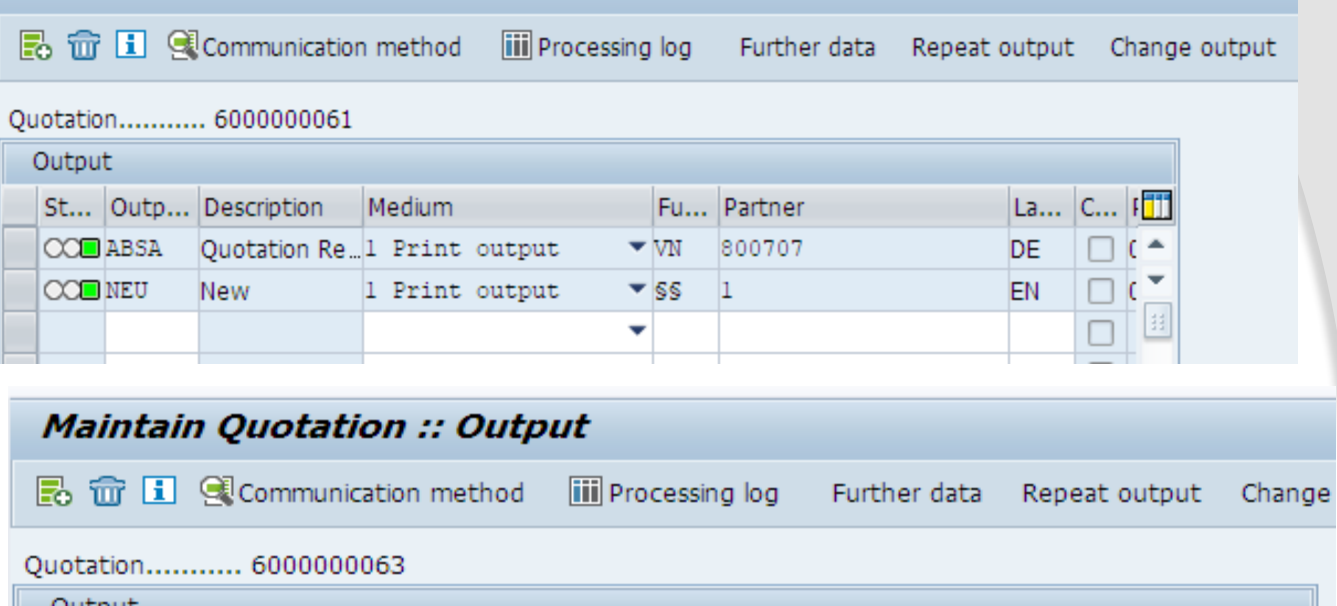

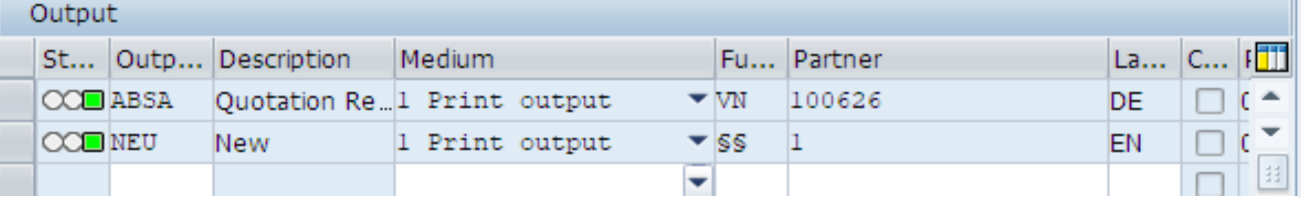

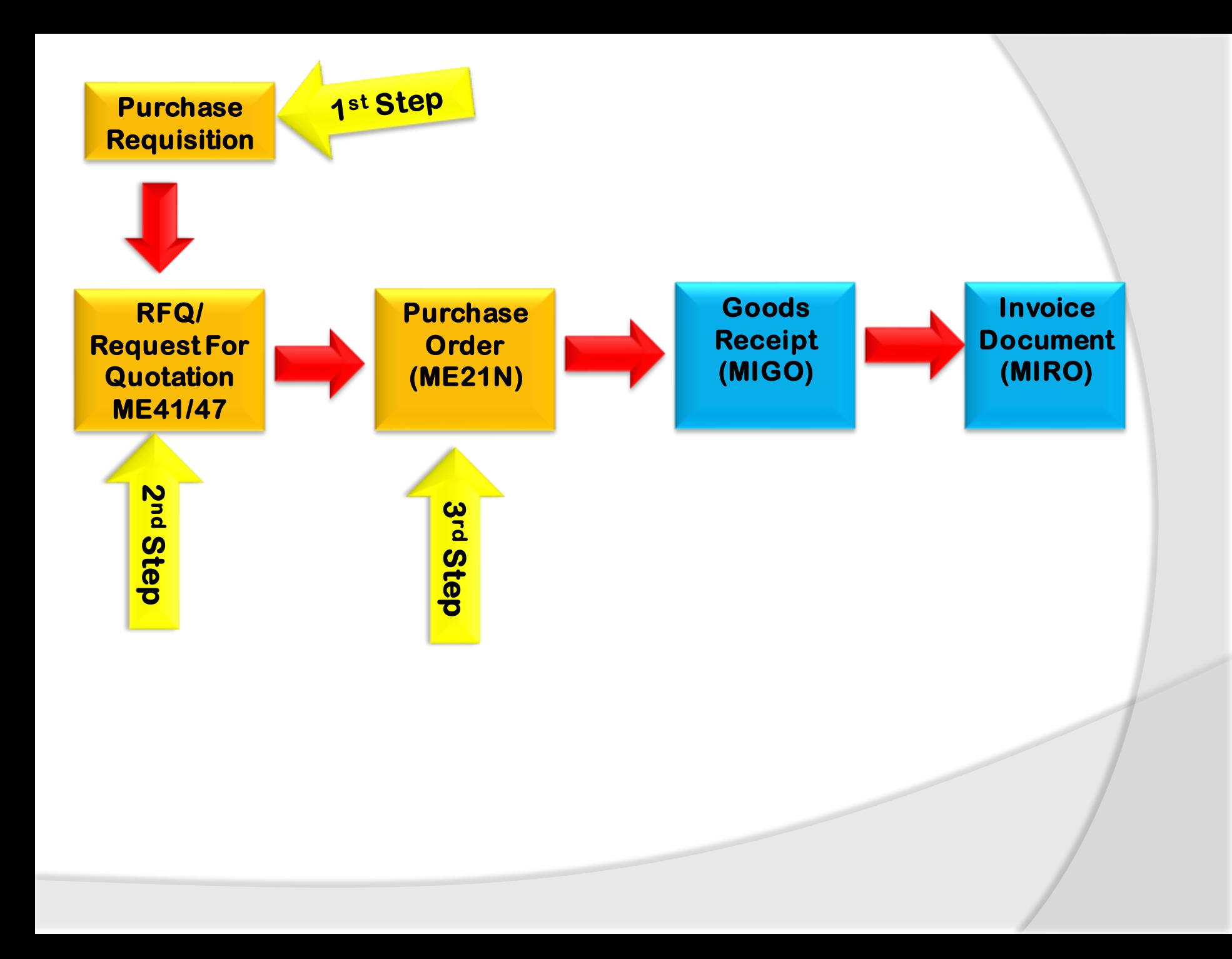

# **Purchase Order**

**After over price comparison process we will create a Purchase Order for qualified vendor quotation. Purchase order is a legal document that is created by Purchasing department will create the purchase order with reference to quotation number 600000061, and will send it to vendor with required material, quantity and address for delivery, and delivery date.** 

**To Create Purchase Order T-Code: ME21N-Create, ME22N-Change, ME23-Display**

**We will configure the settings for release procedure for releasing the purchase order for vendors.**

**The Menu Path**

**T-Code: SPRO**➔**IMG Screen**➔ **Material Management**➔ **Purchasing**➔ **Purchasing Order**➔ **Set release procedure for purchase order**

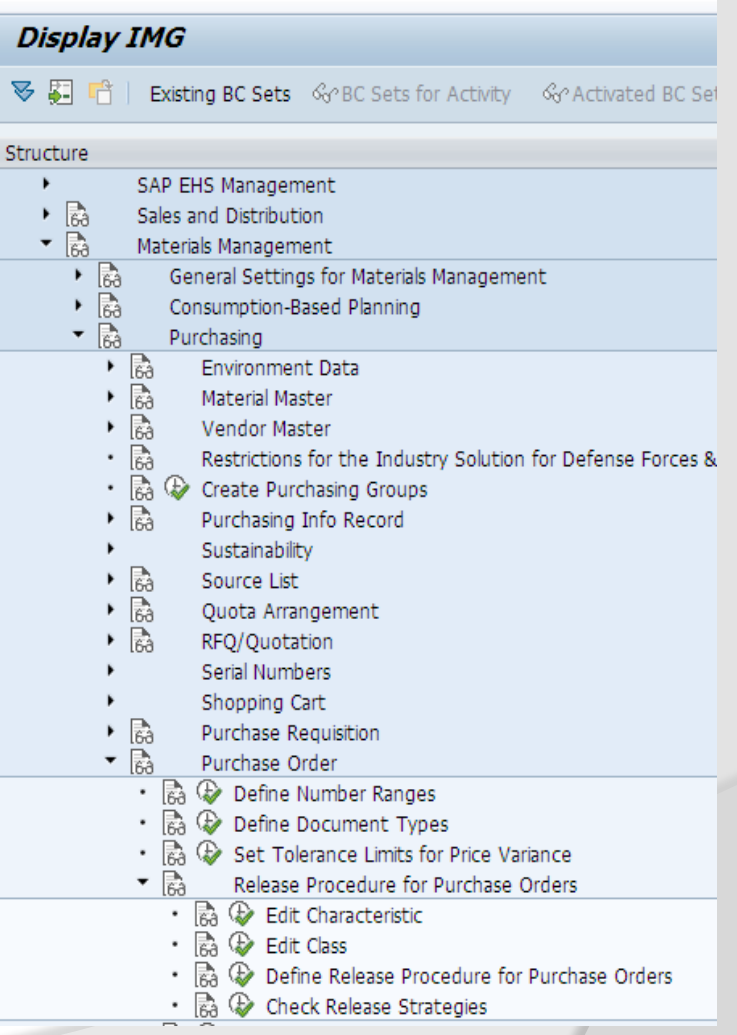

# **Create PO Release Strategy**

6ĝ.

 $RC$ 

 $RC$ 

 $RC$ RC **AM** 

AO - $FH$ 

**MD** 

RC PM

RC PO

### →**Edit Characteristics**

- **1. PO\_DOCTYPE**
- **2. PO\_TOTALVALUE**
- **3. PO\_PURGROUP**
- **4. PO\_PURCHASEORG**
- **5. PO\_PLANT**

### →**Edit Class**

**Class PO\_CLASS Class Type – 032 Release Strategy**

### →**Define Release Procedure for Purchase Orders**

- → **Release Group**
- **RC – PO Release Group**
- → **Release Code**
- **AM – Account Manager**
- **AO – Account Officer**
- **FH – Factory Head**
- **PM – Purchase Manager**
- **PO – Purchase Officer**
- **MD- Managing Director**

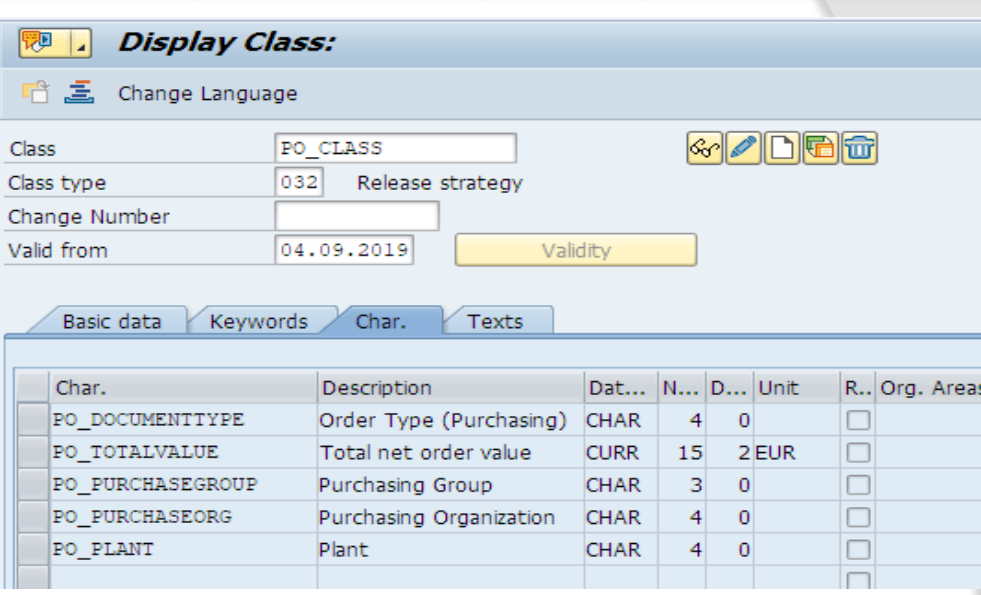

Grp Code Description

## **Change View "Release Codes**

**Account Manager** 

Account Officer

Manging Director Purchase Manager

Purchase Officer

**Factory Head** 

- New Entries 心昆の昆風風

# **Create PO Release Strategy**

- → **Release Indicator**
- **A – Release Change with value**
- **B - Not Released**
- **G - Released**
- **R- Released No change**
- → **Define Release Procedure for Purchase Orders**

### Change View "Release Indicator: Purchasing Document": Overvie

### <sup>6</sup> New Entries 自昆向昆图图

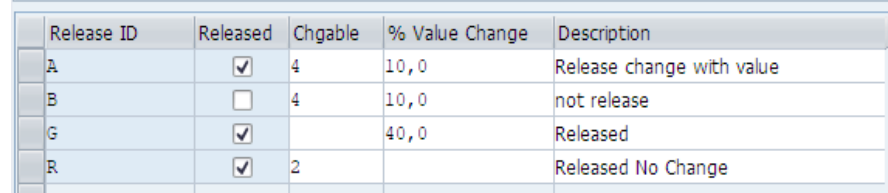

### **Display IMG**

**图 四 中 Existing BC Sets** GonBC Sets for Activity GonActivated BC Sets for Activity **i Release** 

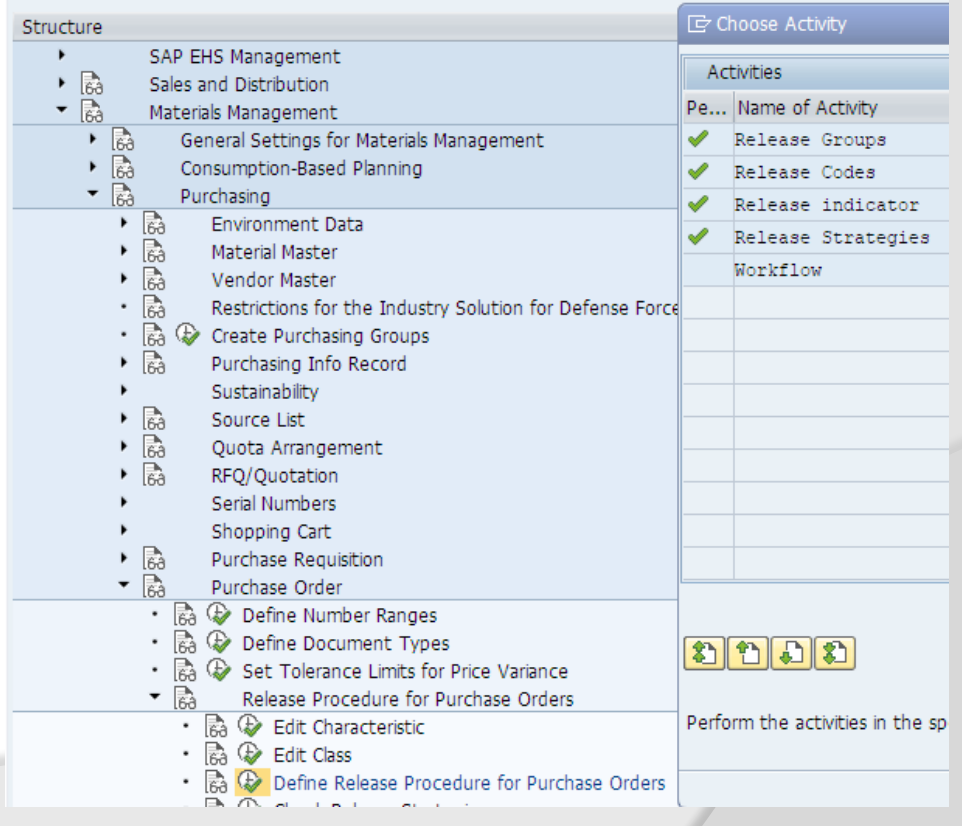

# **Create PO Release Strategy P1**

→ **Release Group**

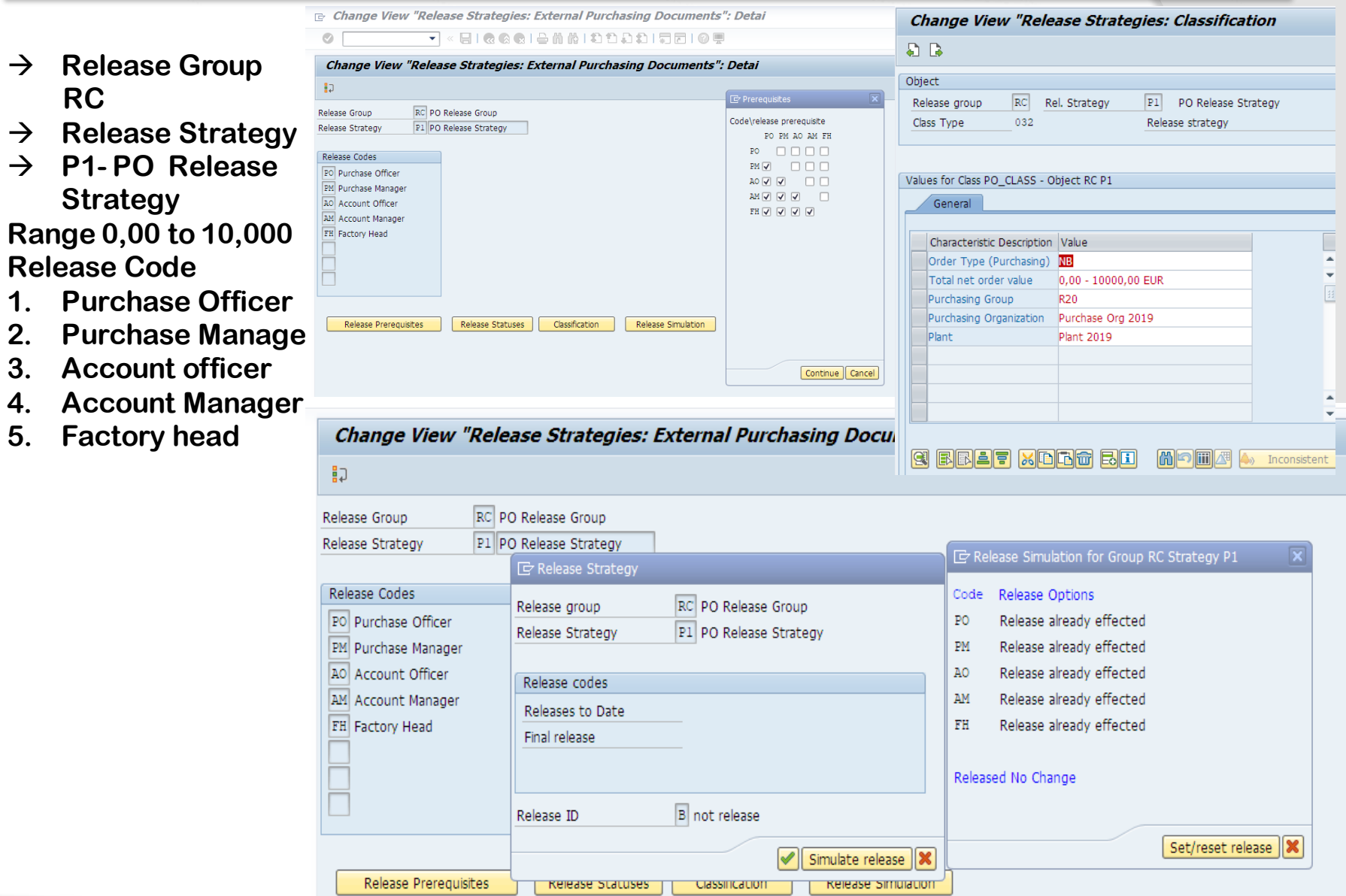

# **Create PO Release Strategy P2**

→ **Release Strategy** 

→ **P2- PO Release Strategy >10000,01 Release Codes**

- **1. Purchase Officer**
- **2. Purchase Manager**
- **3. Account Officer**
- **4. Account Manager**
- **5. Factory Head**
- **6. Managing Director**

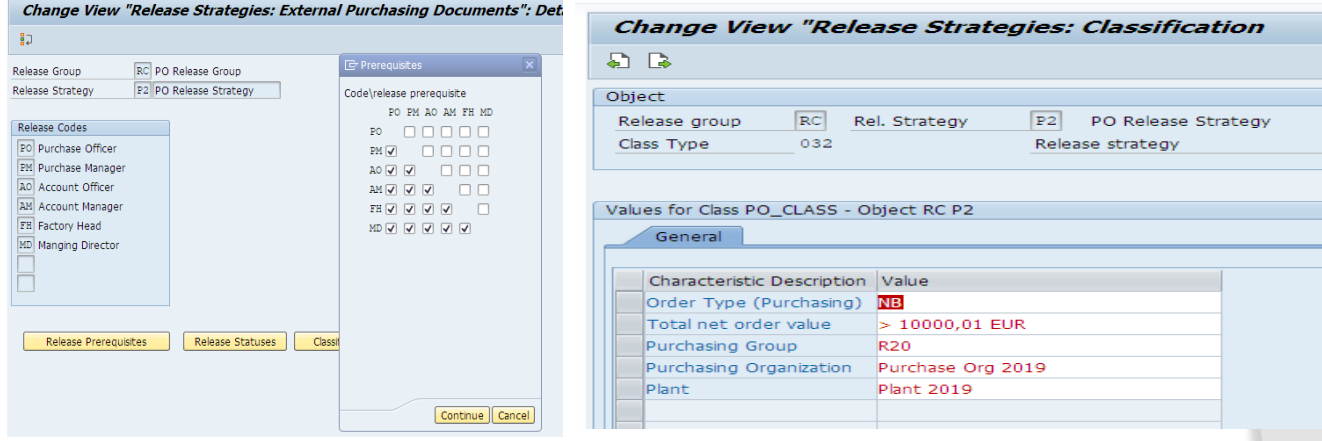

Change View "Release Strategies: External Purchasing Documents": Detai

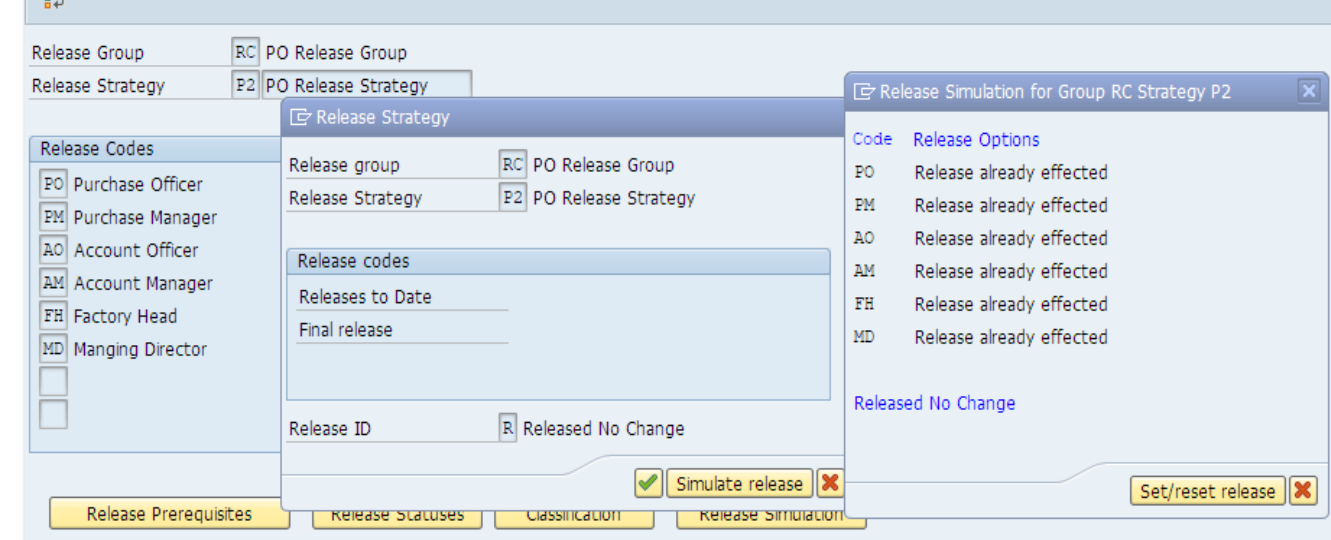

**Create the Purchase order with reference to qualified vendor's quotation number 600000061** 

**T-code: ME21N**➔ **Document Overview**➔ **My Purchase Requisition Adopt PR No 6000000061 If you want You can change layout and you can break down Quotation vendor, item, plant etc.** 

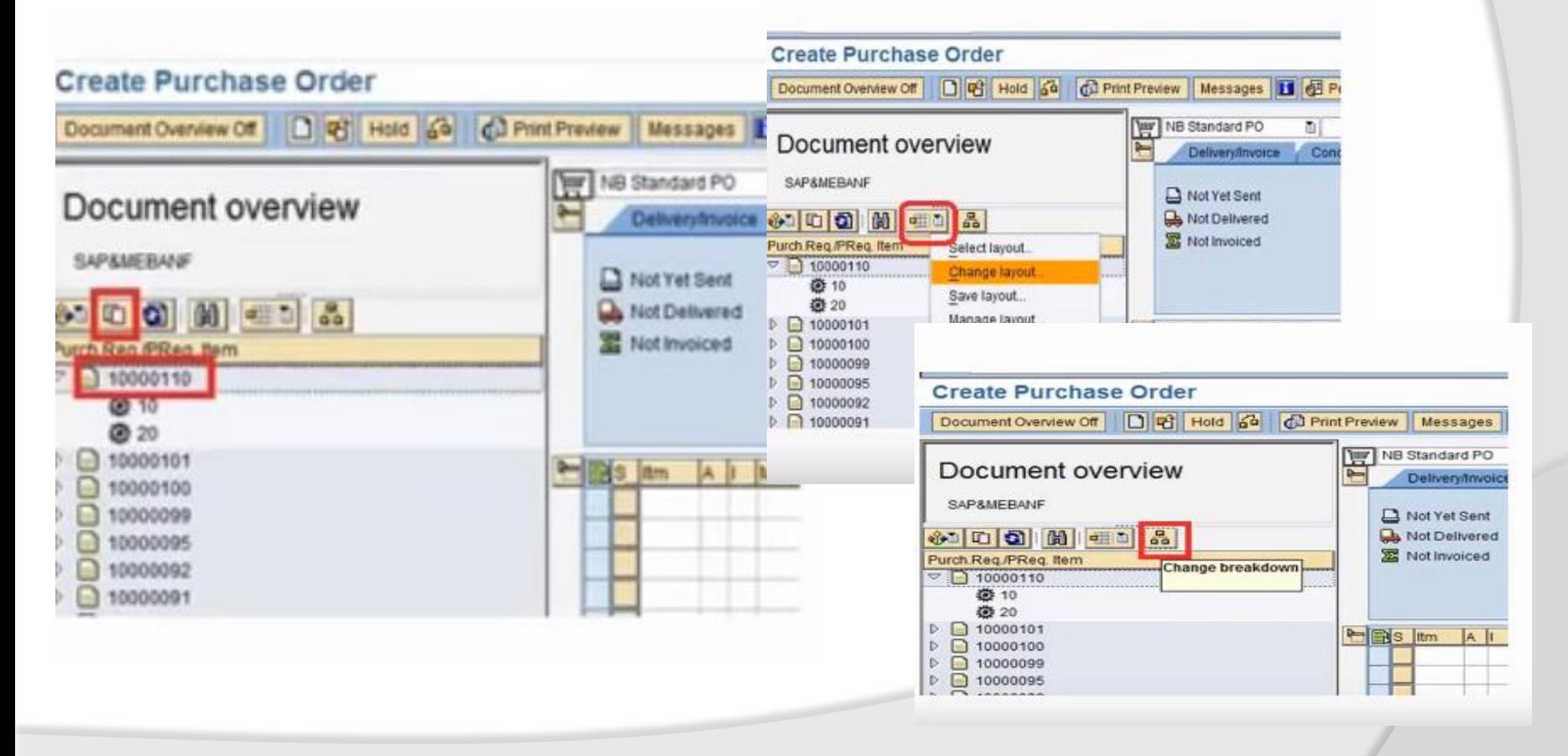

### **Create PO reference to Quotation T-Code: ME21N-Create, ME22N-Change-ME23N-Display Menu Path:**

**SAP Easy Access**➔ **SAP Menu**➔ **Logistics**➔ **Material Management**➔ **Purchasing**➔ **Purchasing Order**➔ **Create** → **On Document Overview – Select Request for quotation document no 600000062** → **click on adopt system copy the data from purchasing document enter plant and storage location and click on check no error click on save** 

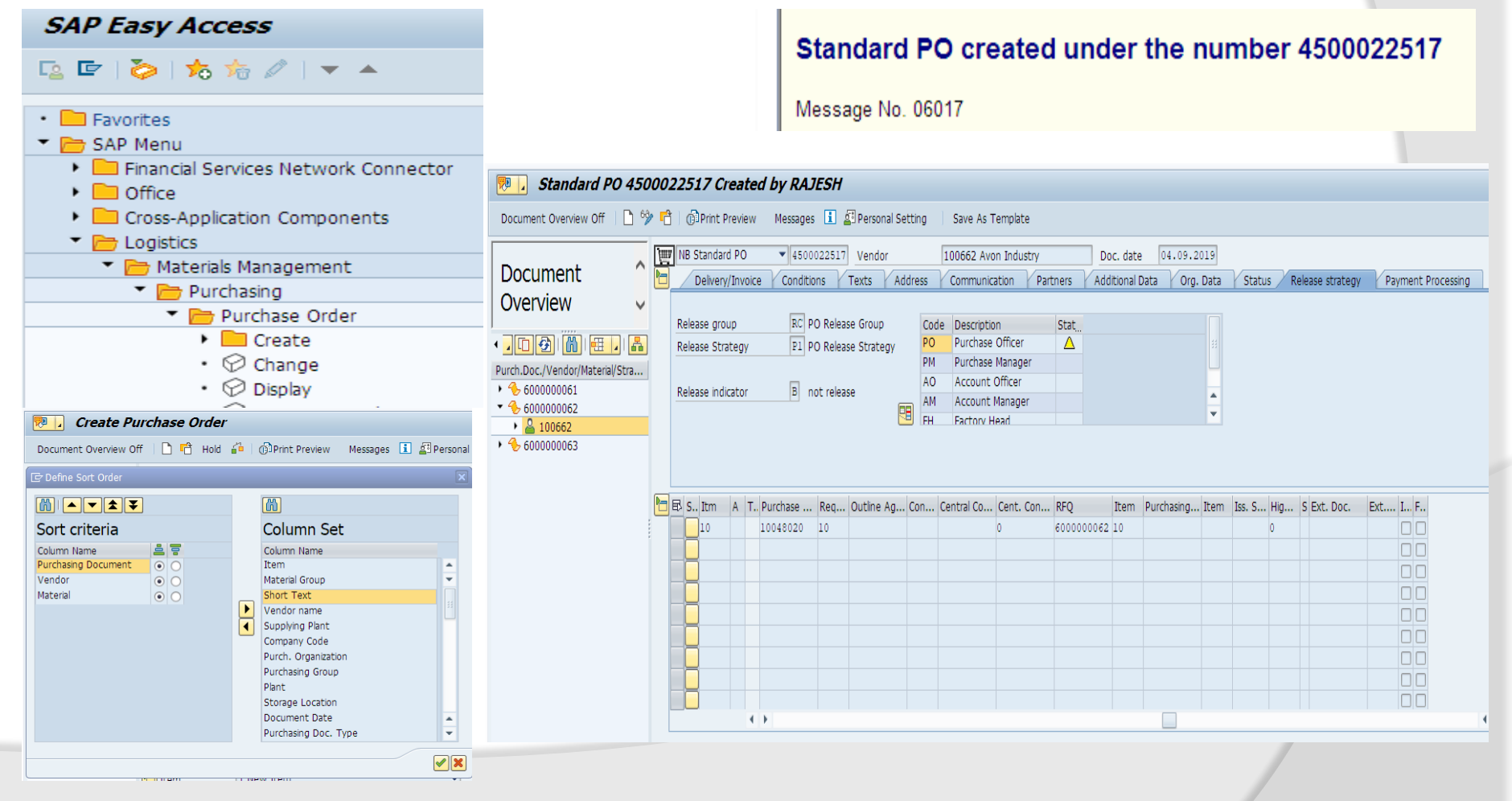

## **Print Preview & Output Message**

### **Click on Print Preview click on message tab**

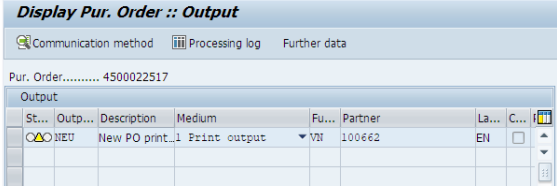

Company Avon Industry PO Box 555 12345 Hamburg

Your vendor number with us 100662

#### Purchase order

PO number/date 4500022517 / 04.09.2019 Contact person/Telephone Purch. Gr2019/8755677094

Our VAT registr. no. DE123456789

Please deliver to: Delivery date: Day 16.09.2019 Company Raj Oil Co. 2019 12 55 12345 Frankfurt Terms of payment: within 14 days 3 % cash discount Currency EUR within 30 days 2 % cash discount within 45 days Due net

Request for Quotation We required best price for material We require an order acknowledgment for the following items:

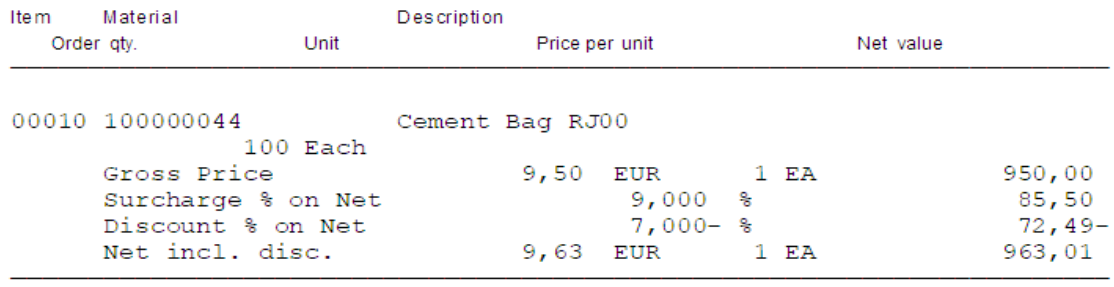

Total net value excl. tax EUR

## **Release Purchase Order**

### **T-Code: Menu Path:**

**SAP Easy Access**→ **SAP Menu**→ **Logistics**→ **Material Management**→ **Purchasing**→ **Purchase Order**→ **Release**→ **Individual**→ **Collective We have only one PO will go indivdulal release**

### **SAP Easy Access**

12 日2 7 7 7 8 分 ☆ / | ▼ ▲

- **D** Favorites ▼ → SAP Menu Financial Services Network Connector  $\triangleright$   $\blacksquare$  Office Cross-Application Components Logistics Materials Management  $\blacksquare$  Purchasing Purchase Order  $\triangleright$   $\blacksquare$  Create
	- $\cdot$   $\circledcirc$  Change
	- $\cdot$   $\oslash$  Display
	- $\cdot$   $\oslash$  Maintain Supplement
	- $\cdot$   $\oslash$  Mass Maintenance
	- $\blacksquare$  Release
		- $\cdot$   $\oslash$  Individual Release
		- $\cdot$   $\oslash$  Collective Release

**N District** Displace

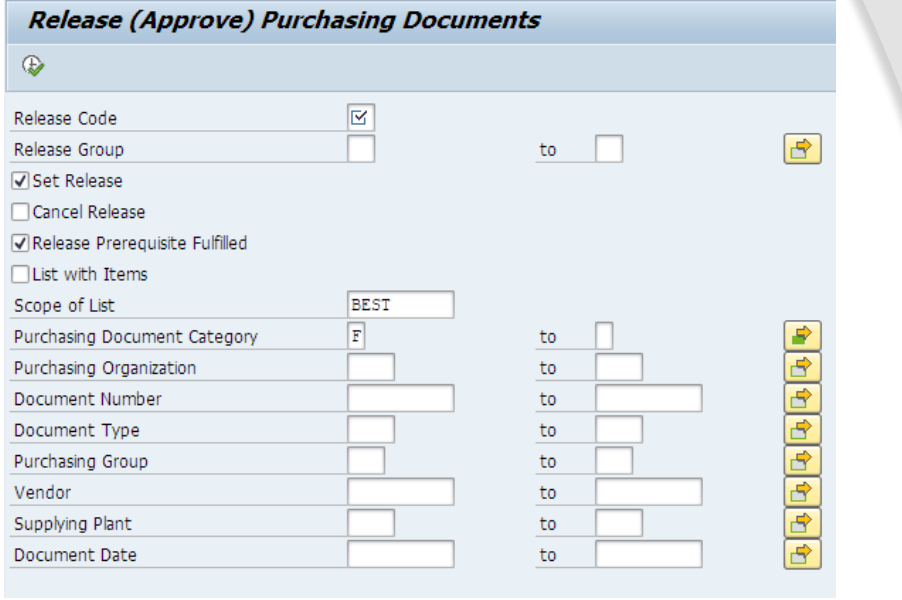

### Release Purchasing Documents with Release Code PO

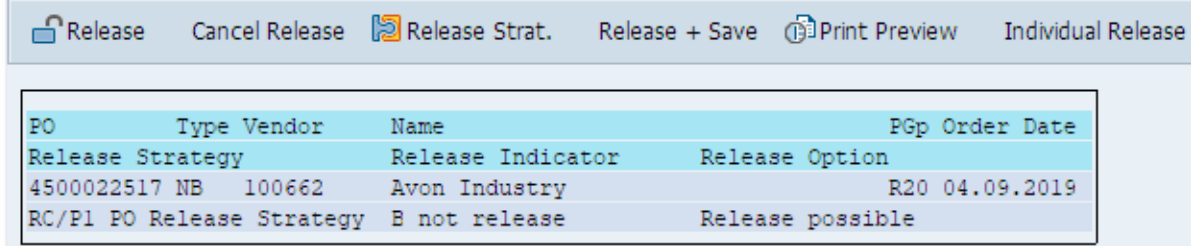

→ **Individual Release Sequence we will release the PO by the approver click on save PO will be release and it will send to the vendor by click on message out put message will check** 

Release Standard PO 4500022517

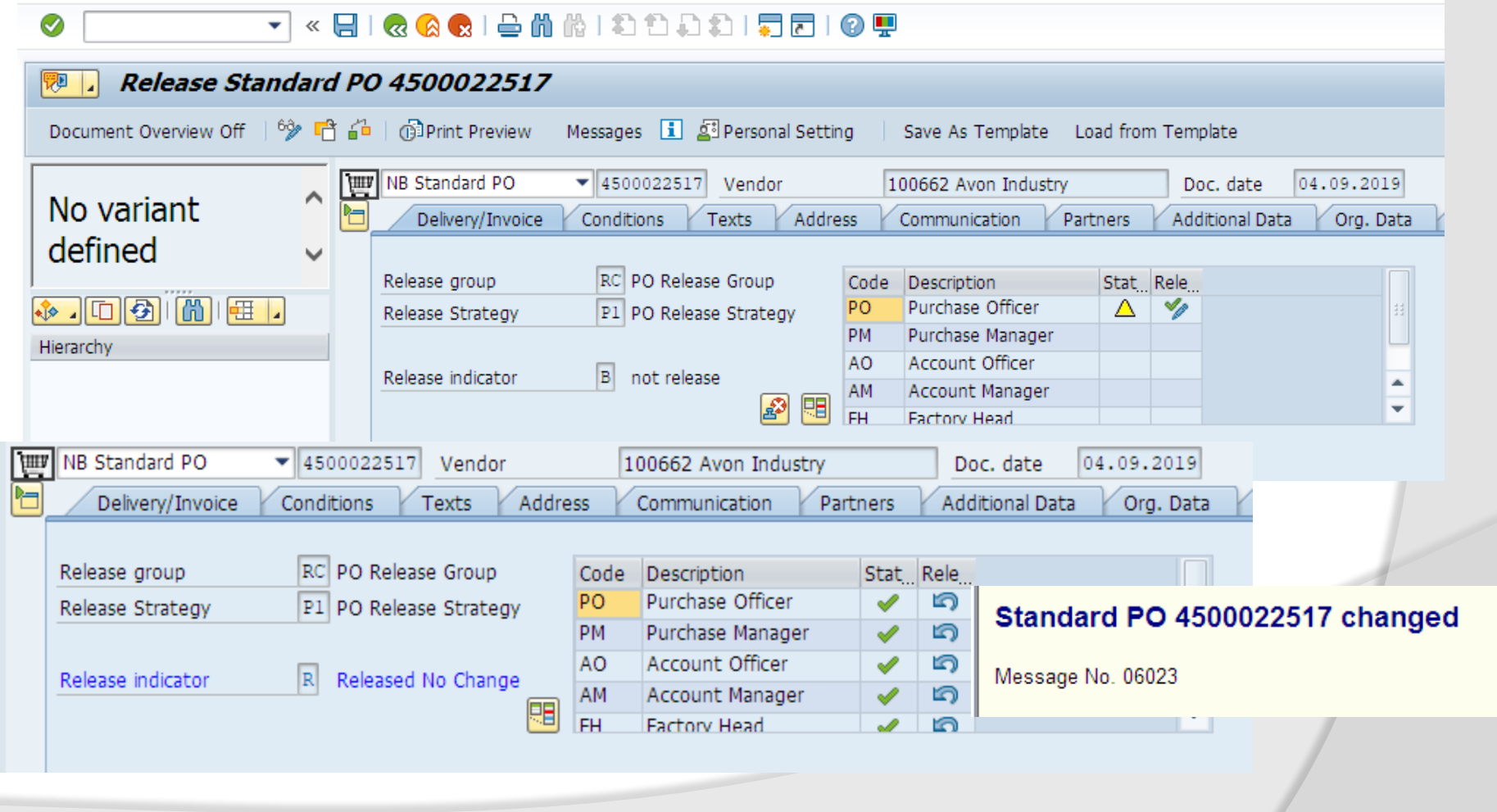

## **Print Preview**

### **Menu Path:**

**SAP Easy Access**→ **SAP Menu**→ **Logistics**→ **Material Management**→ **Purchasing**→ **Purchase Order**→ **Message**

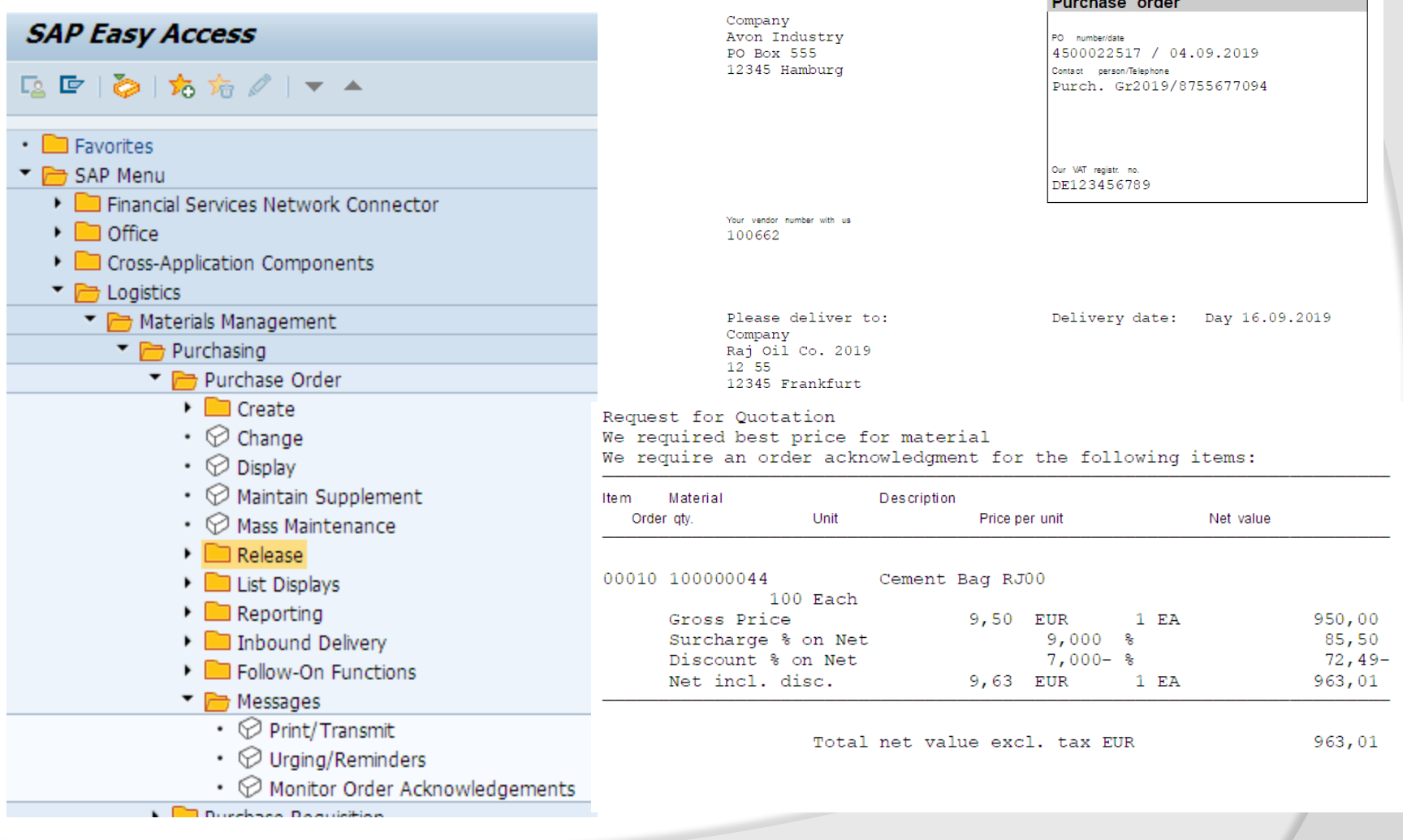

# **Output Message**

**Select the message and click on Output message, The message is completed. Go to ME23N** 

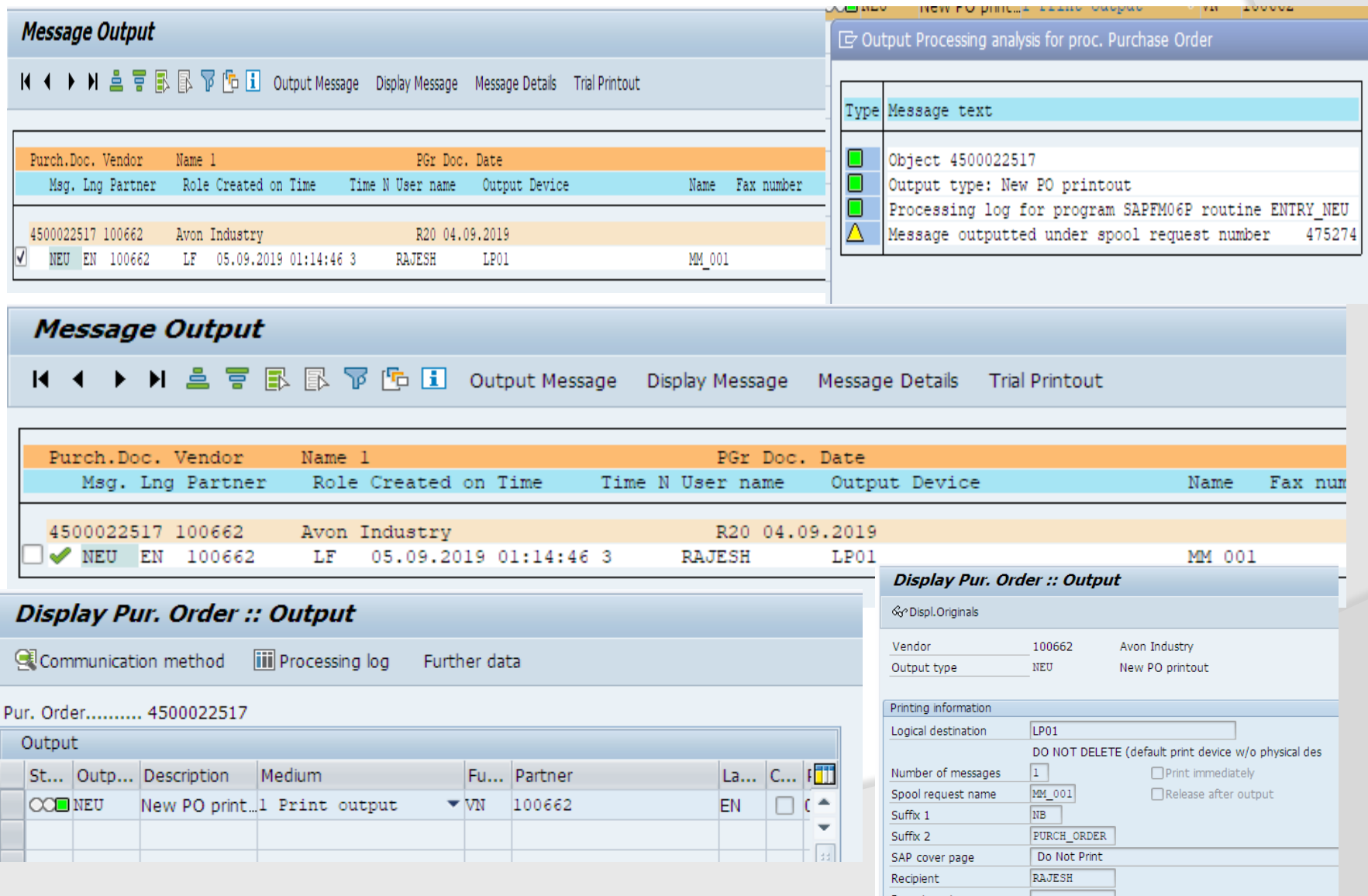

# **Output Message**

**Select the message and click on Output message, The message is completed. Go to ME23N** 

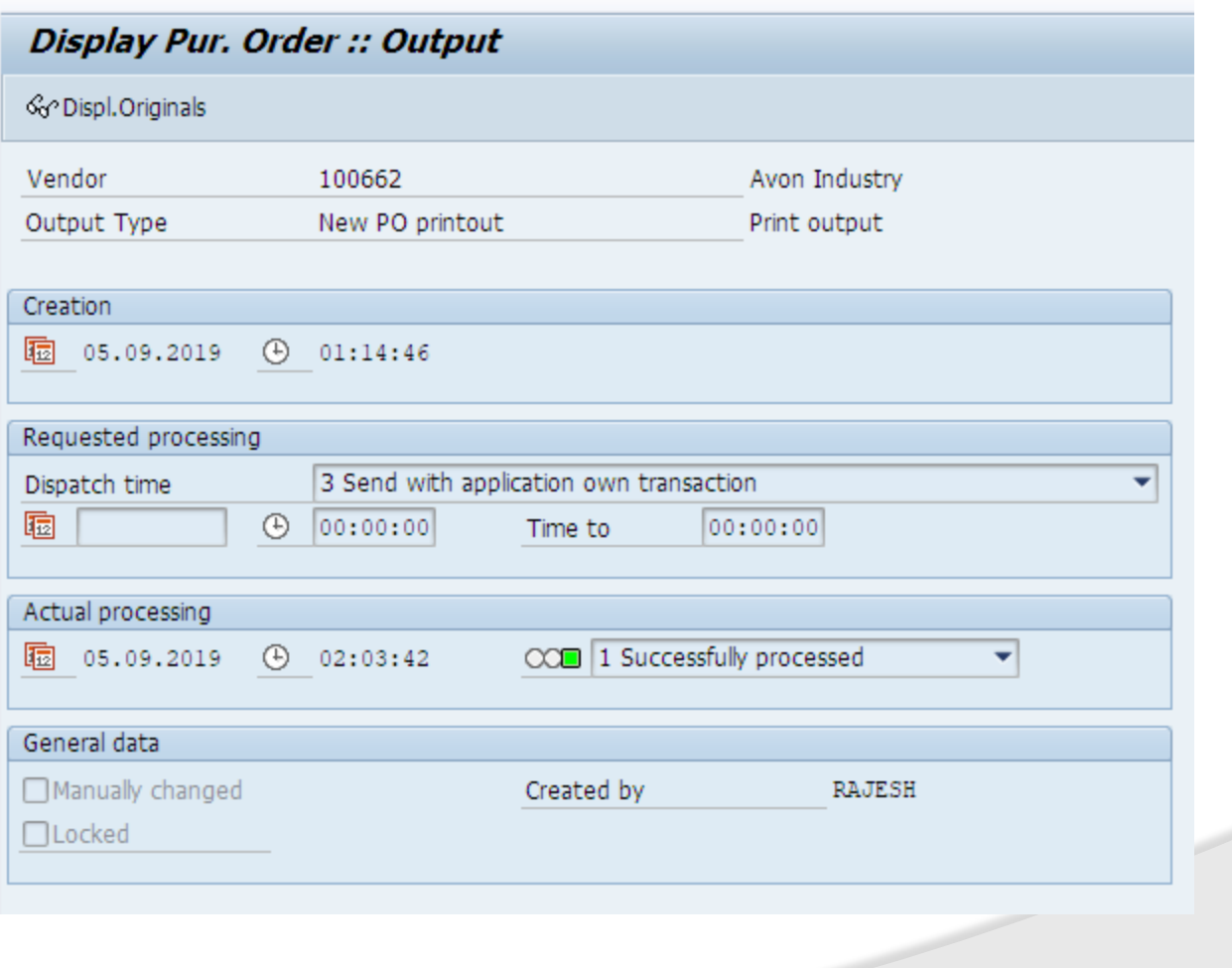

# **Order Acknowledgement**

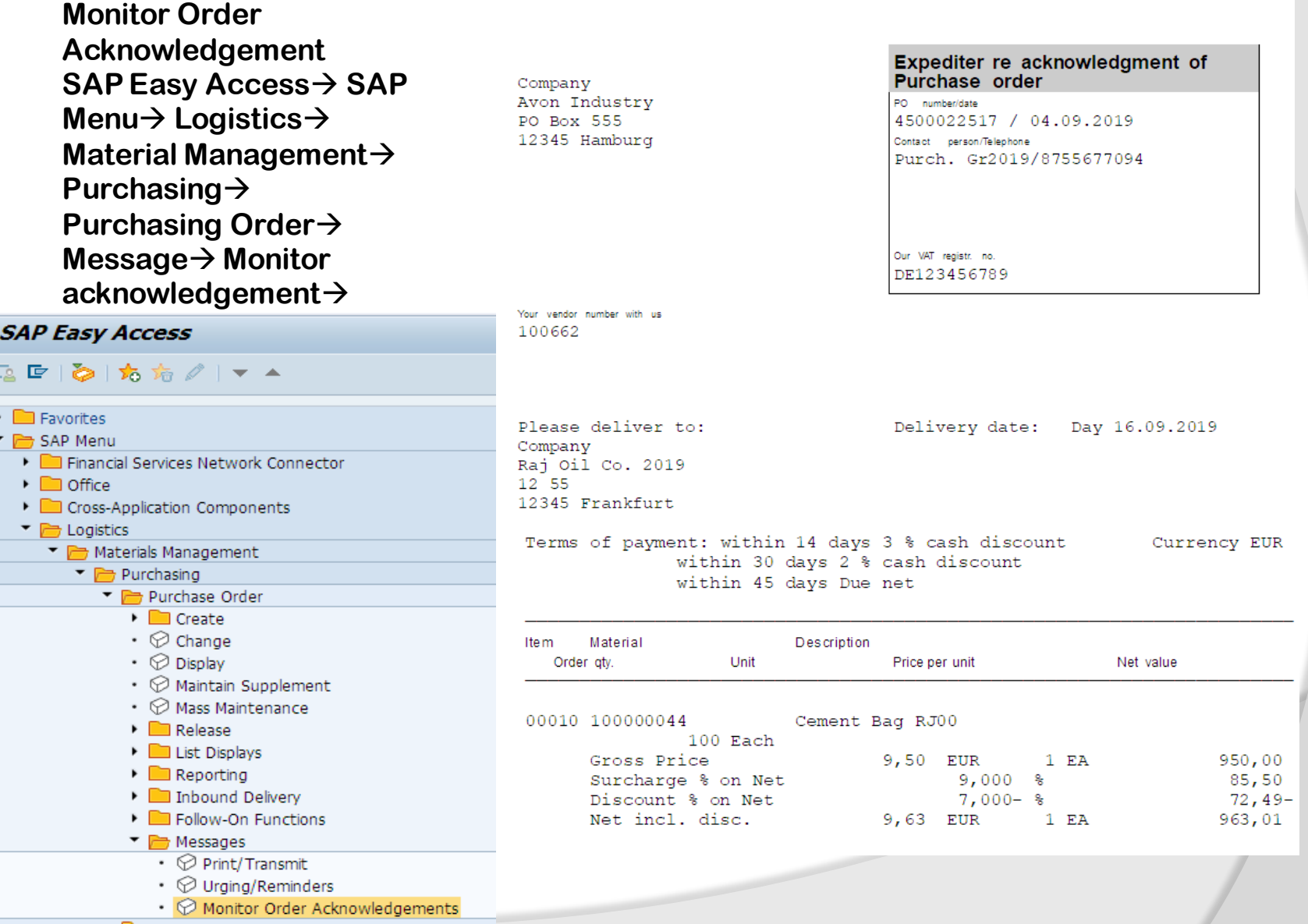

## **Message Output**

**Monitor Order Acknowledgement SAP Easy Access**→ **SAP Menu**→ **Logistics**→ **Material Management**→ **Purchasing**→ **Purchasing Order**→ **Message**→

#### **Message Output**

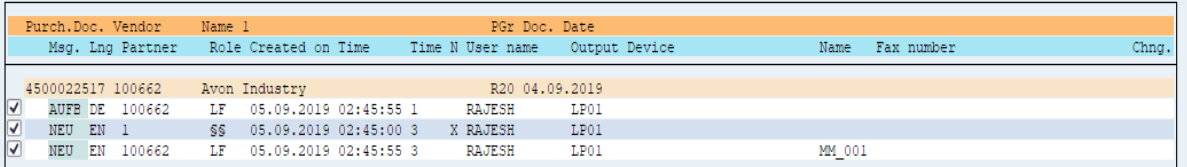

#### **Message Output**

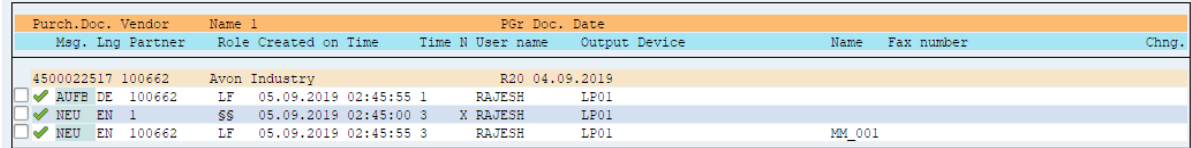

#### **Message Output**

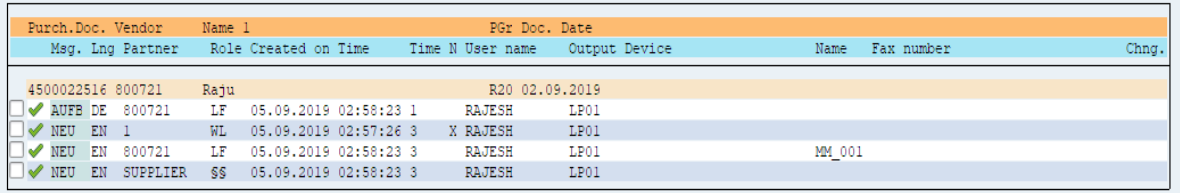

# **Message Output**

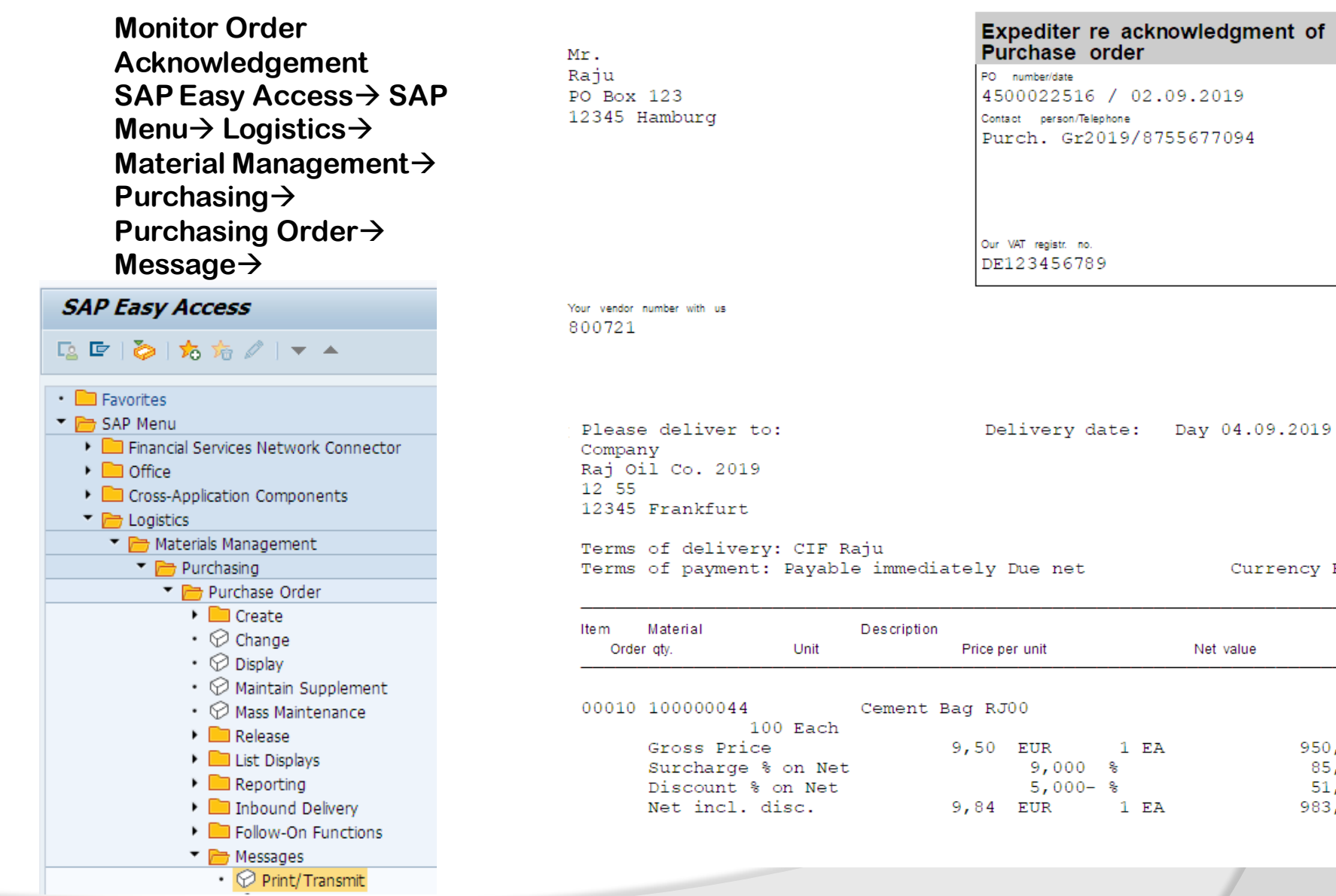

Currency EUR

 $950,00$  $85,50$  $51,78-$ 983,72

## **Message Output**

**ME23N-Display PO NO 4500022517- click on message 4500022516- click on Message Order confirmation acknowledgement by the vendor** 

### Display Pur. Order :: Output

Communication method

iii Processing log Further data

### Pur. Order.......... 4500022517

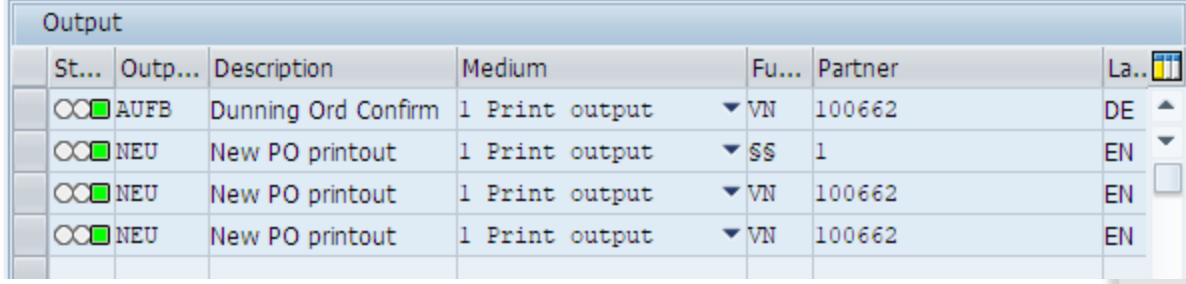

### Pur. Order.......... 4500022516

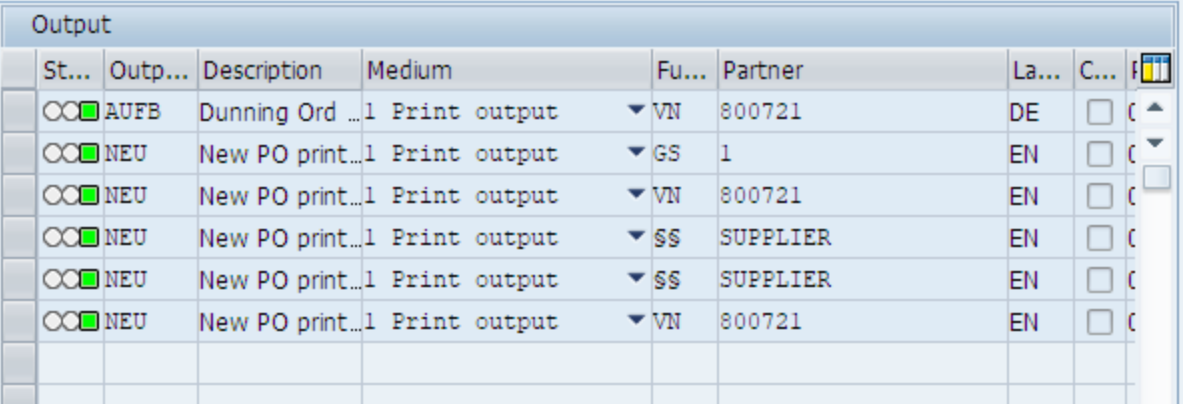

# **Purchase Info Record**

**Purchase Info Record (PIR) is also kind of master data. Purchasing info records is a source of information for purchasing. It contains information on a specific material and a vendor supplying the material. For example the vendor's current pricing is stored in the info record. The purchasing info record is called as info record.** 

## **Types of info records:**

**1. Standard info record: in SAP standard info record are of two types:**

•**Info records with a material master record For example stock materials. This type of info record represents the relationship between the material or service and vendor for which a master record is exists in the system.** 

• **Info records without material master records for example consumable materials. This type of info records represents the relationship between a material or service for which no master record exists and a vendor.**

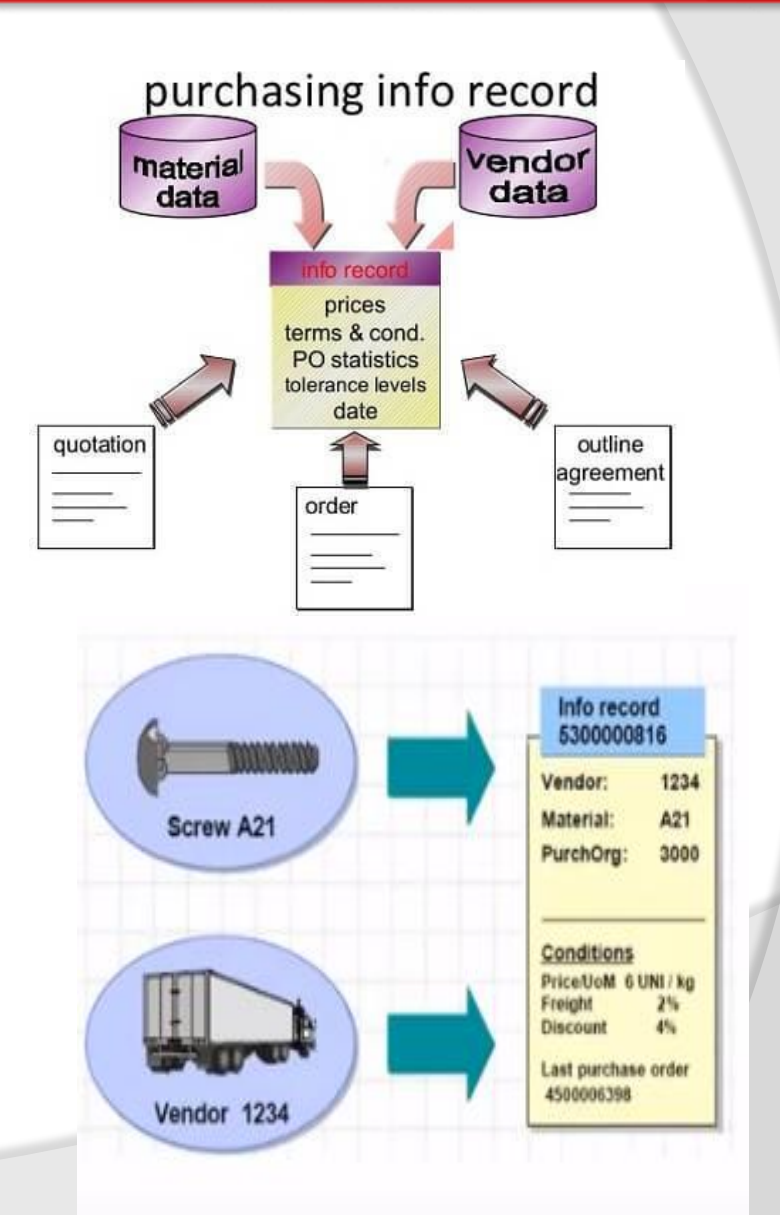

### **2. Subcontractor info records:**

**A subcontractor info records contains ordering information for subcontract orders. for example, if you subcontract the assembly of a component, the subcontractor info record would include vendor's (sub contractor's ) price for assembling the components.** 

### **3. Pipeline info records:**

**The pipeline info records contains information on a vendor's commodity that is supplied through a pipeline for example, oil, water, gas, electricity supply through mains. The info record contains the vendor's price for the consumption of such commodities by the buyer (pipe line withdrawals). You can store withdrawals and usage prices for different validity periods.** 

### **4. Consignment info record:**

**In consignment info record, the vendor keep the material stock in your campus but it is belongs to the vendor, until you withdraw the said material for processing. When you consume some quantity from that stock, then the liability is created for vendor.** 

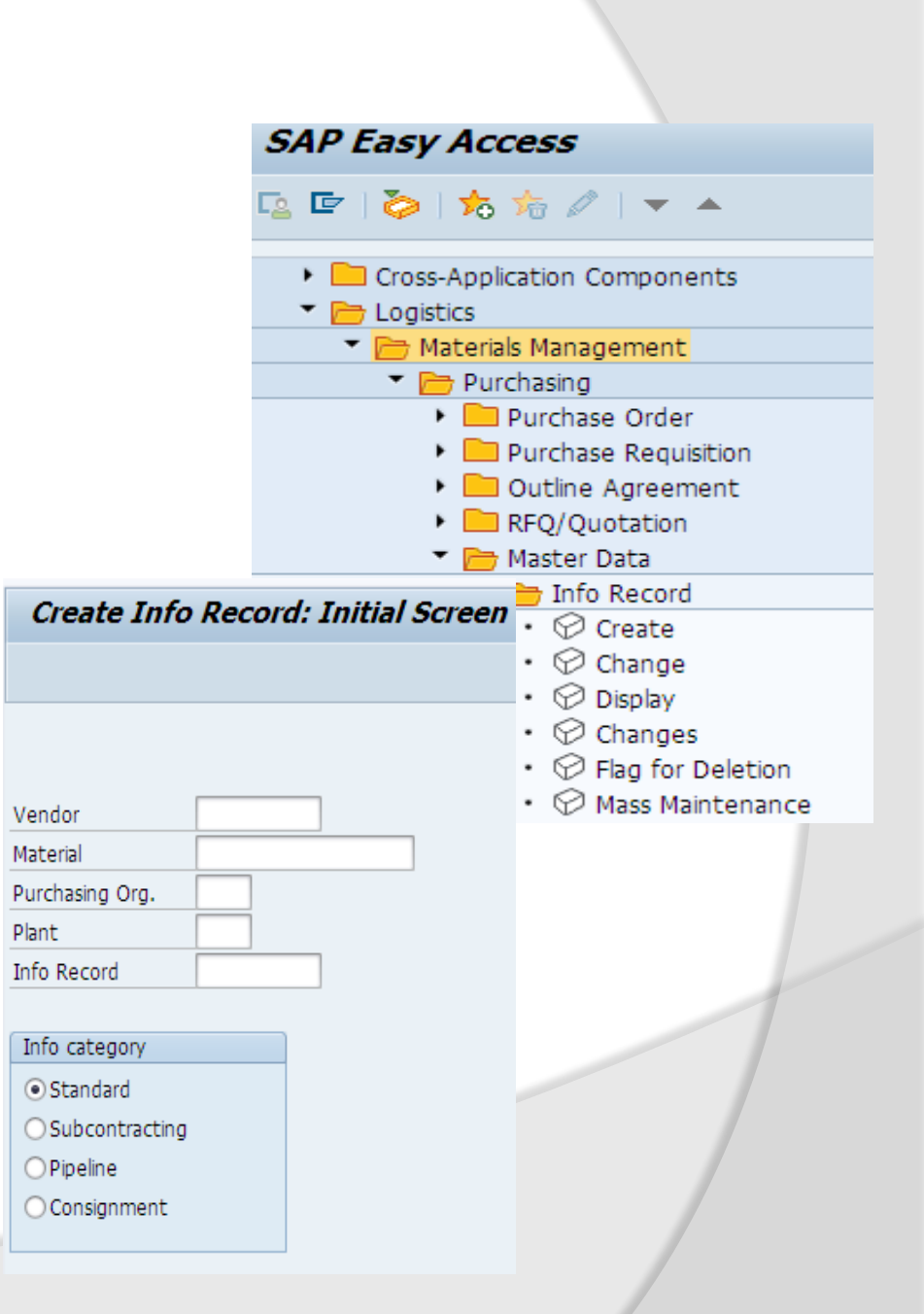

**Vendor payment is done to the vendor on agreed intervals for example weekly or monthly. In consignment info record we keep the agreed price with vendor. The price can be automatically copied to purchase order from consignment info records.** 

**A consignment purchase order is created and handed over to vendor. The vendor provides your company with materials according to the purchase order. The warehouse of you company perform goods receipt of the material according to the purchase order. Material is stored as consignment stock in the system.** 

**Whenever material is withdrawals for consumption from consignment stocks, a liability is created for the vendor which is settled through a special payment process. For example, MRKO transaction.**

## **Structure of an info records:**

**An info record contain** 

**General Data: that is valid for each purchasing organization or each plant for example, origin data, reminder levels, and the order unit.** 

**Organizational Data: Data such as prices, pricing conditions that can store for the relevant purchasing organization or plant.**

**Text in info records: info record memo- it is an internal note that adopted in PO item. The info record memo is not printed out.** 

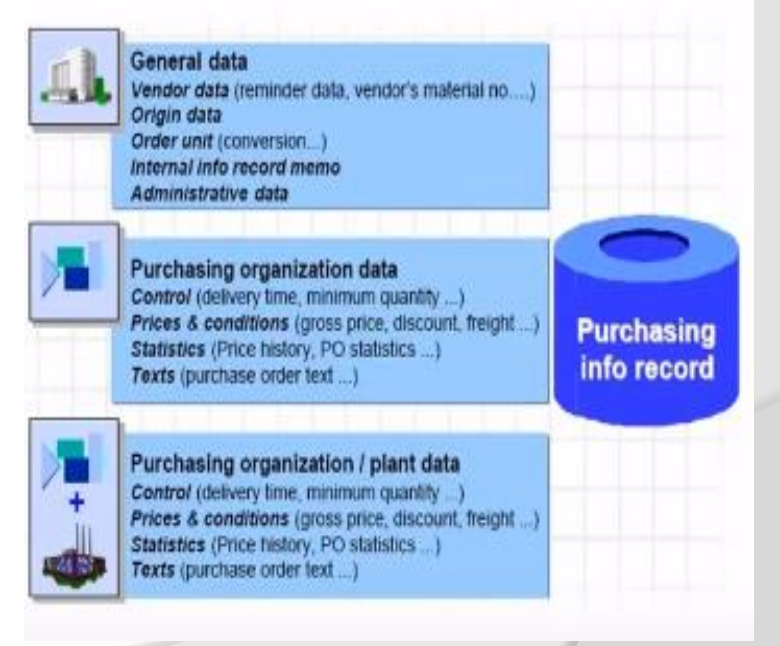

**PO text in info records: This text serves to describes the order item and corresponds to the PO text in the material master record, It is adopted in the PO item and included in the printout.** 

**Short text: For material that has a material master record, the short text (short description) is copied directly from material master record into purchase order or the outline agreement.**

**Purchasing info records stores information on the materials and vendor supplying the material for example, vendor present price for particular material is stored in info record. Purchase info record can be maintained at plant level or other end it is at purchasing organization level.** 

# **Input field in Info Records**

**Input fields are as follows:**

- **Vendor: Supplier of materials**
- **Material: Material number. Required for the material based info records.**
- **Purchasing Org: Purchasing organization responsible for purchasing the materials.**

• **Standard: When this indicator is on, it signifies this information record is for use only with standard purchase order.** 

• **Short text: Description of material. Required when there is no material master record.** 

• **Material Group: Material group to which the material assigned. Required when there is no material master.**

• **Order Unit: Units the material is ordered in.**

• **Sort strings: Used to subdivide purchasing info records. Required when there is no material master record.**

• **Planned Delivery time: Days it will take the vendor to deliver the material.** 

• **Purchasing Group: Group responsible for purchasing the material for the plant that will receive it.** 

# **How to create Purchase Info Record?**

**Purchase Info Records are created automatically when the user orders a materials or update a price quotation from a vendor, but can also be created and changed or deleted manually.** 

**An info records link material to vendor. A material may be supplied by more than vendor. There for there may be more than one info record linking a material to a number of vendors.** 

**The info record contains information specific to vendor and material combination. For example, an info records may contains multiple reminder letters to be sent to vendor, for expediting purposes, and the unit of measure for ordering from vendor. The info record also reflects the price changes made by the vendor for the material. This information is useful when evaluating and selecting quotations.** 

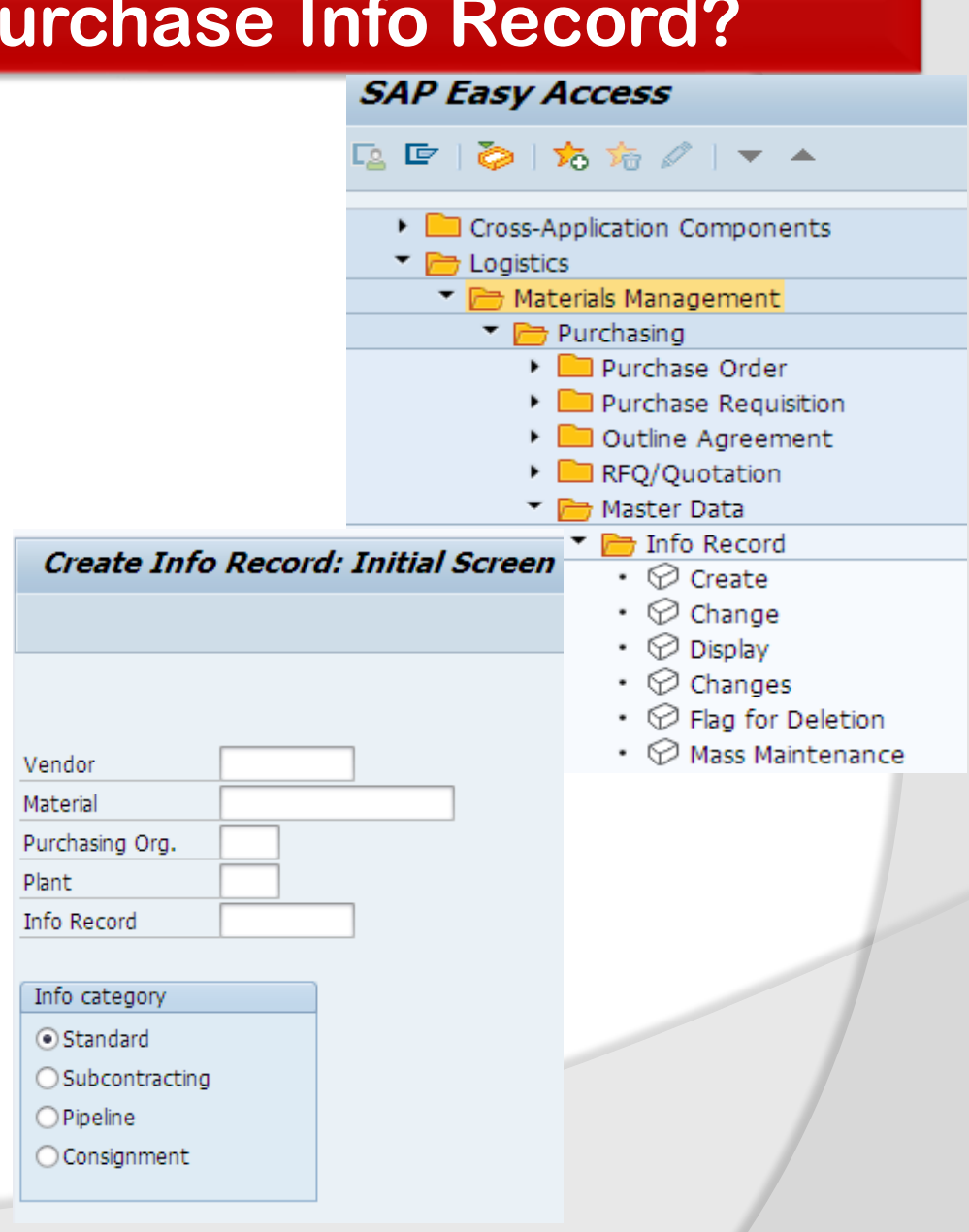

- **Standard Quantity: Quantity of the material usually ordered from the vendor**
- **Net price: Vendor's price**
- **Quantity Conversion : Default to 1**

### **Output Field**

**Current information record: Current info record indicating, price, lead time, delivery terms, conditions etc.**

**Purchasing organization on the initial screen is normally field in and required in most companies. It should be left blank if the info record will be for purchasing organizations and information from purchase org screens will not be used.** 

**On the Purchase Org 1 data screen or conditions screen, the net price should only filled in if user plans for maintaining the price manually. Otherwise last PO document will maintain the pricing for all subsequent PO's. Once the net price is filled in, the system will not allow the user to blank this field out and switch to last PO pricing method. The user can also use conditions to fill in net price.** 

### **Access Create Purchase Info record:**

**SAP Easy Access**→ **SAP Menu**→ **Logistics**→ **Material Management**→ **Purchasing**→ **Master Data**→ **Info record**→ **Create**

**Logistics**→ **Sales & Distribution**→ **Foreign Trade/Custom**→ **General foreign trade Processing**→ **Import/ Export**→ **Master Data**→ **Purchasing Info Record.**

### **Logistics**→ **Production**→ **KANBAN**→ **Environment**→ **Purchasing**→ **Master Data**→ **Info record**→ **Create**

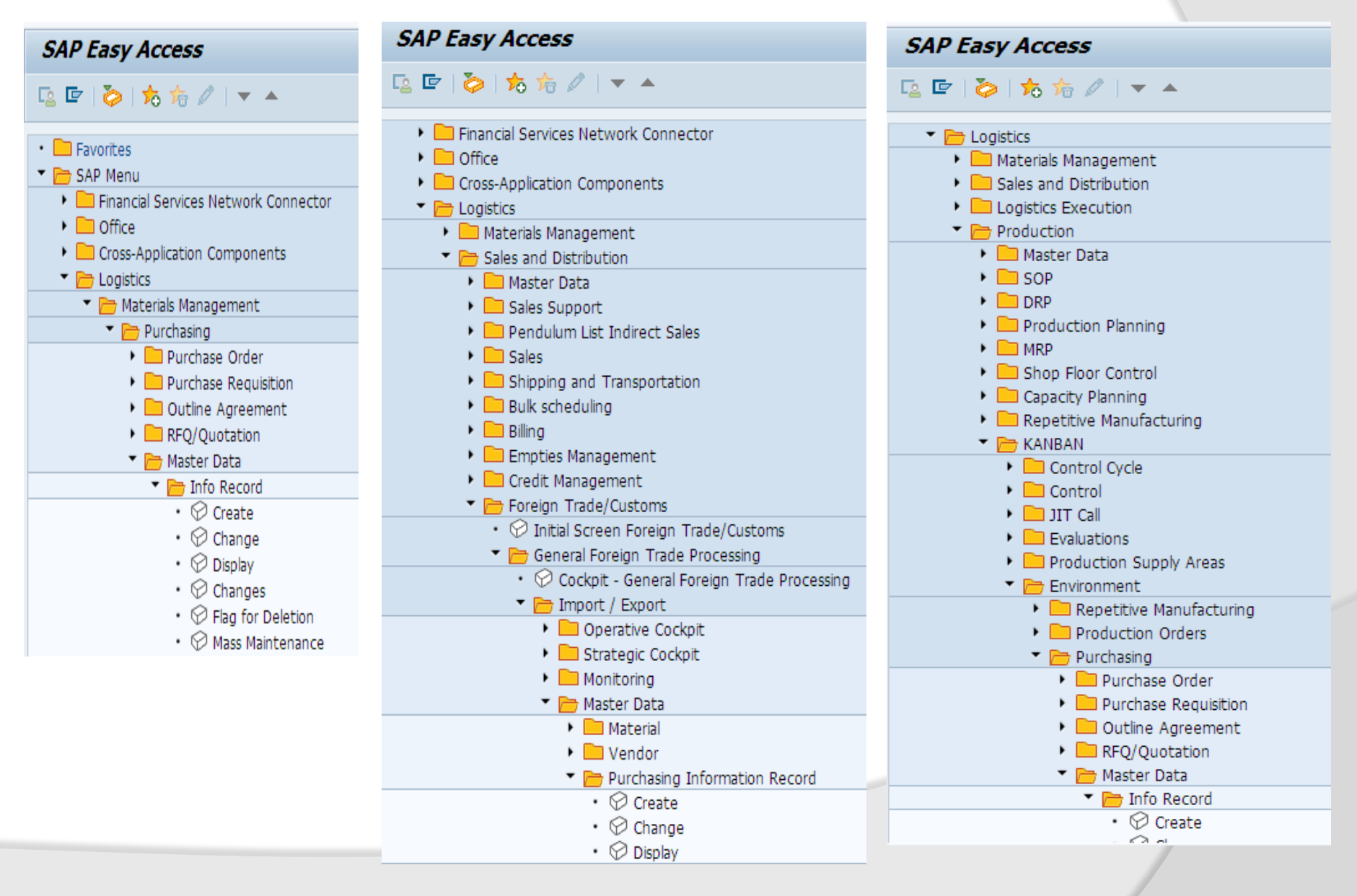

**T-Code: ME11-Create, ME12- Change, ME13-Display Info Record** → **Vendor – 800722**

- → **Material Number**→**Note Book**
- → **Purchasing Organization – 2011**

→ **Plant – 2019**

→ **Info record – Number Range Assign if internal system will generate automatically in our case we have assign internal Number range**

→ **Info category – The Type of PO or withdrawal to be used in used in connection with the Info Record: Pick From the radio buttons . Press enter** 

## → **General Data**

→ **Info record number will be given by system when it will save.**  → **Short text – Short text description enter manually if material master not available.**  → **Vendor Data – Section Header** → **Reminder -1, 2, 3 – Reminder letters- indicate when to be sent.** → **Vendor Material No- vendor material number that relates to companies material master record** 

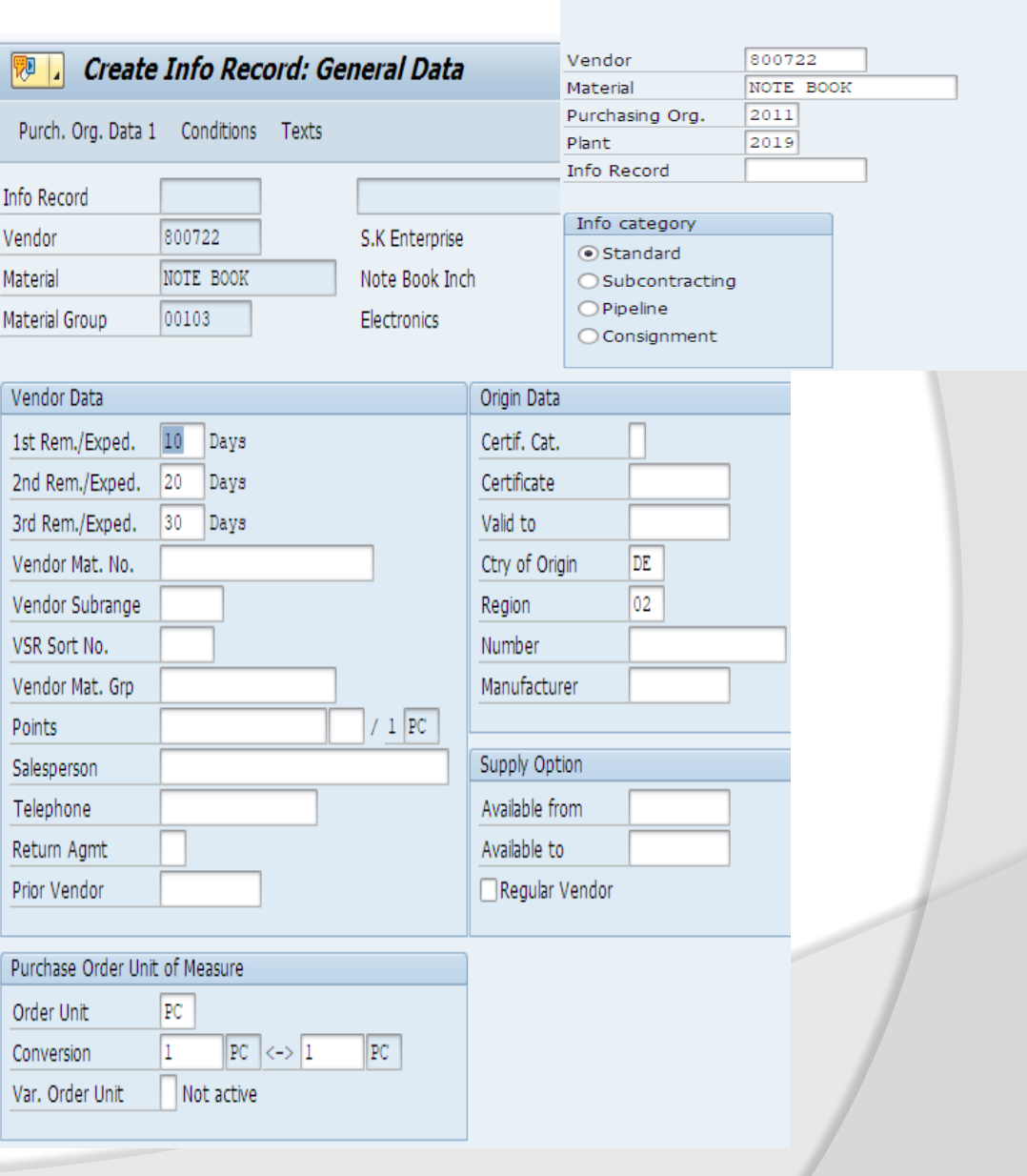

**Sub-Range- Vendor sub division of total product line. Enter if available** → **VSR Sort- Sort criteria- sort in sub** 

**range**

→ **Vendor Material group- material group of vendor enter or leave blank** →**Points – Vendor points : Points awarded by vendor depending on pricing conditions and discounts.** 

→**Return agreement- Two character key if return agreement**

**Concluded enter key or leave blank** 

→**Prior Vendor- Key that uniquely identifies the prior vendor enter key or leave blank.**

→**Order Unit- Unit of measure in which material is ordered** 

→ **Equal to –Denominator: Conversion to base unit measure**

→ **Sorting- Section header**

→**Certified category: Category of certificates used**

→ **Valid to – Date until which the certificate of origin valid**

→ **Country Origin – Default vendor master**

→**Region district: Default vendor master**  →**Regular Vendor- Leave blank**

→ **Manufacturer – Name of manufacturer shown as import data in PO enter or leave blank**

→ **Available from- Enter the date from vendor can supply material Create Purchase Info record Purchase** 

**Org data 1, 2** 

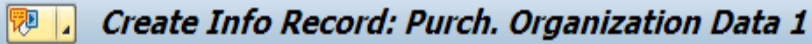

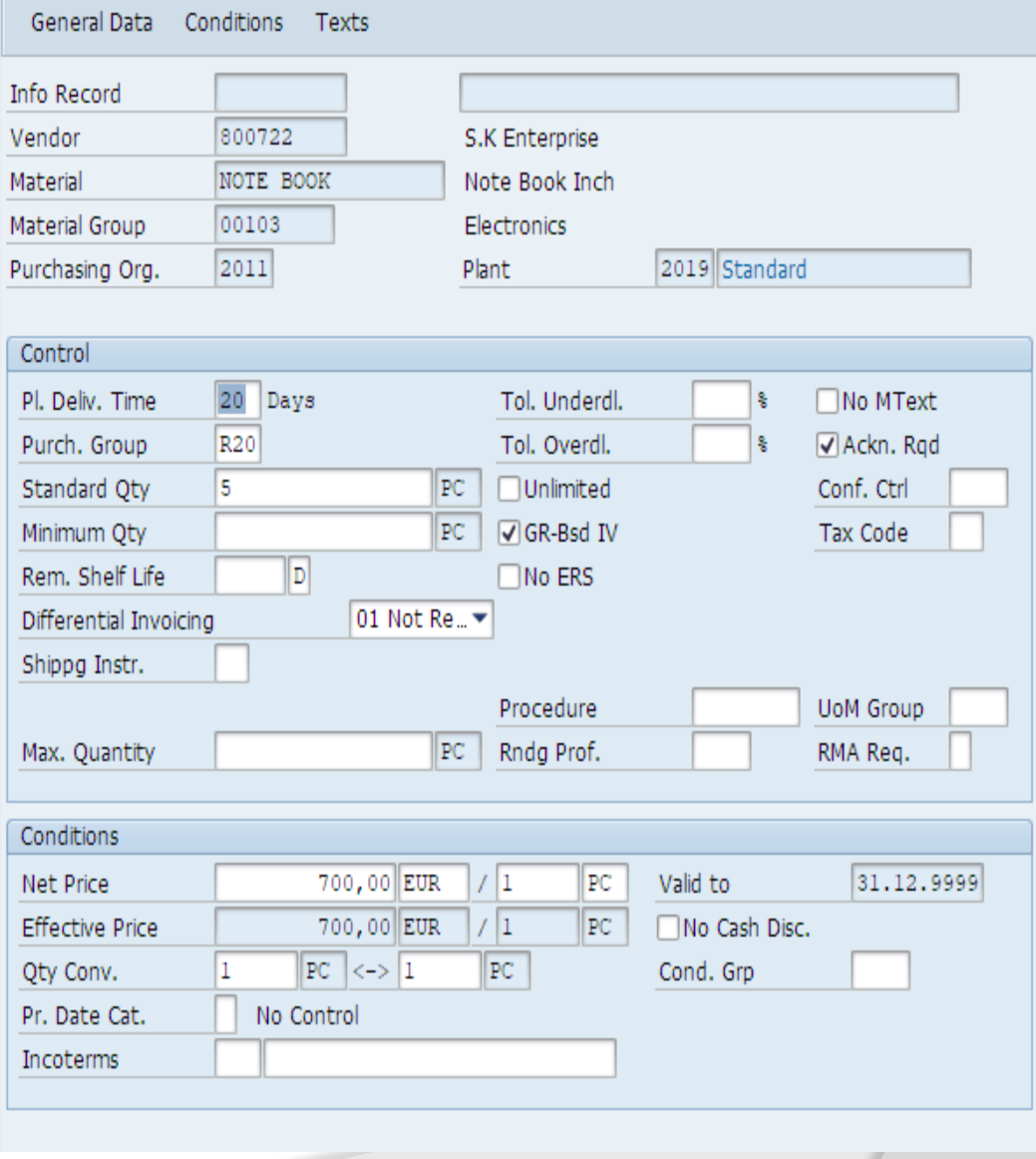

**Create Purchase Info record Purchase Org data 1, 2**  →**Planned delivery time- 20 Days** →**Standard Quantity – 5** → **Minimum Quantity – 2**  $\rightarrow$  **Net price-700 EUR for 1 PC** → **Maintain Text**  →**Maintain PO text** → **Conditions Tab- Gross Price700 Euro**  →**Discount RA01-6%** →**Scale Price** → **2 PC- 690** →**10 PC-650** →**20 PC-625** →**50 PC-600**

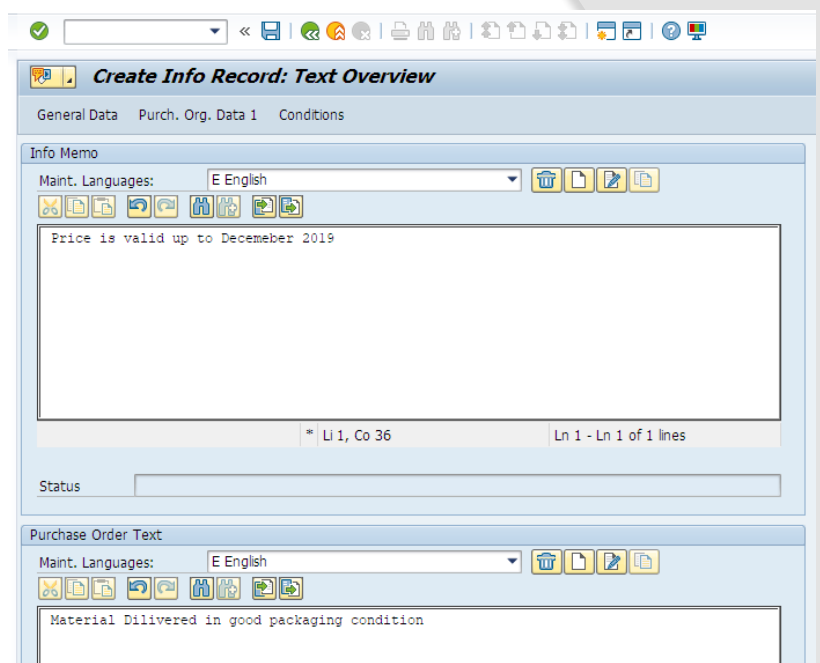

### **Create Gross Price Condition (PB00) : Scales**

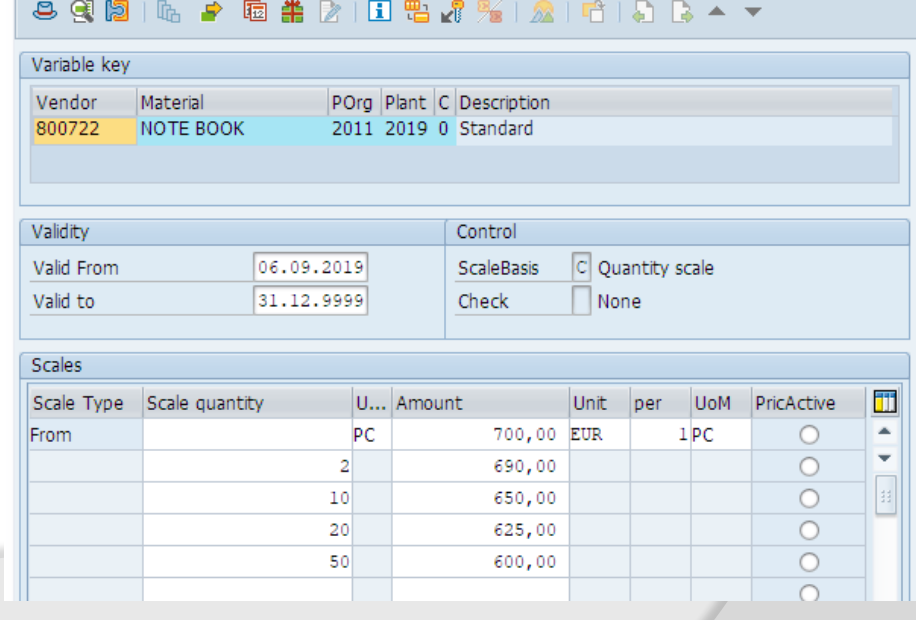

#### Purchasing info record 5300011046 2011 2019 created

Message No. 06331

### **Create Purchase Info record for same material to different Vendor 800706**

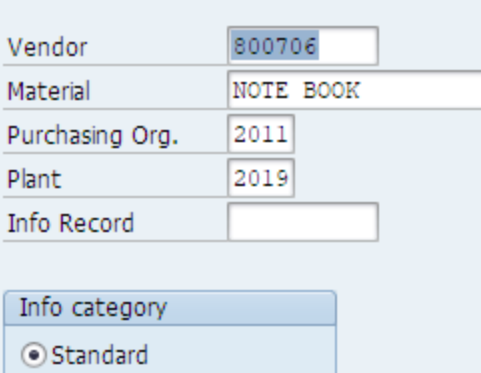

 $\bigcirc$  Subcontracting

 $\bigcirc$  Pipeline

 $\bigcirc$  Consignment

#### V « EI & & & I & M M I D D D D I D TO Y ⊘

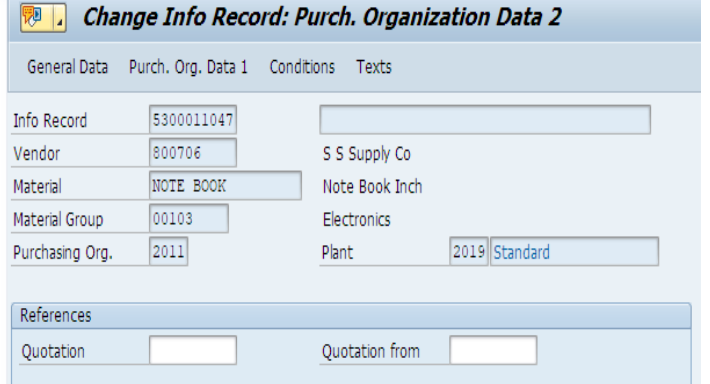

### Purchasing info record 5300011047 2011 2019 created

 $4 - F$ 

BBB BBO HO

Message No. 06331

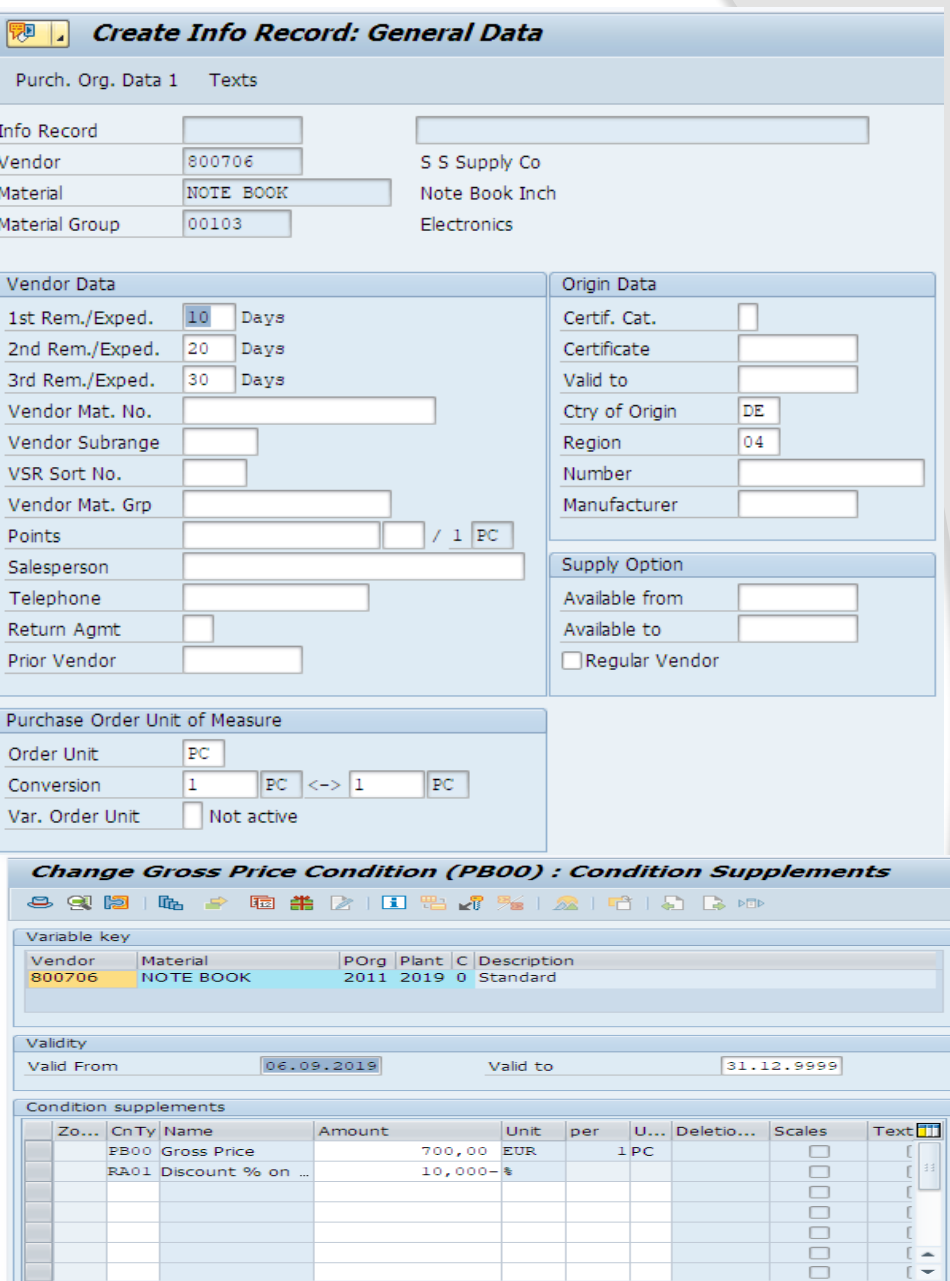

 $\frac{1}{1}$ 

 $-1$ 

### **Create Purchase Info record for same material to different Vendor 100662**

### Purchasing info record 5300011048 2011 2019 created

### Message No. 06331

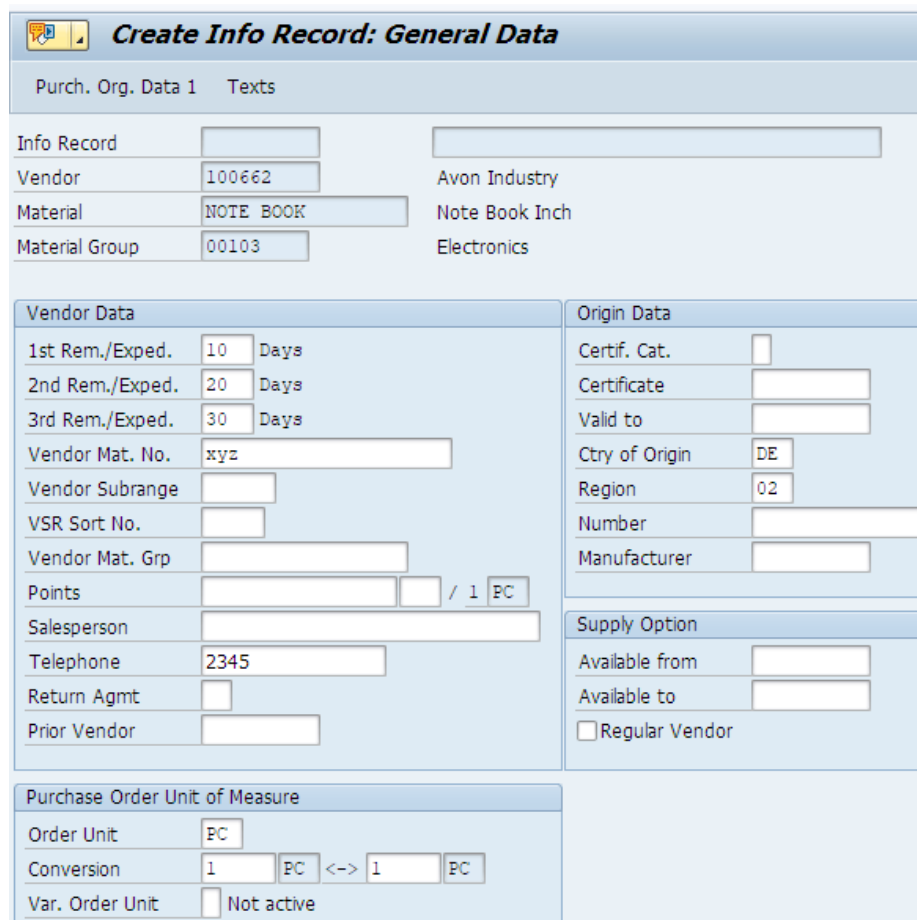

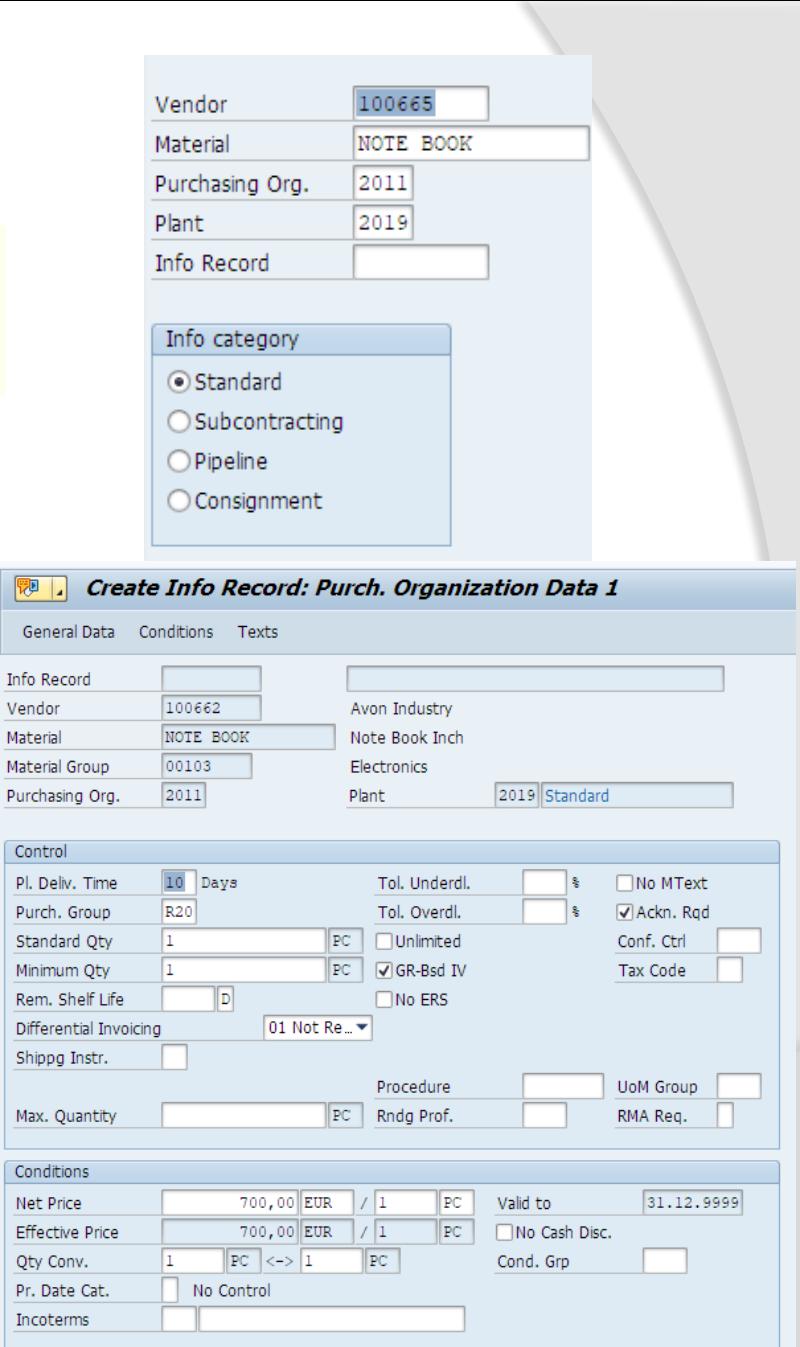

 $\begin{tabular}{|c|c|c|c|} \hline \rule{0pt}{3ex} \rule{0pt}{3ex} \rule{$ Gene

Vendo Materia Materia Purcha

Contr

Purch

Minim Rem. Differ Shipp

Max.

Condi

# **Display List of Info Record**

## **To check list of Purchase Info record T-**

**Code-ME1M- As per Material, ME1L- As per vendor,**

### **ME1W-As per Material Group Menu Path**

**SAP Easy Access**→ **SAP Menu**→ **Logistics**→ **Material Management**→ **Info Record**→ **List Display**→ **By Vendor, By Material, By Material Group**

### **SAP Easy Access**

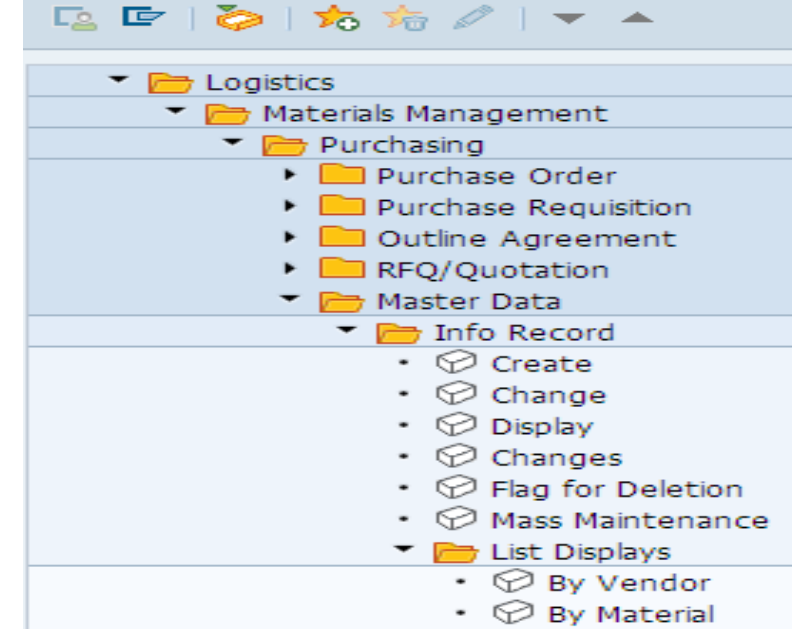

 $\cdot$   $\oslash$  By Material Group

### **Purchasing Info Records for Material**

### Ser Price Simulation [iii] Simulation

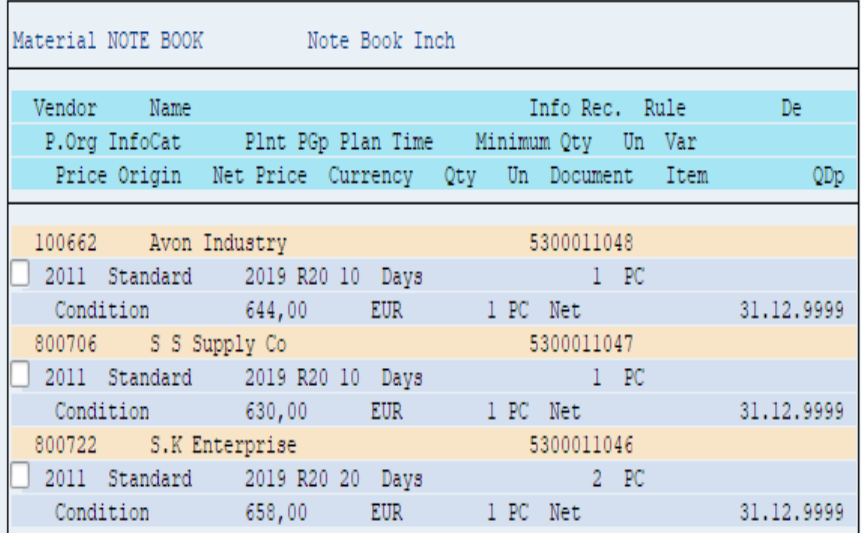

# **Info Records & Pricing**

**When we create a Purchase order T-Code ME21N System will pick price and conditions**

- **1. Purchase Info record system will pick the price condition from info record. If not available.**
- **2. It will pick price from last Purchase Order number created for that material for that vendor.**
- **3. If we not have both we need to enter price and conditions manually.**

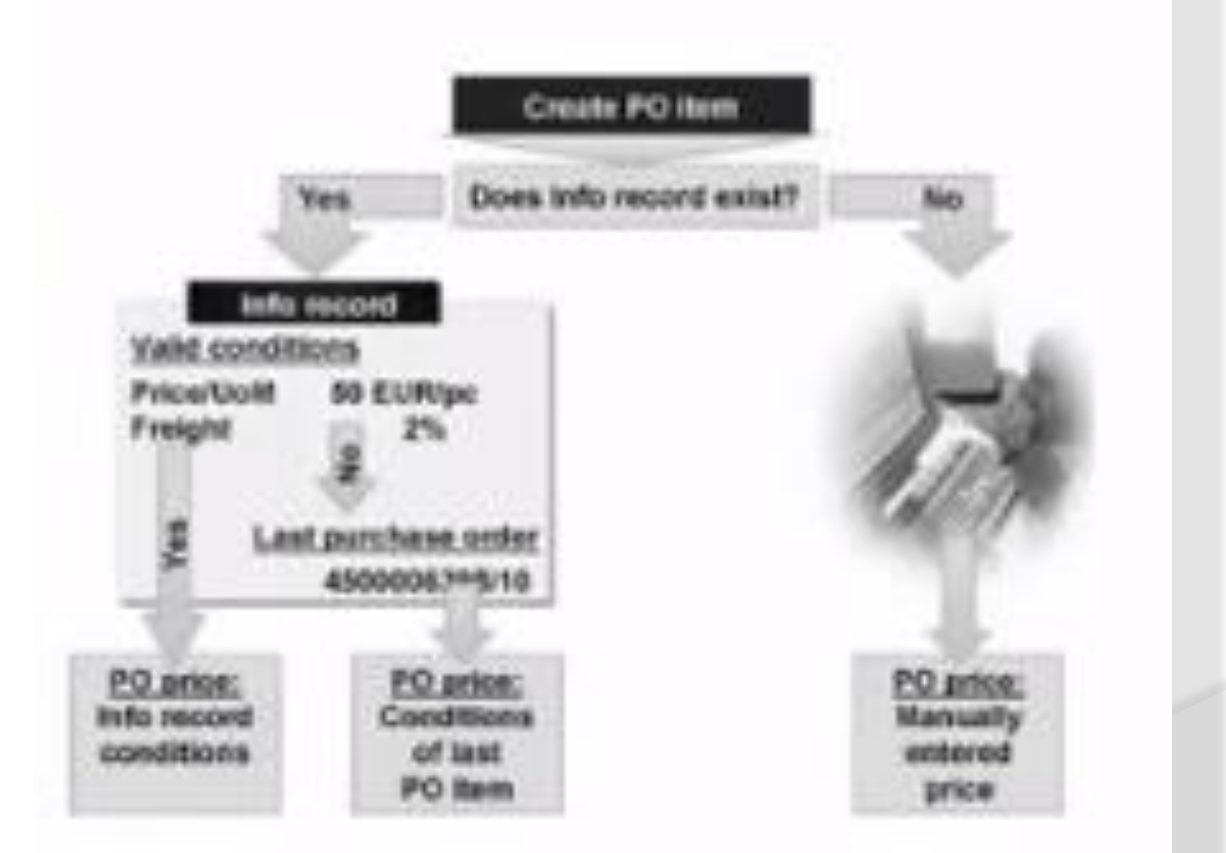

# **Info Records & Pricing**

### **Create PO ME21 N In this PO the syst from Vendor Purch 5300011048**

: Order

NB Standard PO

 $\Box$ 10

RR

Delivery Schedule

Pricing Elements N., CnTy Crcy per

**DEBOO EUR** 

 $\Box$ RA01 %

 $\Box$  ZA00  $\ast$ 

**FRA1 &** 

**SKTO** 

EUR

EUR

**EUR** 

B S., Itm A Curr... Per

 $\mathbb K$  EUR

**Tal** Header

 $\boxed{9}$ 

**h** Item

View

<sup>2</sup> Hold Park <sup>2</sup> | <sup>9</sup> ① Print Preview Messages 1

▾

 $\mathbf{1}$ **EUR EUR**  $\leftarrow$ 

Vendor

 $\mathbf{r}$ 

 $\mathbf{v}$ 

7.000,00 E

 $560,00 - E0$ 

IC.

O... Matl Group Pint

**to An Dealers** 

1 [ 10 ] NOTE BOOK, Note Book Inch

1 Pricing Elements: Table

 $1PC$ 

 $1PC$ 

 $1PC$ 

 $1PC$ 

Delivery Invoice Cond

Condition value

#### **Change Gross Price Condition (PB00) : Condition Supplements**

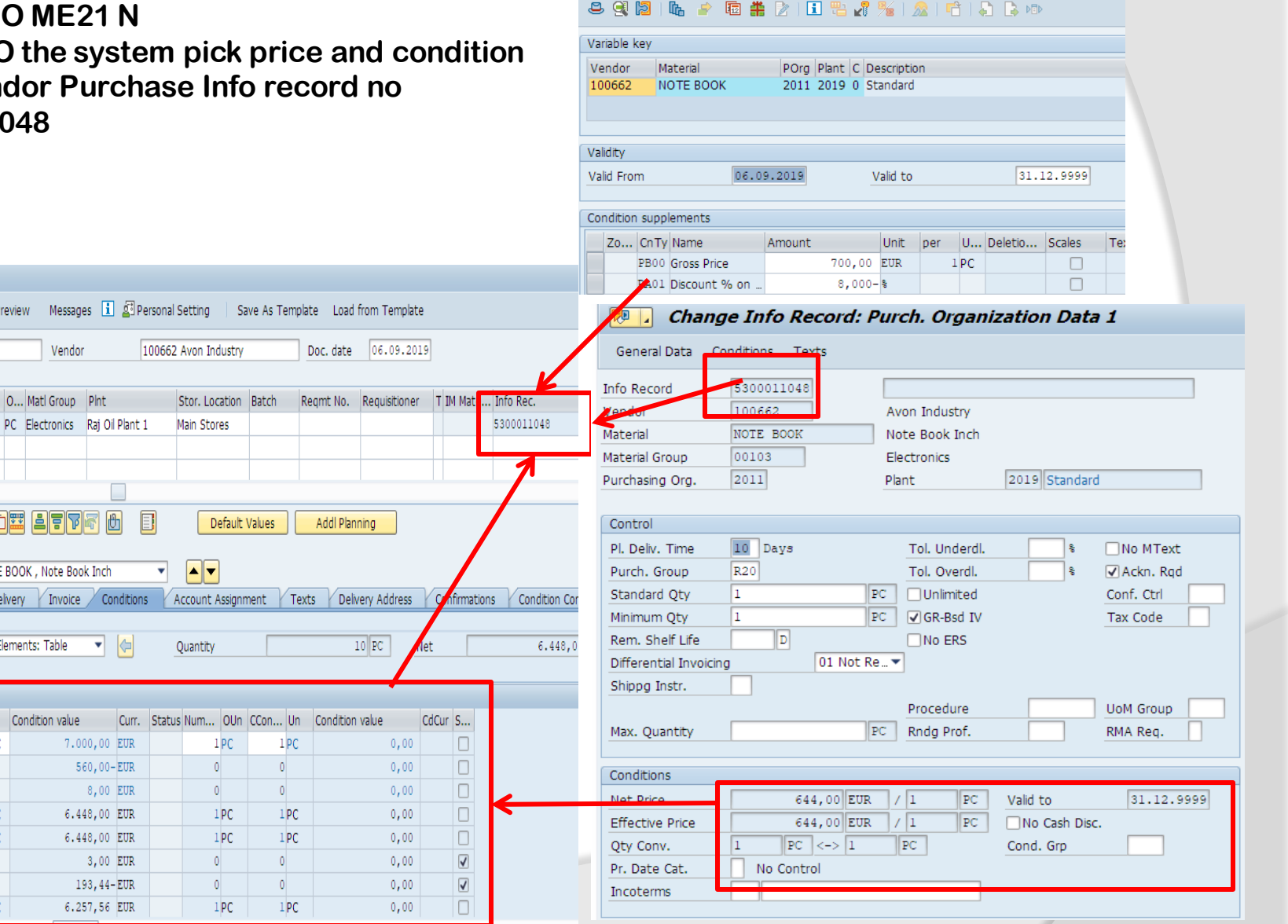

# **Info Record Manual update**

**To make change price manually T-Code ME12**→ **Enter Info record number** → **Double click on prince go to condition tab change the price** 

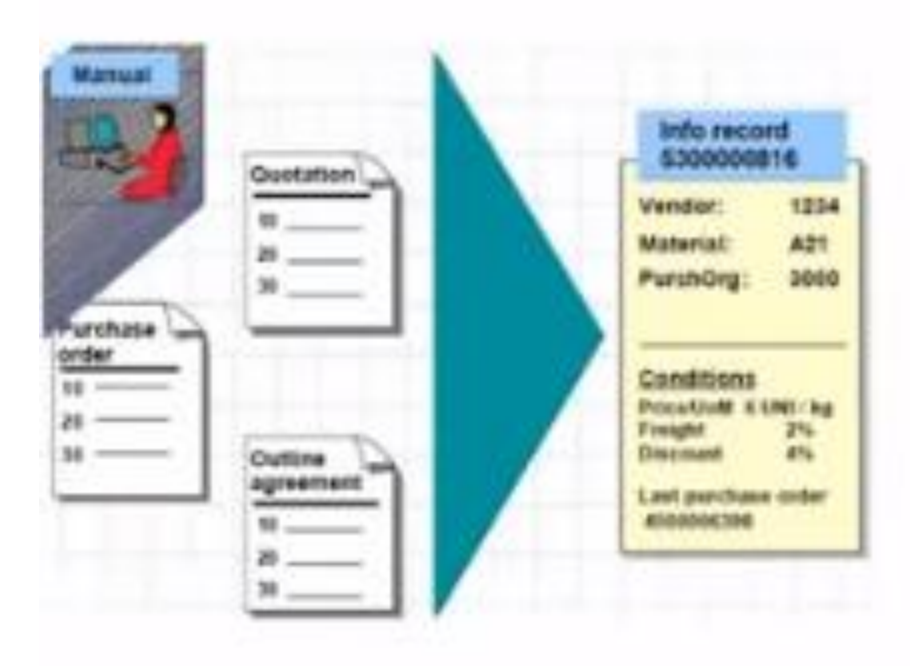
### **Info Record Automatic update**

**To make change price manually T-Code ME12**→ **Enter Info record number** → **Double click on prince go to condition tab change the price** 

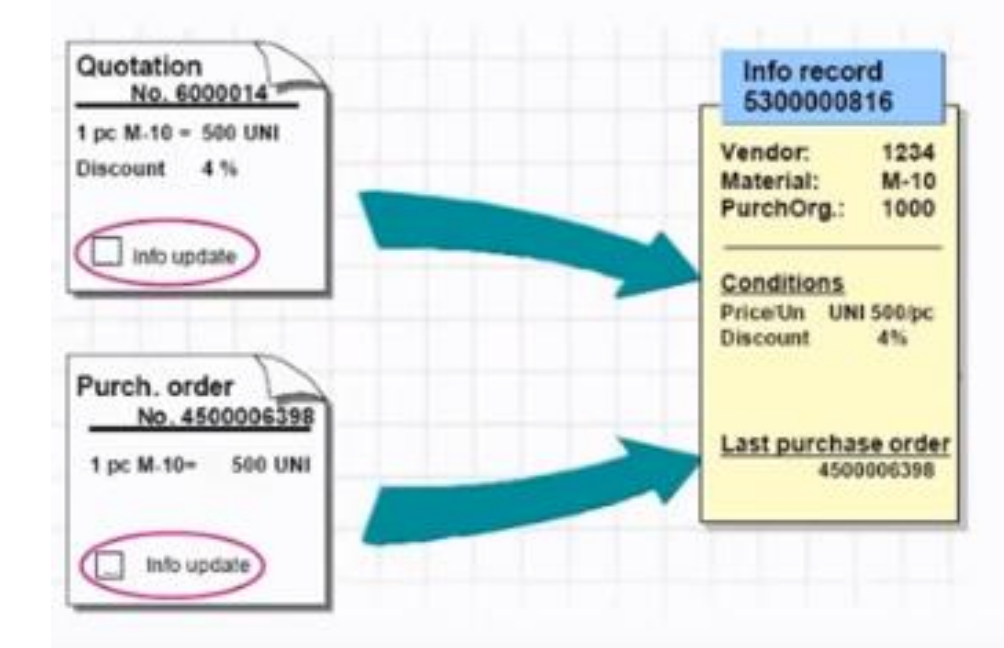

### **Info Record Automatic update**

**To make change price manually T-Code ME12**→ **Enter Info record number** → **Double click on prince go to condition tab change the price . If we make change in PO condition tab . We have make tick on info update. info record will update with current price and conditions of latest PO** 

e Order □ Hold Park △ | ■ ① Print Preview Messages ■ Y Personal Setting Save As Template Load from Template **Ima** NB Standard PO Vendor 00707 XYZ Ltd Doc. date 07.09.2019 Header h B S., Itm | A | C Deliv. Date | Net Price O., Matl Group Pint Stor. Location Batch Curr... Per D 10.09.2019 53,36 EUR **PAC Strels** Raj Oil Plant 1 Main Stores EUR **EUR** EUR **EUR EUR EUR EUR**  $\leftarrow$ **MAA MH LTT** Default Values Addl Planning **P** Item  $\left| \bullet \right|$ 1 [ 10 ] 100000046 , Zinc Sheet-2019 ▾ Material Data Quantities/Weights Delivery Schedule Delivery Invoice Conditions Texts Delivery Addres Material group 00101 □IUID-Relevant **Revision Level** EAN/UPC Vendor mat. no. Vendor sub-range Batch  $\Box$ **√InfoUpdate Vendor Batch** 

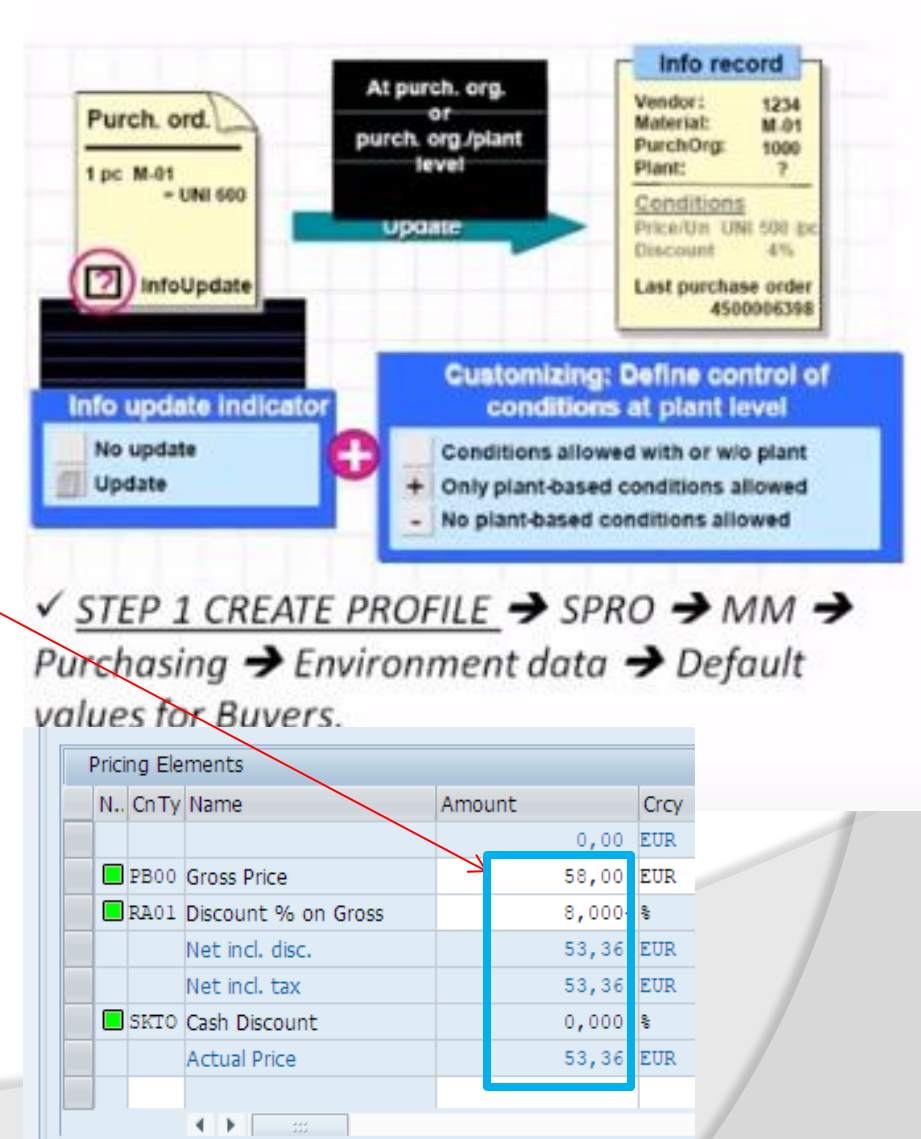

## **How to Delete Info Record**

Info category ● Standard

**To make deletion flag for a info record T-Code-ME15, If you click on Purchase Org it will mark deletion of PIR for Purchase Organization if you click on complete deletion it will mark deletion flag on PIR if you will try to use message will display an error message info record is flag to deletion for Purchase Org for Complete** 

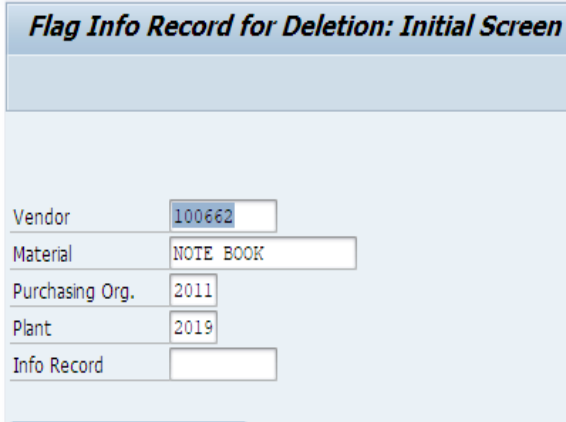

Flag Info Record/for Deletion: Initial Screen  $\mathbf{L}$ 

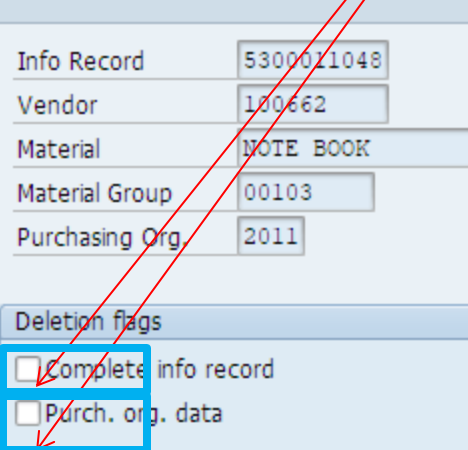

陱

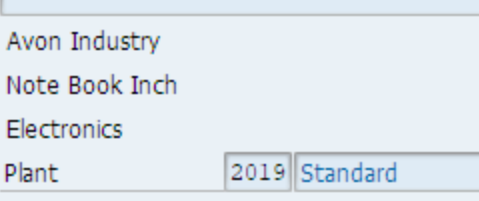

**T-code ME12 Go to Extra and select deletion flag you can mark deletion flag to info record**

### **Who Create The PIR?**

**T-Code: ME12 Go to Extra tab**→ **Administration Data**→ **Administrative data will display** 

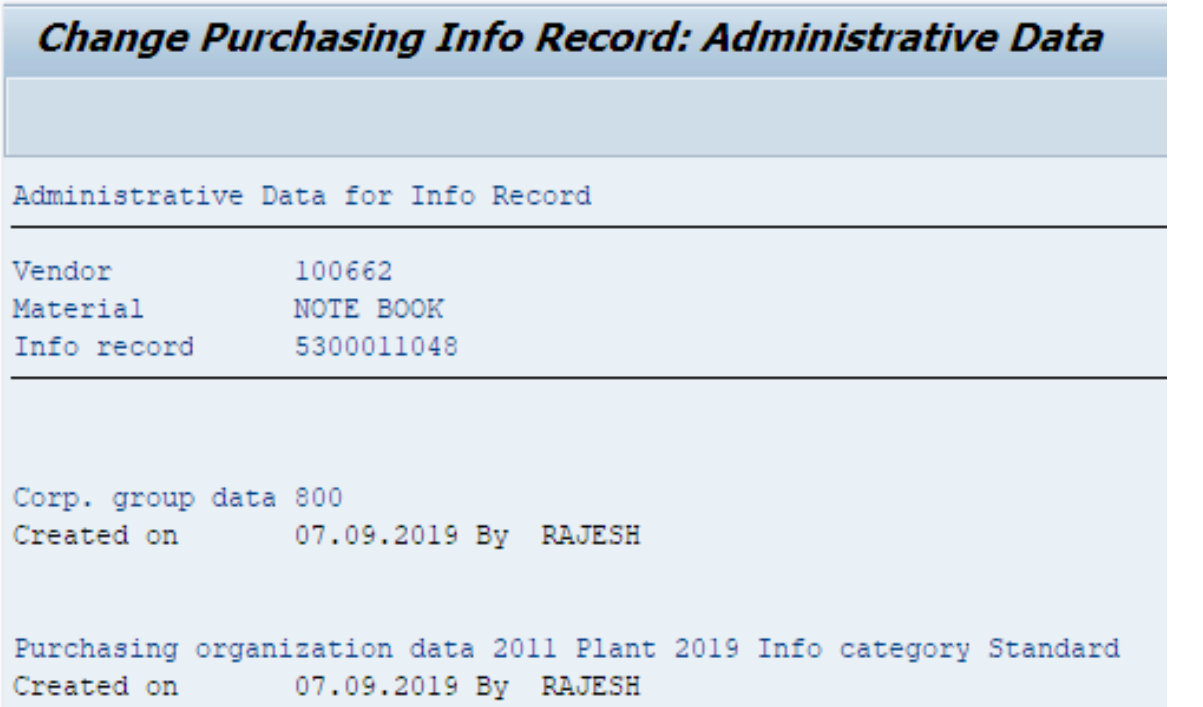

### **Exercise to Create PIR**

#### **List of material T-Code: MM60**

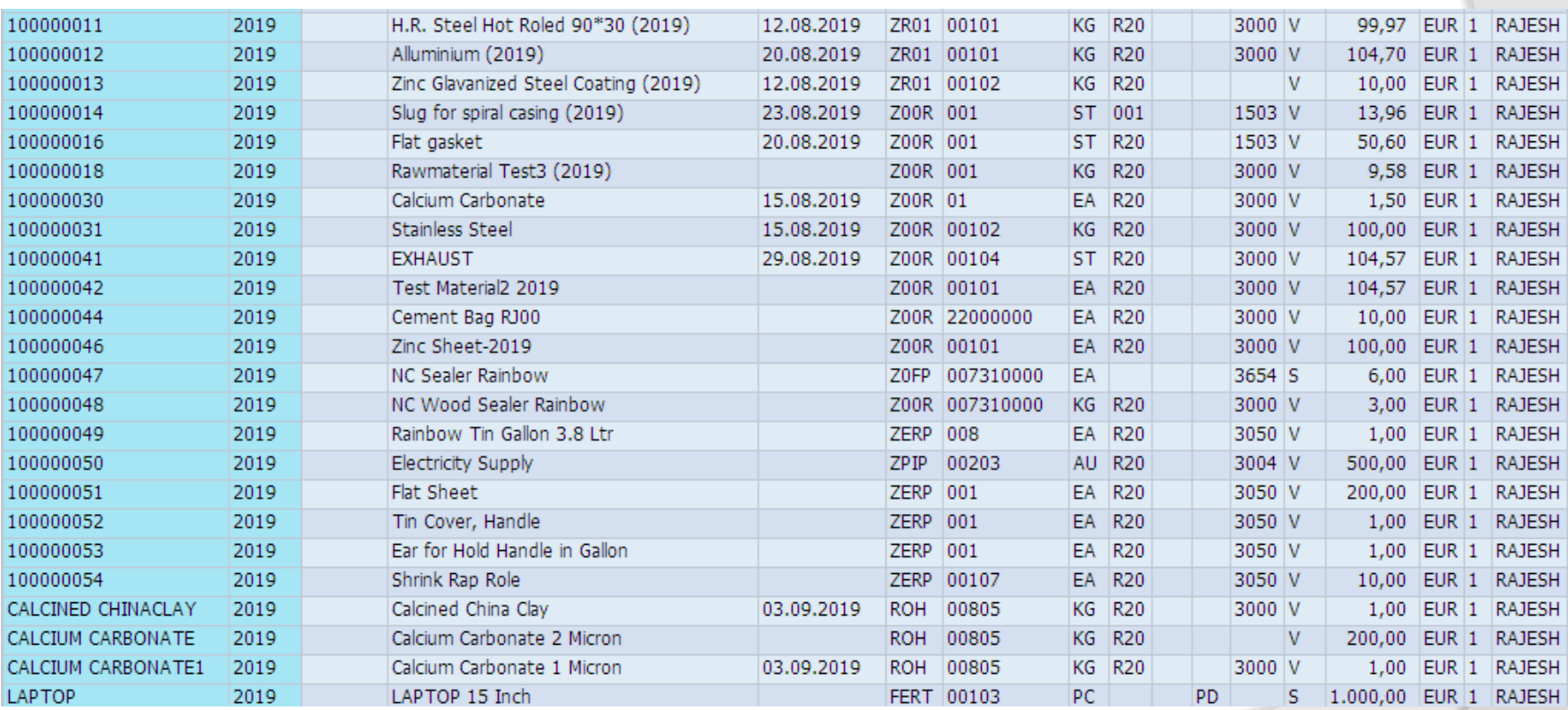

### **Exercise to Create PIR Standard**

 $\mathbf{u}$ 

 $10000$ 

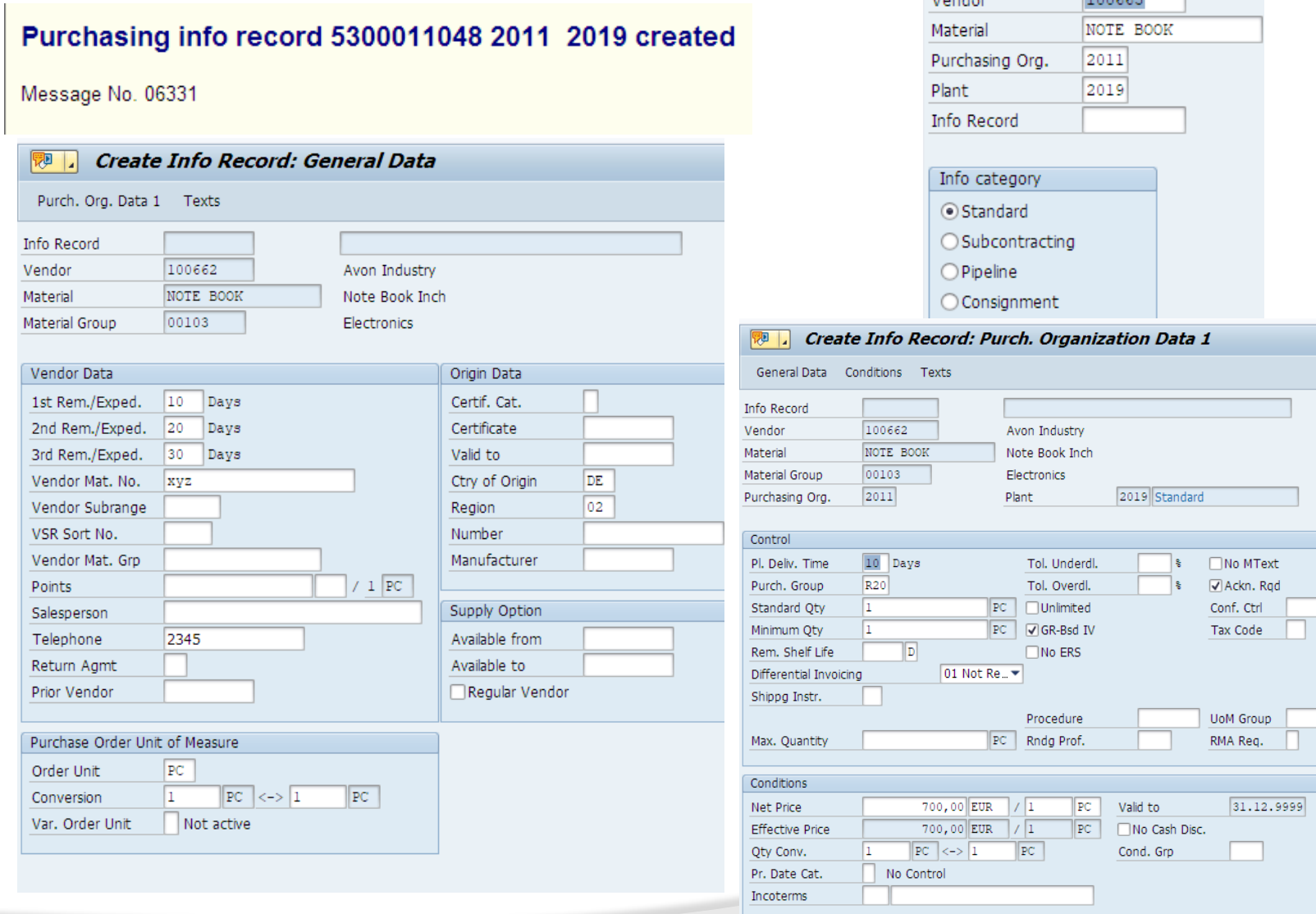

### **Exercise to Create PIR Subcontracting**

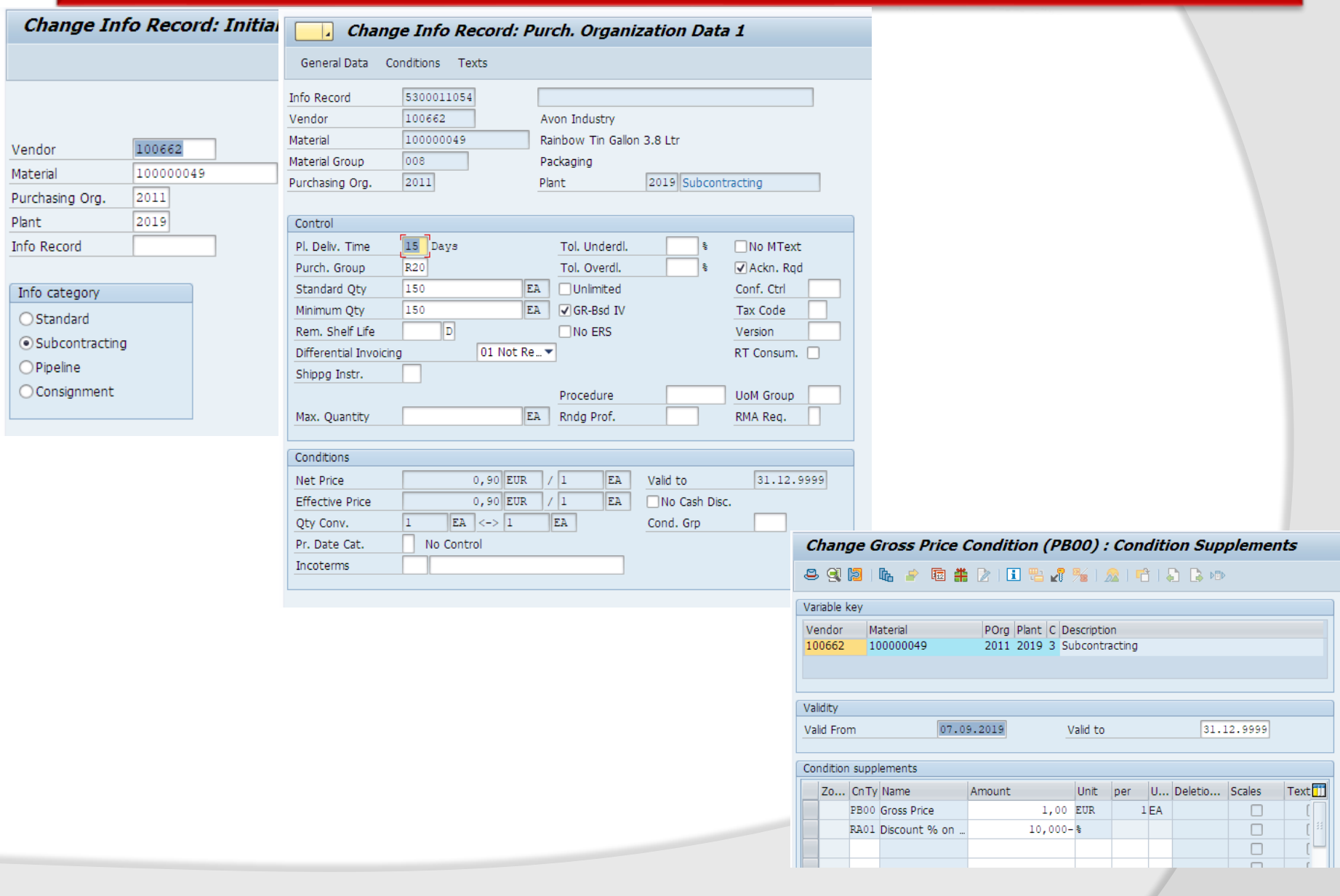

### **Exercise to Create PIR Pipeline**

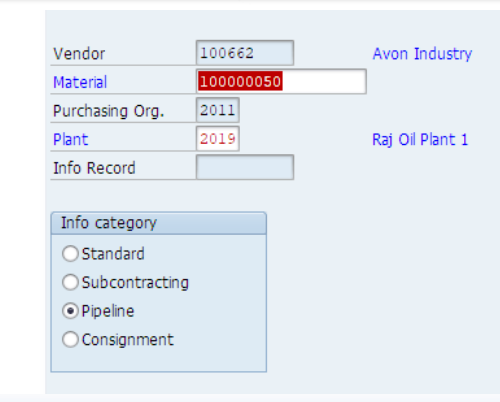

#### **Change Gross Price Condition (PB00) : Condition Supplements**

#### 890 2 1 4 2 2 3 4 5 6 7 8 9 8 9 8 9 8 9

07.09.2019

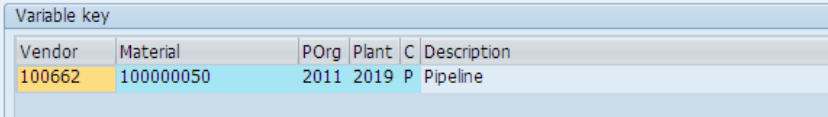

Validity

Valid From

Valid to

31.12.9999

#### Condition supplements

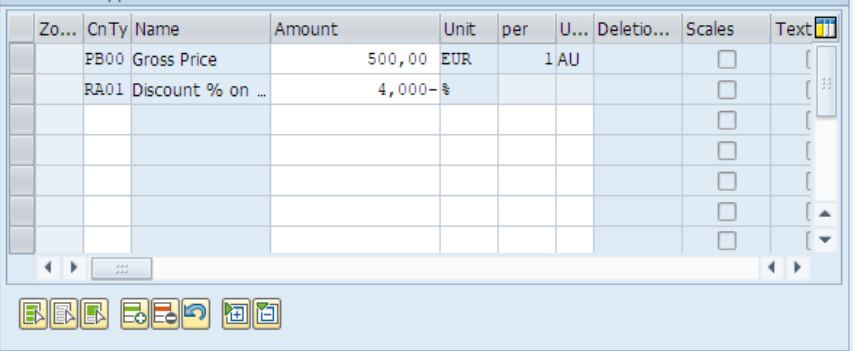

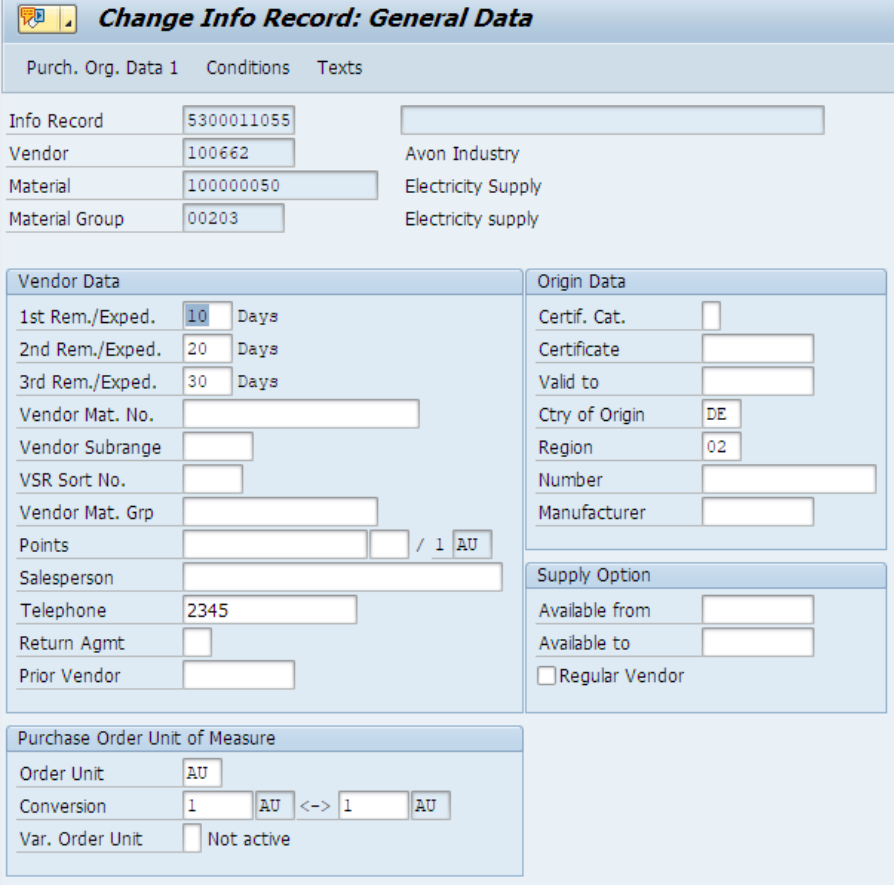

## **Exercise to Create PIR Consignment**

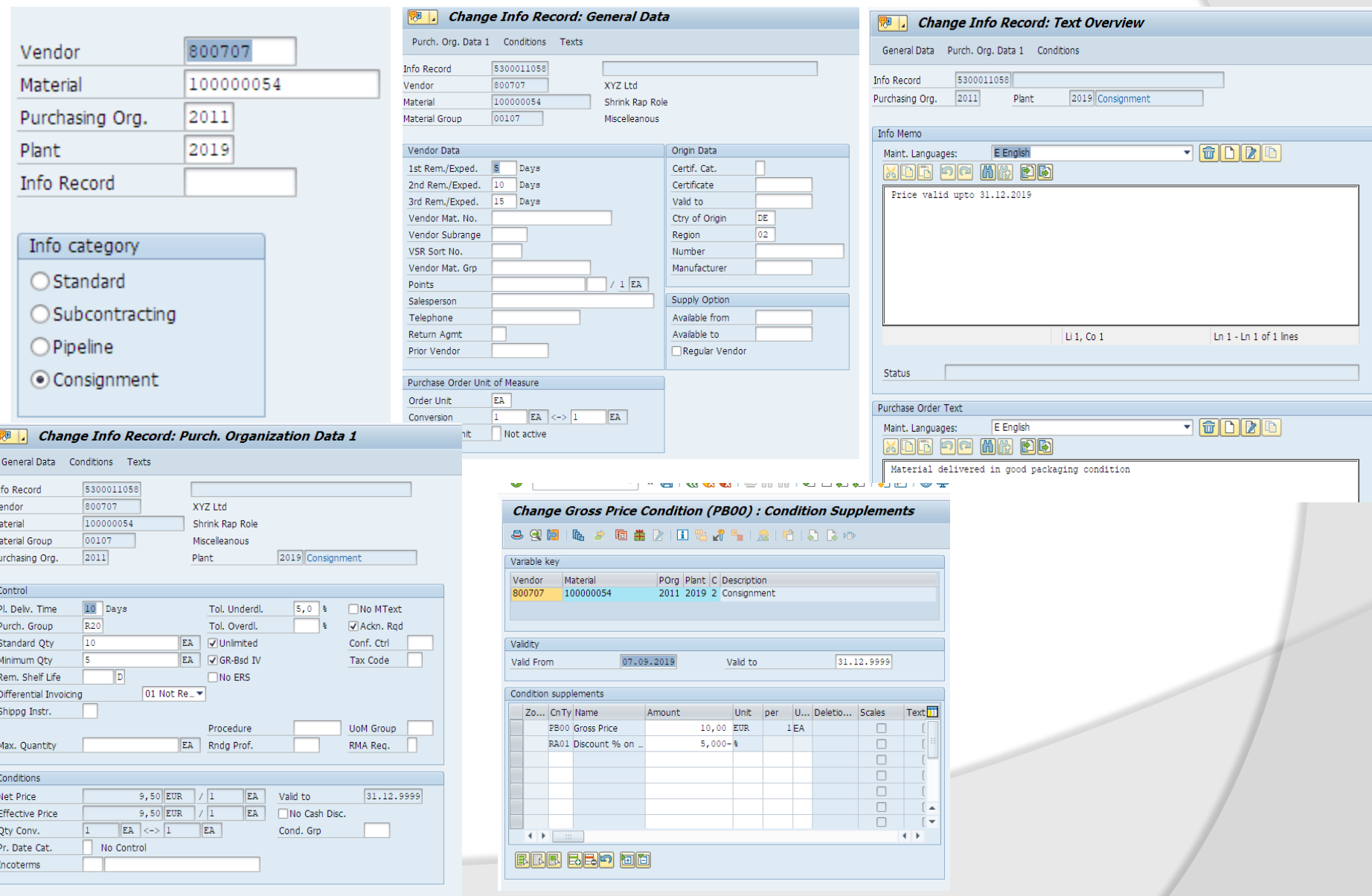

## **List of PIR**

#### **List of PIR ME1M**

#### **Purchasing Info Records for Material**

& Price Simulation [iii] Simulation

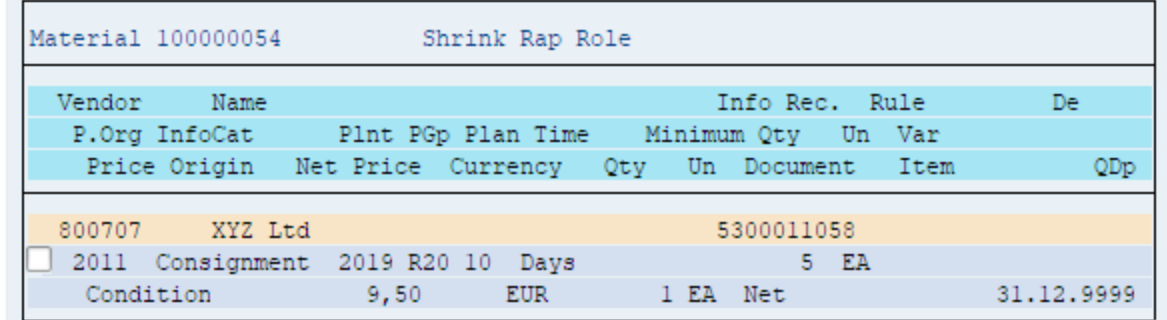

#### **Purchasing Info Records for Material**

o comulation iii Simulation

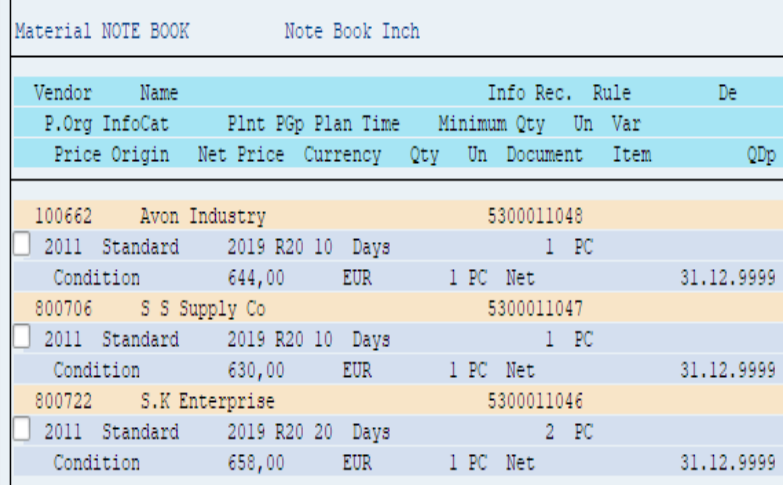

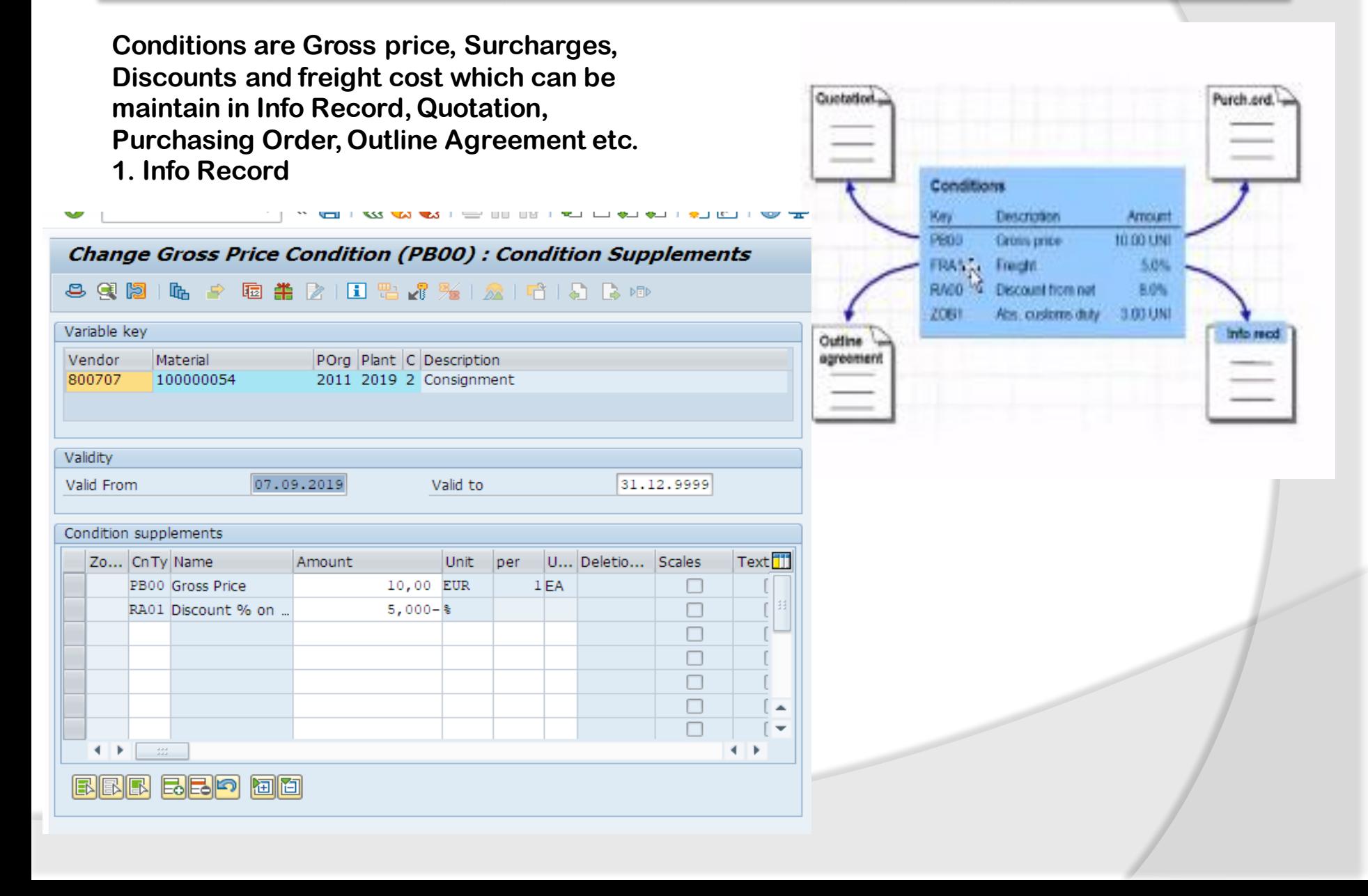

#### **Examples maintain Condition**

**2. Purchase Order Condition Tab**

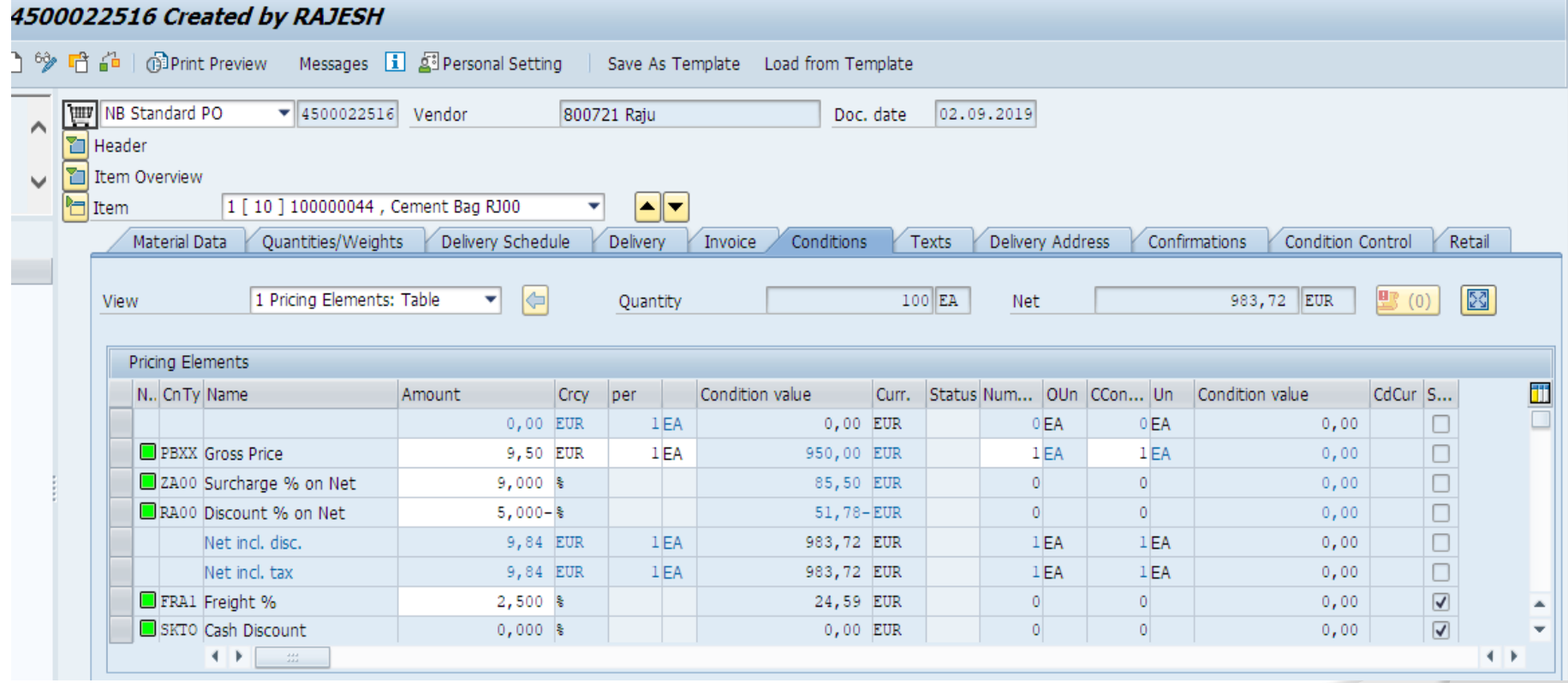

#### **Examples maintain Condition**

#### **3. Quotation**

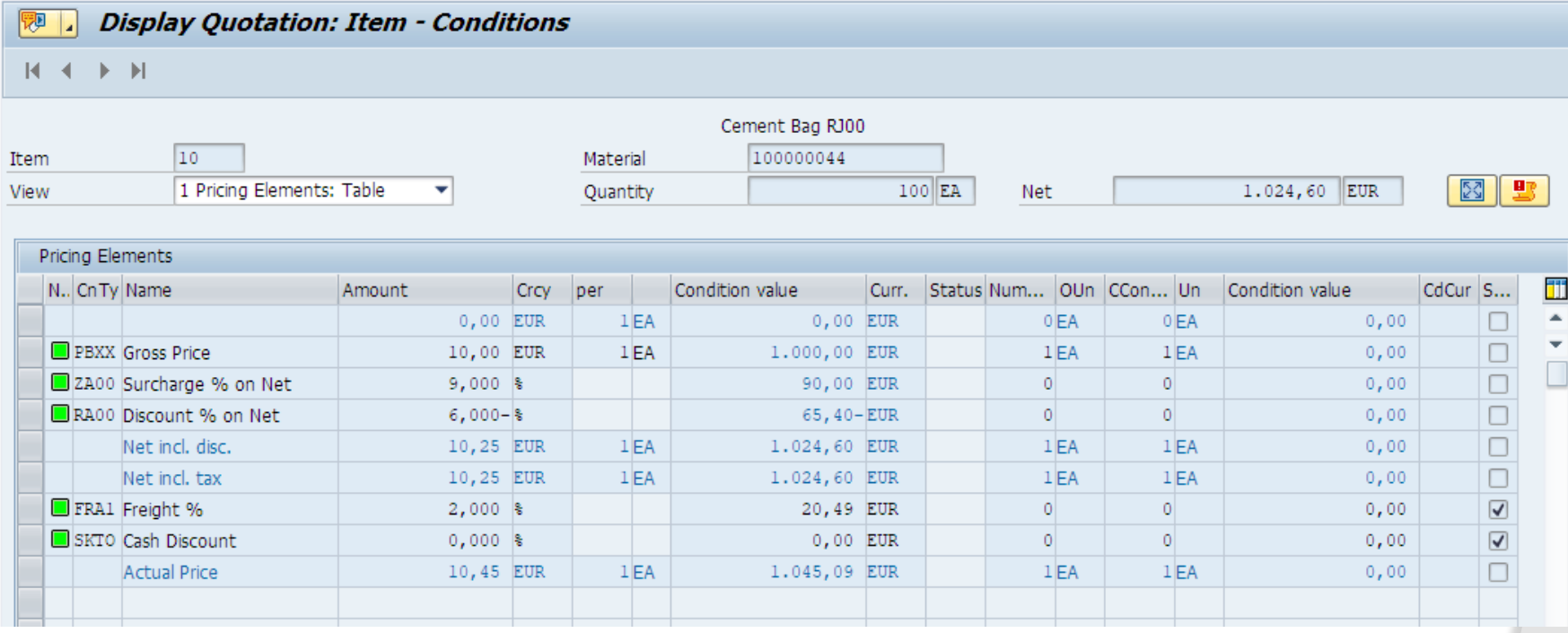

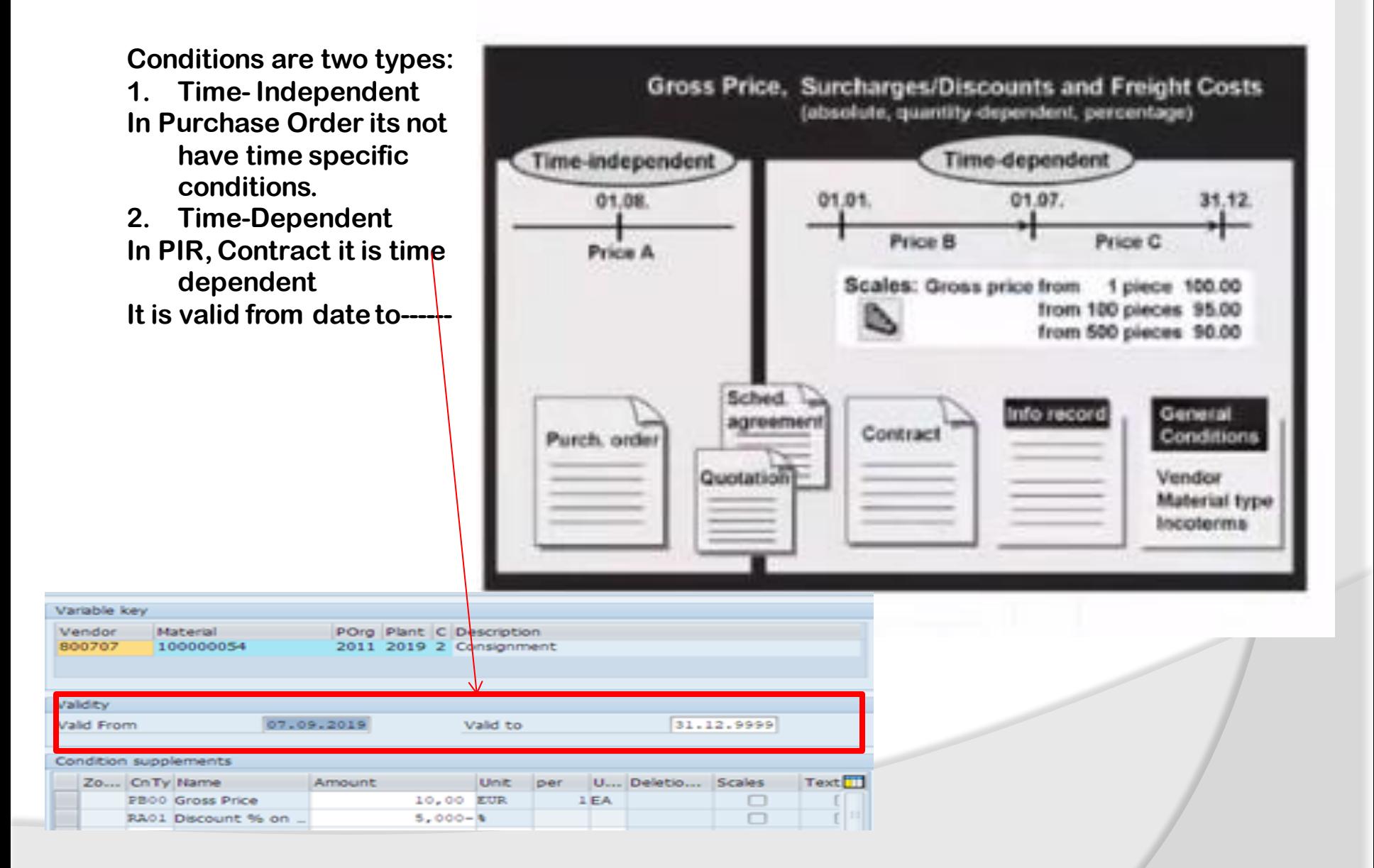

## **Material Valuation**

**SAP Valuation area is the organizational level at which materials are valuated such as at t**

- **Plant level or**
- **Company Code Level**

**When The valuation area is at plant level. You can valuate a material in different plants at different prices. When the valuation at company code level, the valuation price of material is the same in all plants of the company code.** 

**Material valuation at plant level is mandatory if your system is a retail system, or if use either the Production Planning or Product Cost Accounting components.** 

**To Define Valuation Area: T-Code: SPRO**➔**IMG Screen**➔ **Definition→ Logistic General→ Define Valuation Level** 

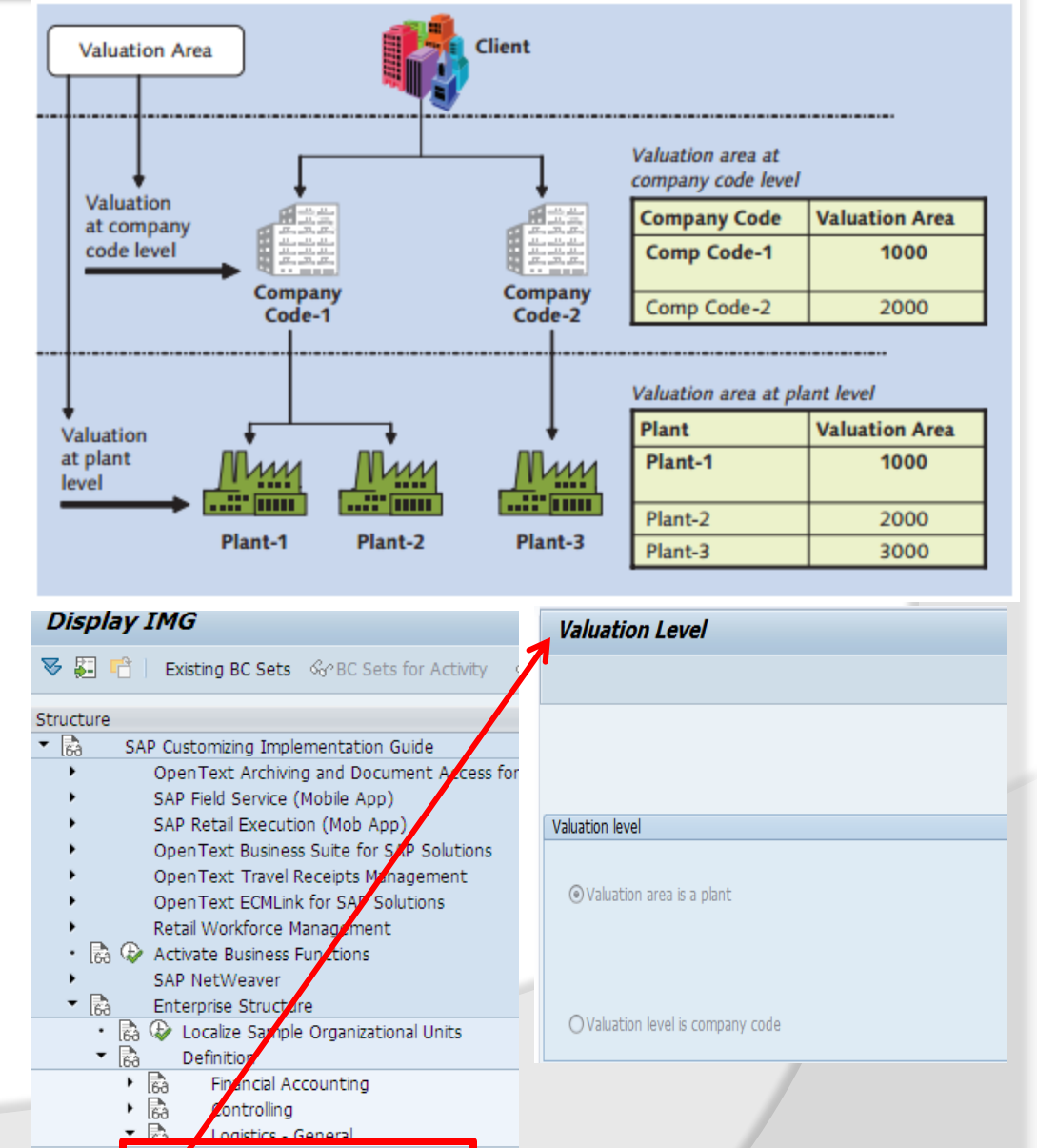

Define valuation level

#### **Valuation Level**

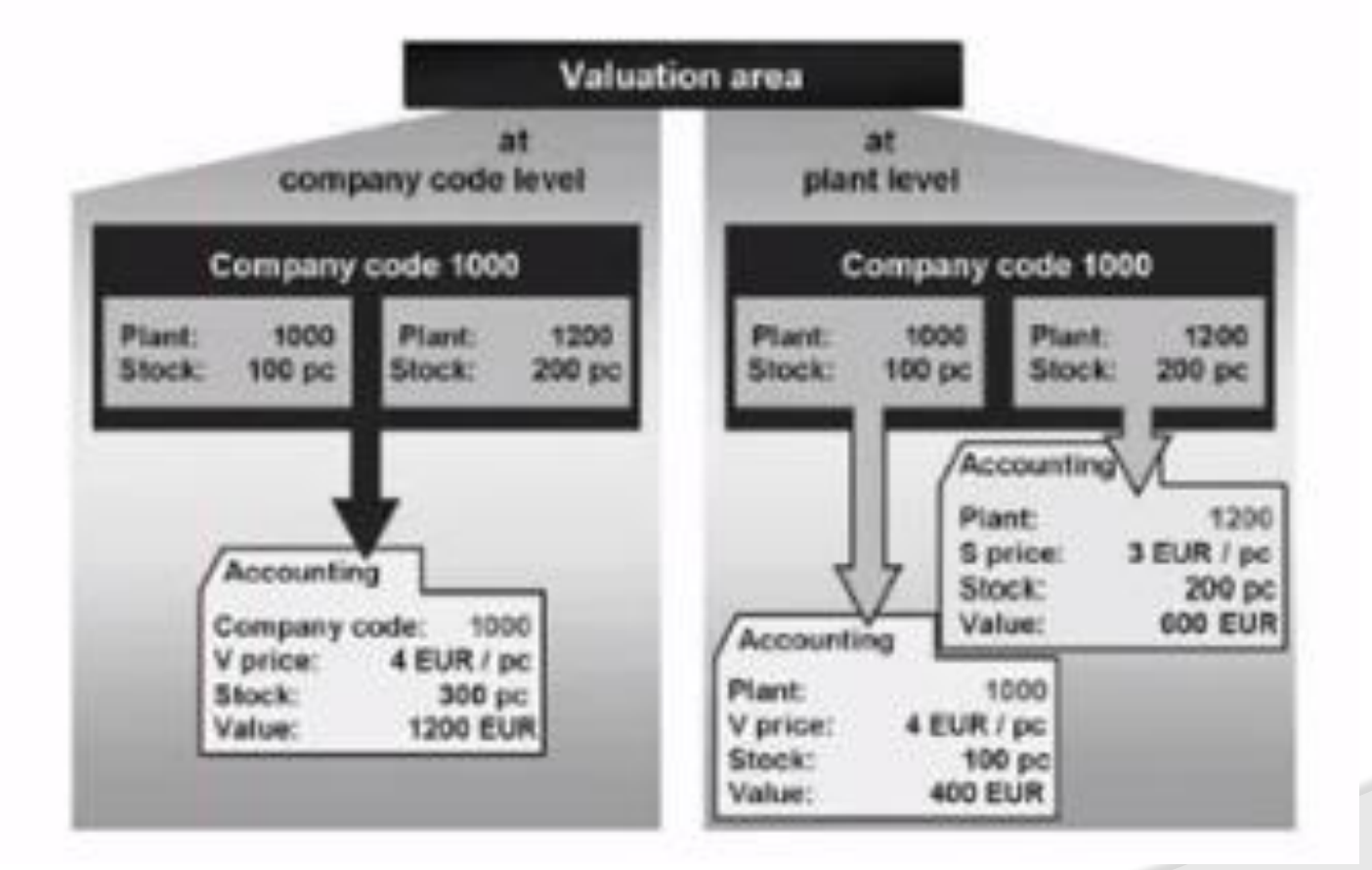

#### **Define Valuation Class:**

**The valuation class is a group of material with the same account determination. If a transaction is to be posted to different accounts depending on the valuation class, create an account determination each valuation class in the step create automatic posting.** 

**We define which valuation classes are allowed for a material type.** 

**Whenever user create a material , it is mandatory to enter material's valuation class in the accounting data. The R/3 system uses your default settings to check whether the valuation class is allowed for the material type.** 

**To create an account determination for each valuation class the step is Create automatic postings.** 

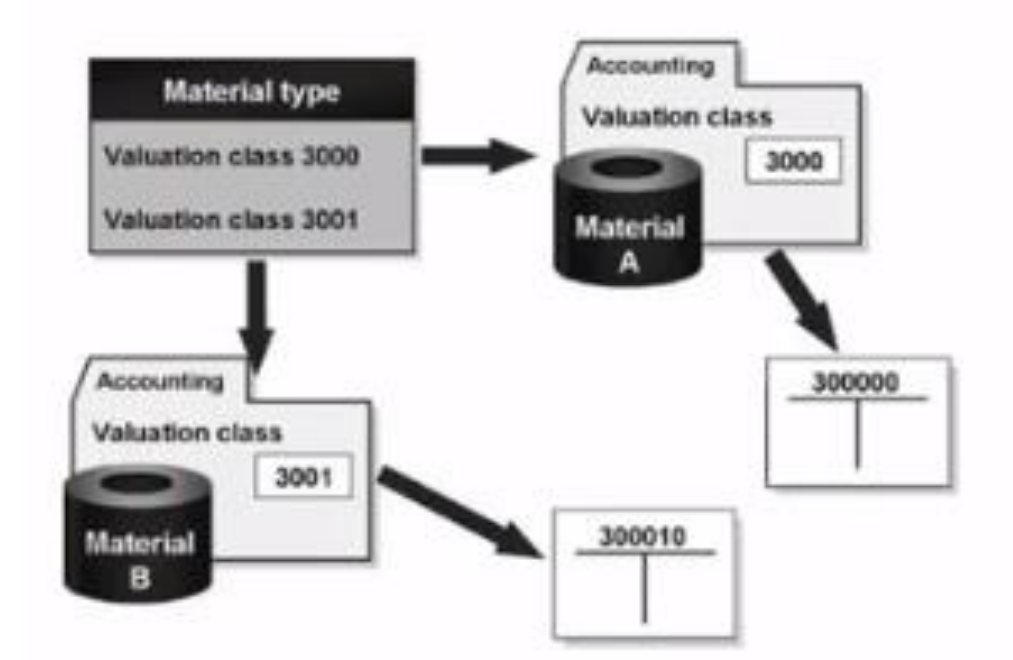

**The valuation class allowed depend on the material type. Several valuation classes are generally allowed for one material type. A valuation class can be allowed several material types. Valuation classes and material types are linked via reference account category. The account category reference is a combination of valuation classes. Precisely one account category reference is assigned to a material type.** 

#### **Example,**

#### **Requirements:**

- **You have must defined material type**
- **You must have defined the chart of accounts**
- **You must have agreed with Financial Accounting which material are assigned to which accounts.**

#### **Default Settings:**

**In the standard SAP R/3 System, an account category reference is created for each material type. The account category reference is created for each material type. The account category reference is, in turn, assigned precisely to one valuation class, which means each material type has its own valuation class.**

#### **Recommendation:**

**It is recommended that create the account groups of your chart of accounts as an account category reference.** 

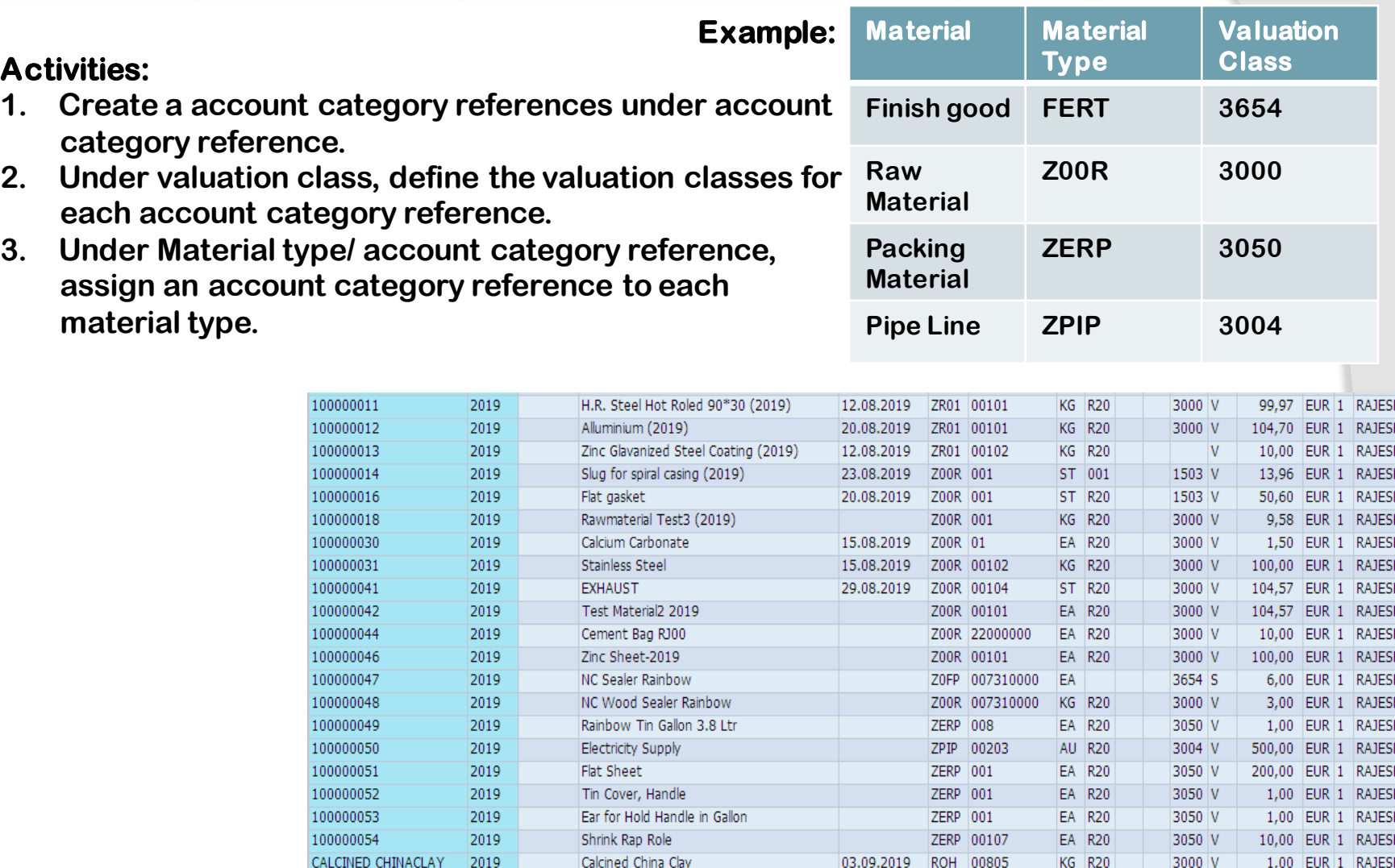

Calcium Carbonate 2 Micron

Calcium Carbonate 1 Micron

LAPTOP 15 Inch

KG R20

KG R20

PC **Definition** 

ROH 00805

FERT 00103

03.09.2019 ROH 00805

200,00 EUR 1 RAJESH

1,00 EUR 1 RAJESH

PD | S | 1.000,00 EUR | 1 | RAJESH

 $|V|$ 

3000 V

CALCIUM CARBONATE

LAPTOP

CALCIUM CARBONATE1 2019

2019

2019

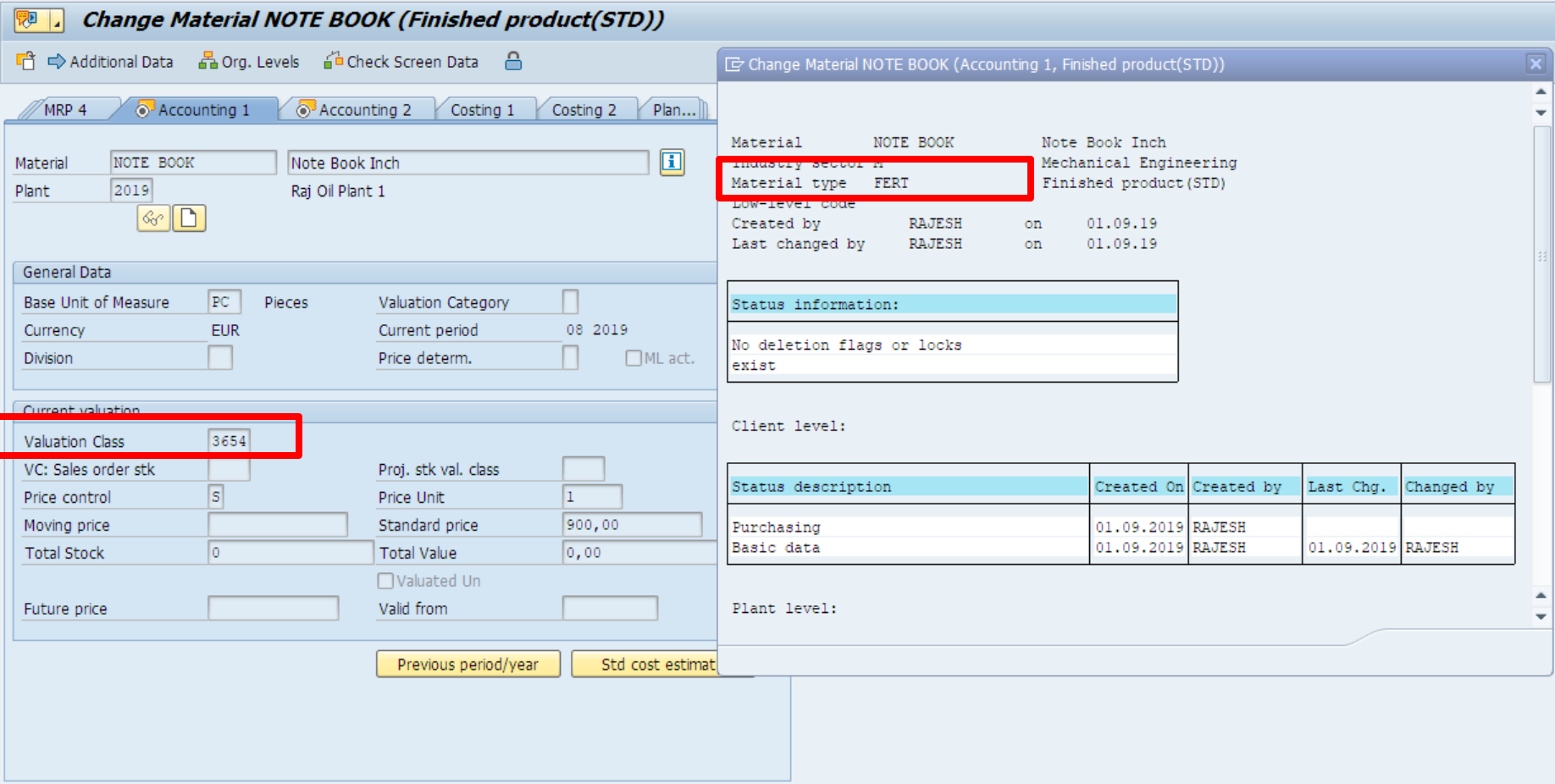

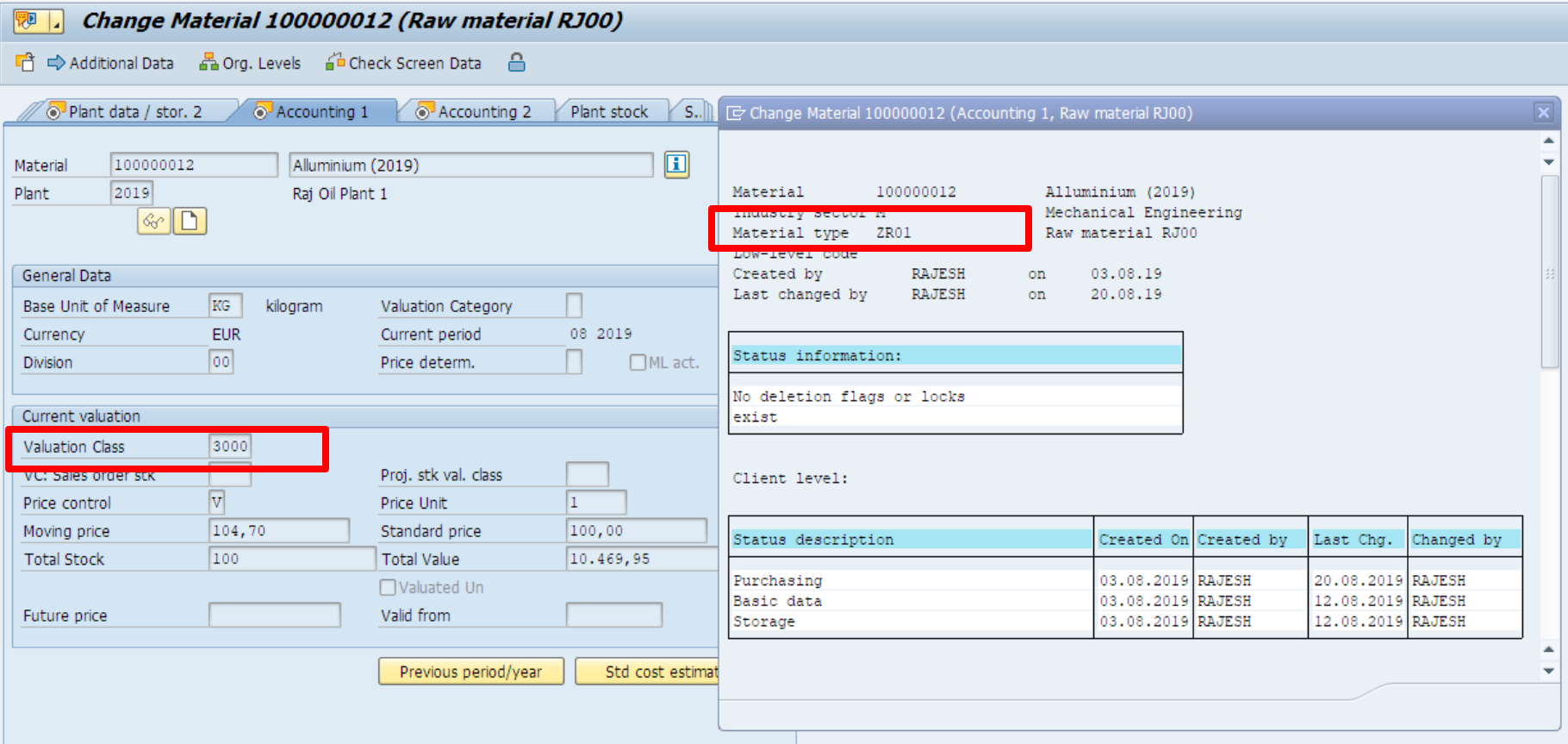

## **Material Valuation (Price Control)**

**Material Valuation is carried out according to the price control sets in the SAP System. Based on the business scenarios, we can set the valuation method as :**

- **Moving average Price (Price control V)**
- **Standard Price (Price control S)**

**The valuation method is defined in the Accounting 1 view screen of the material master record, You can check in this view the total stock quantity and total value of a material.** 

**Moving Average Price is a weighted average price. The movements of material s such as goods issue or goods receipts may impacts moving average prices of the material will change if purchasing prices of material are changed. This price is calculated as**

#### **Moving Average price**

**V = Total stock value/ Total stock quantity The material master record will always updated with current moving average price.**

**A Standard price is fixed price defined in the material master record. In General this method used for finished goods.** 

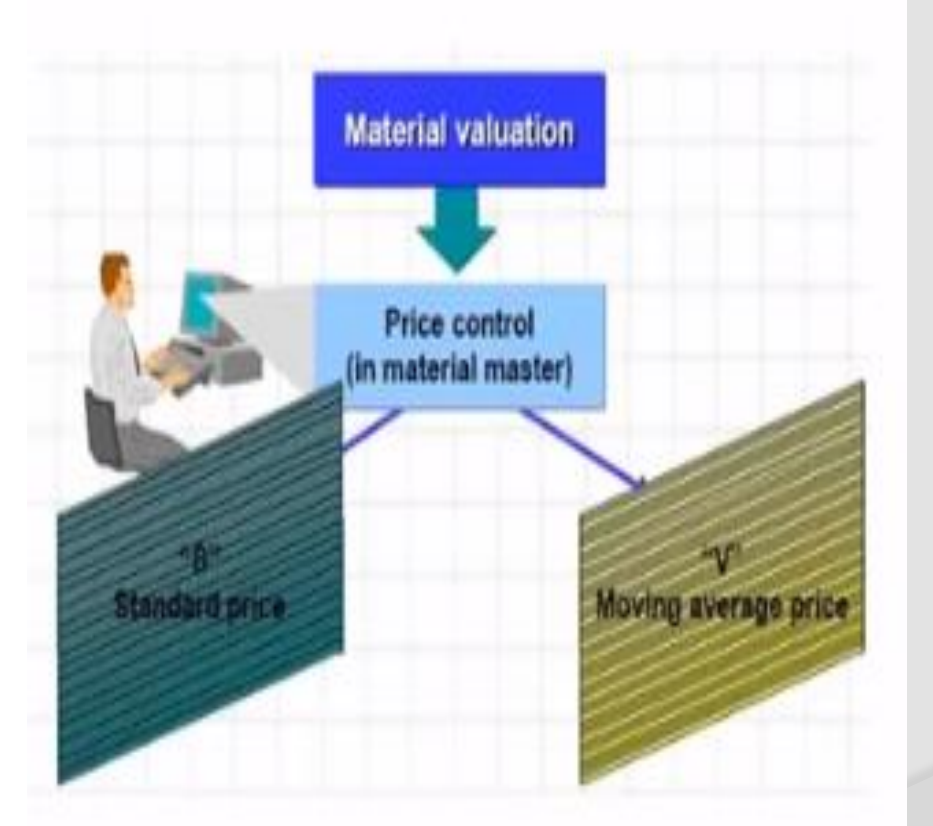

## **Material Valuation (Price Control)**

#### **Moving average price updated as per Purchase Order / Invoice**

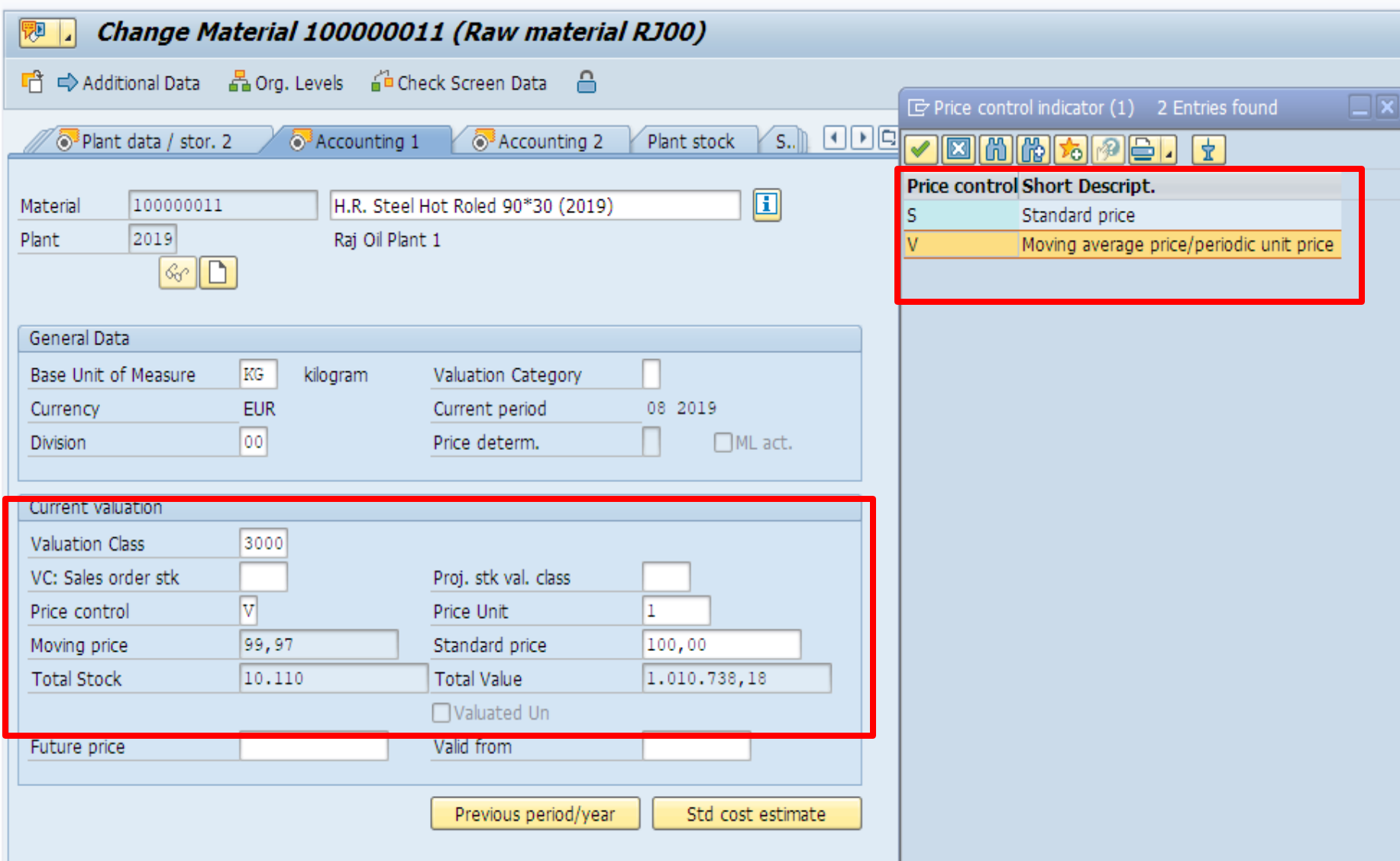

## **Material Valuation (Price Control)**

**Standard Price is never change it is fixed by the account department.** 

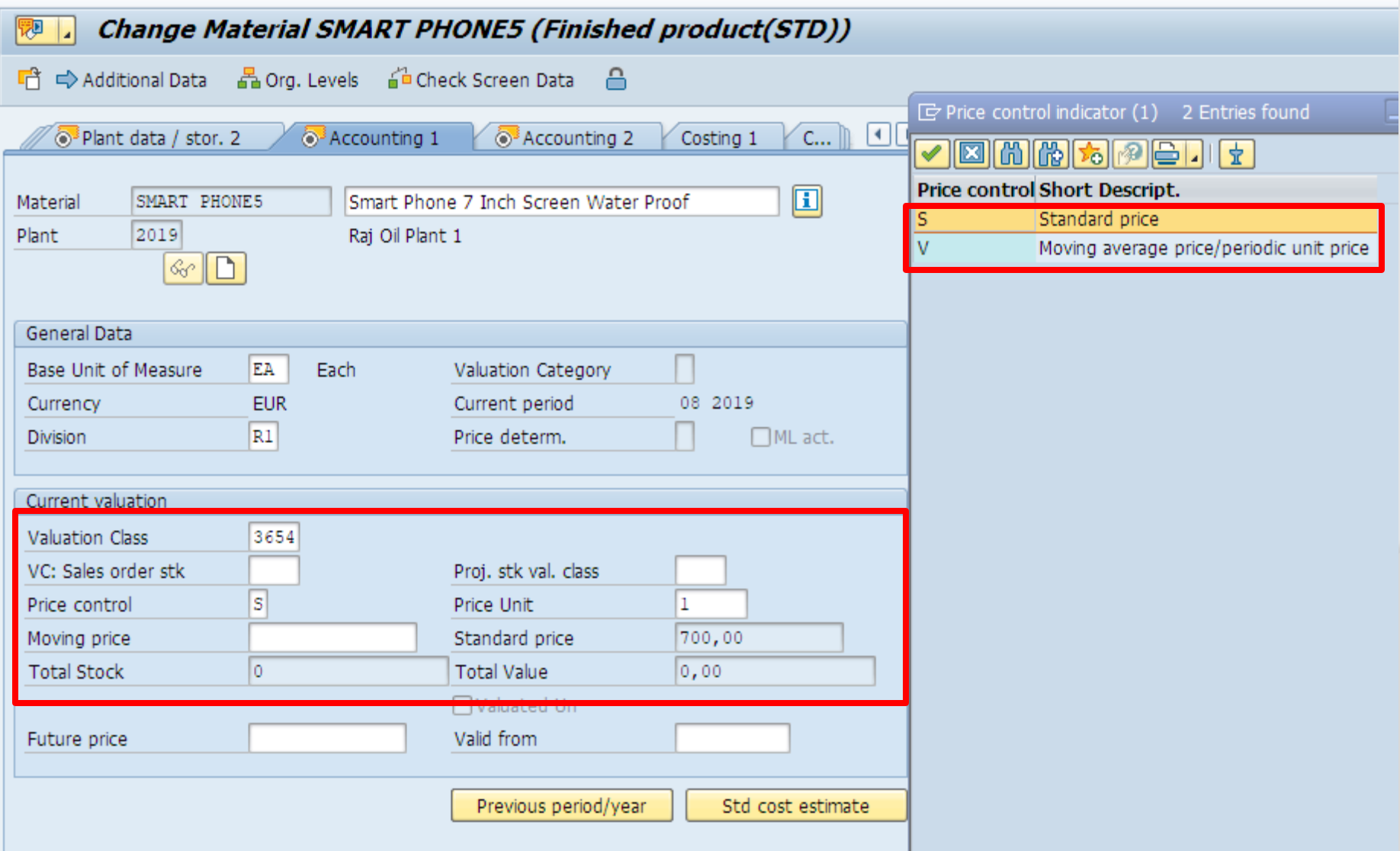

## **Valuation of Goods Receipt**

**In Moving Average Price the stock account and GR/IR Account is take amount from Purchase order.**

**In Standard Price the stock account always take standard amount. GR/IR account take amount of purchase order if there is price difference than price difference account is updated.** 

**Example of Standard Price**

**REVENUE REVENUE DE L'ANGELIA DE L'ANGELIA DE L'ANGELIA DE L'ANGELIA DE L'ANGELIA DE L'ANGELIA DE L'ANGELIA DE** 

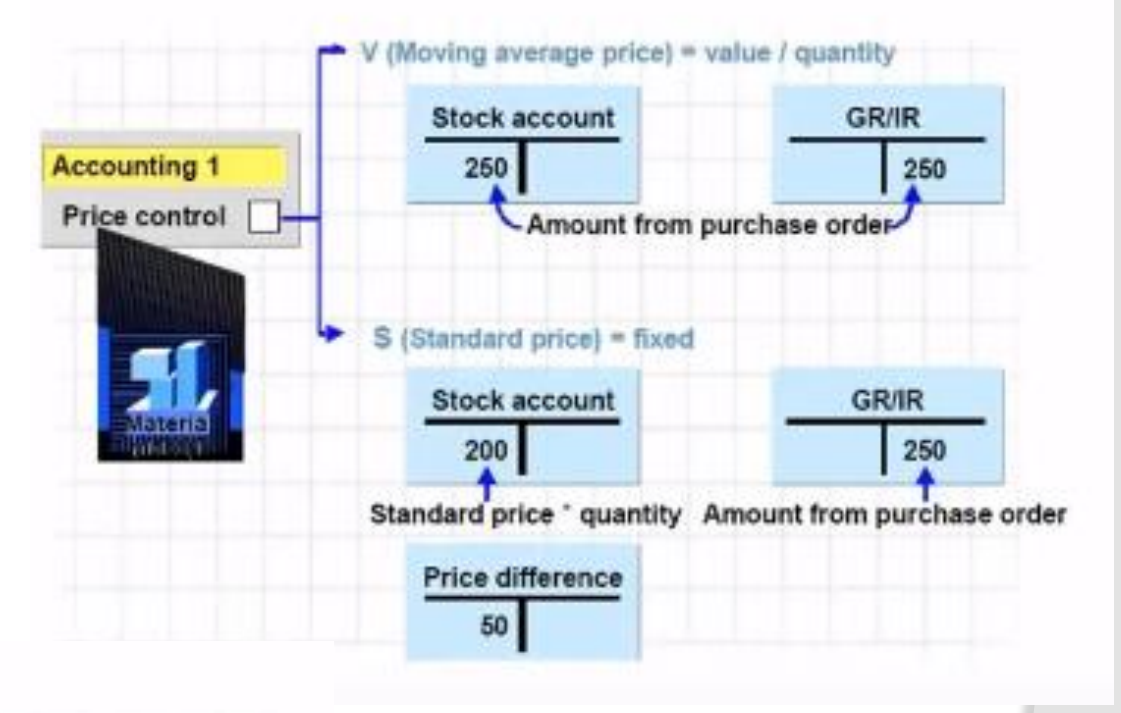

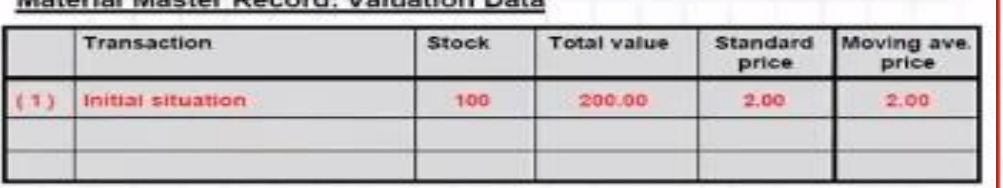

#### **Financial Accounting: Account Movements**

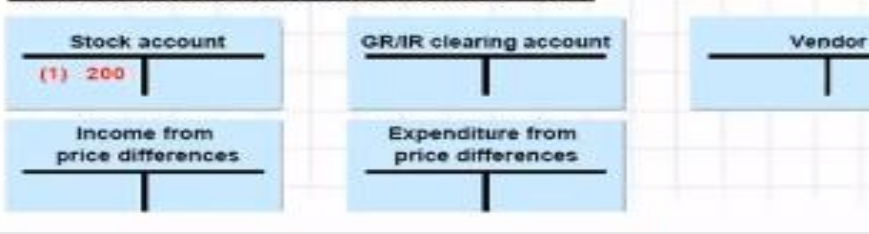

#### Material Master Record: Valuation Data

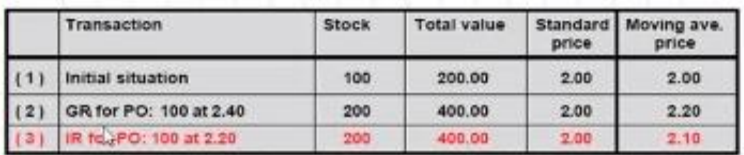

#### **Financial Accounting: Account Movements**

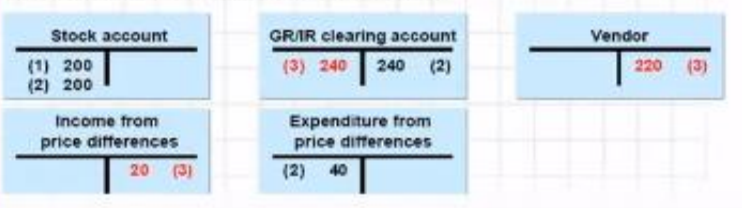

## **Valuation of Goods Receipt**

**In Moving Average Price the stock account and GR/IR updated from Purchase order or Invoice.** 

#### Material Master Record: Valuation Data

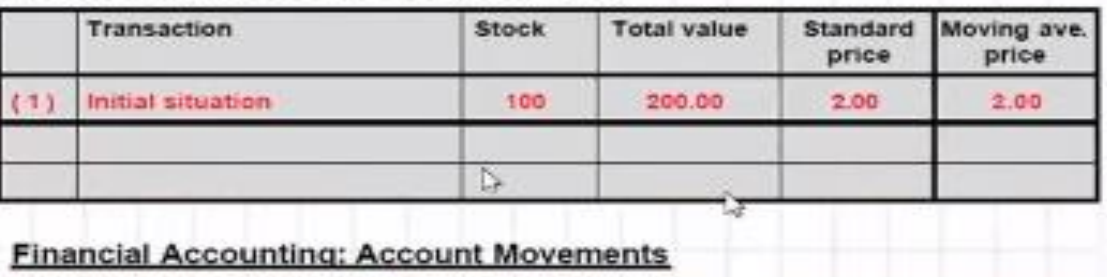

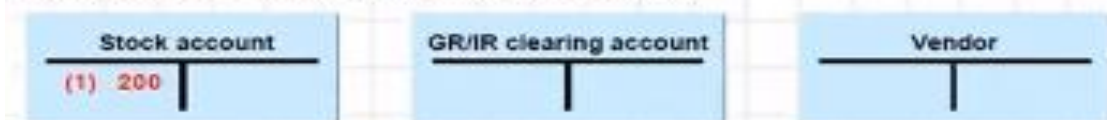

#### Material Master Record: Valuation Data

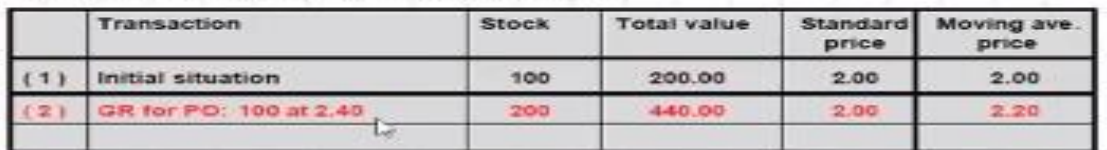

#### **Financial Accounting: Account Movements**

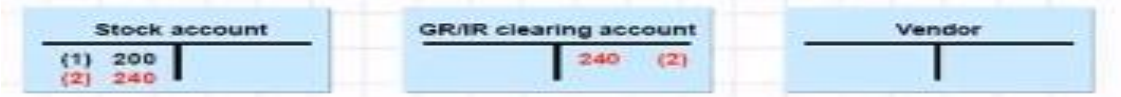

#### **Material Master Record: Valuation Data**

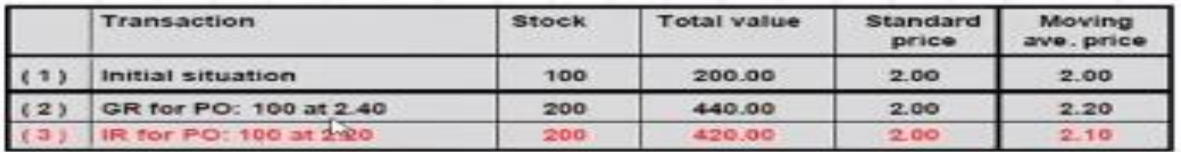

#### **Financial Accounting: Account Movements**

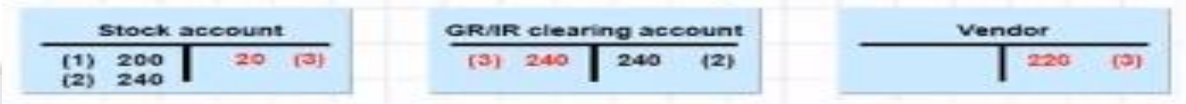

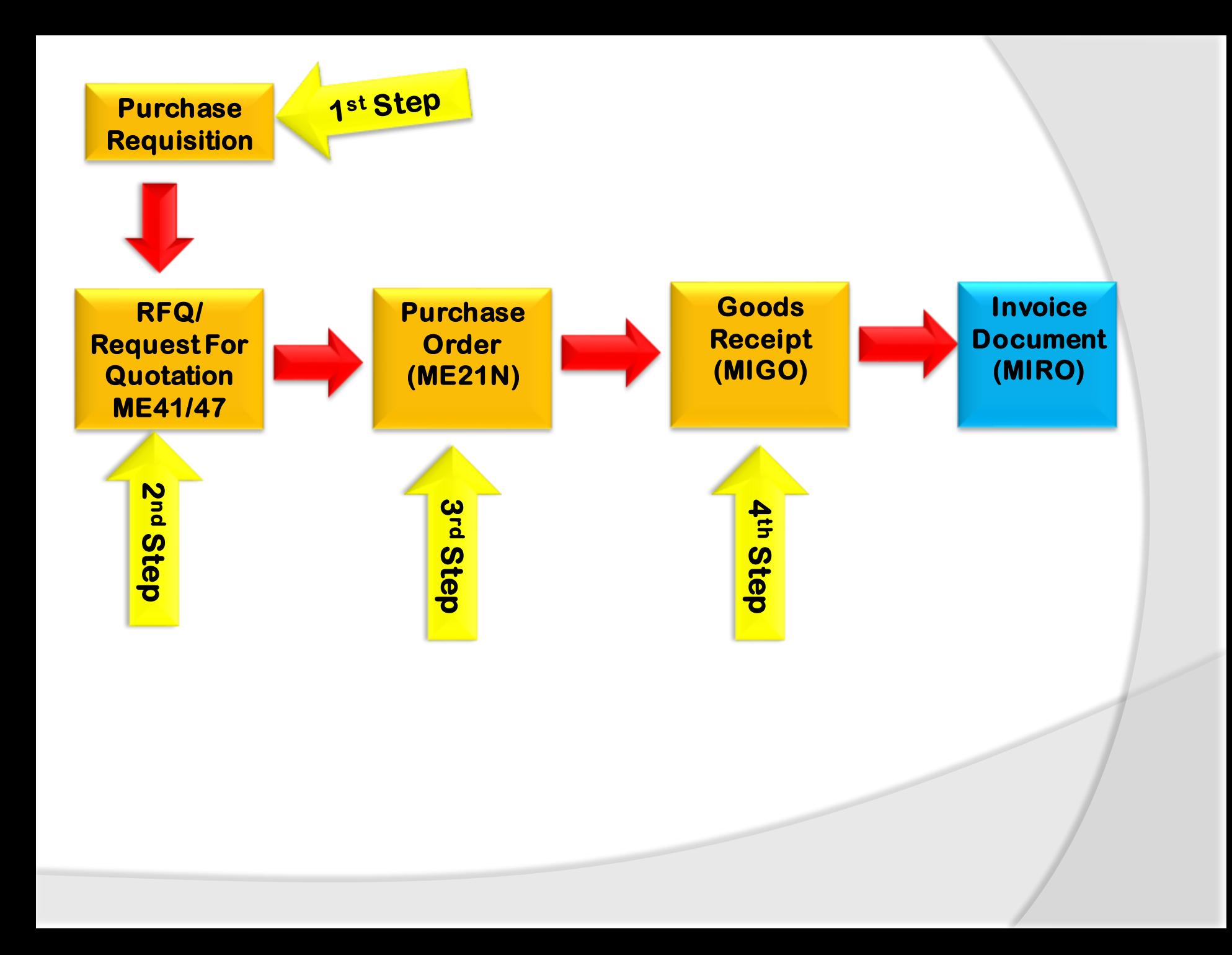

# **Stock Type Valuation & GR in warehouse**

#### **To Overview Stock T-Code: MMBE**

**Menu Path: SAP Easy access**➔ **SAP Menu**➔ **Logistics**➔ **Material Management**➔ **Inventory Management**➔ **Environment**➔ **Stock**➔ **Stock Overview** 

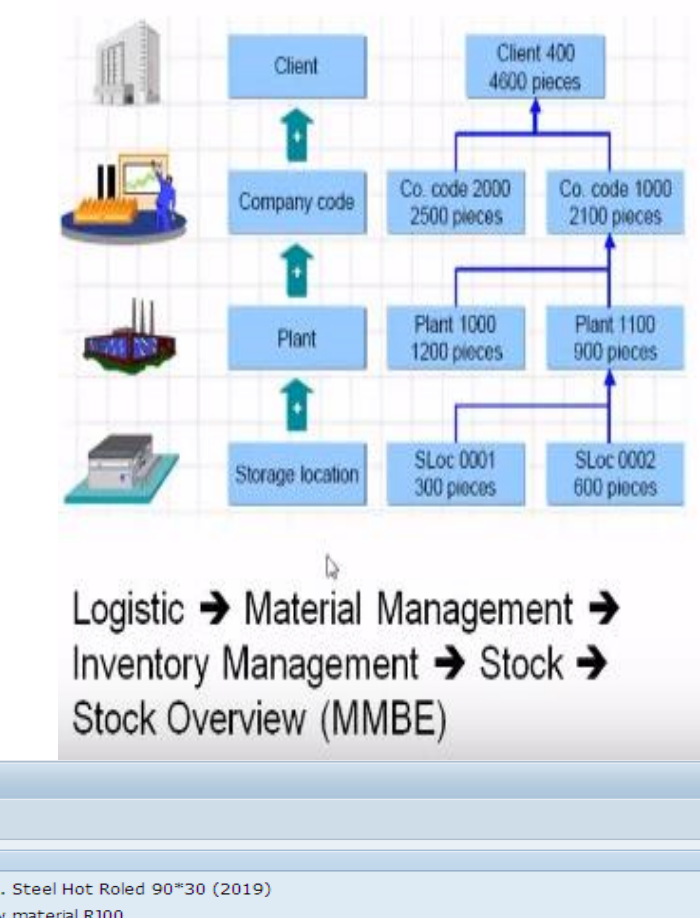

**SAP Easy Access ロロ る あたノ マ ム**  $\cdot$   $\Box$  Favorites  $\blacktriangleright$   $\blacktriangleright$  SAP Menu ▶ ■ Financial Services Network Connector  $\triangleright$   $\blacksquare$  Office Cross-Application Components  $\blacktriangleright$   $\blacktriangleright$  Logistics Materials Management  $\triangleright$  **Purchasing** Inventory Management  $\triangleright$  **n** Goods Movement I Material Document  $\triangleright$  Reservation  $\triangleright$  **Periodic Processing** Environment List Displays  $\blacksquare$  Stock  $\cdot$   $\odot$  Stock Overview  $\cdot$   $\oslash$  Stock/Requirements List • Plant Stock Availability • © Availability Overview • Ø Warehouse Stock  $\cdot$   $\oslash$  Expiration Date List • ♡ Stock for Posting Date  $\cdot$   $\oslash$  Stock in Transit • © Stock in Transit on Key Date  $\cdot$   $\oslash$  Stock in Transit (SIT) • © Valuated Goods Receipt Blocked Stock  $\cdot$   $\oslash$  Valuated Special Stock • © Stock with Subcontractor

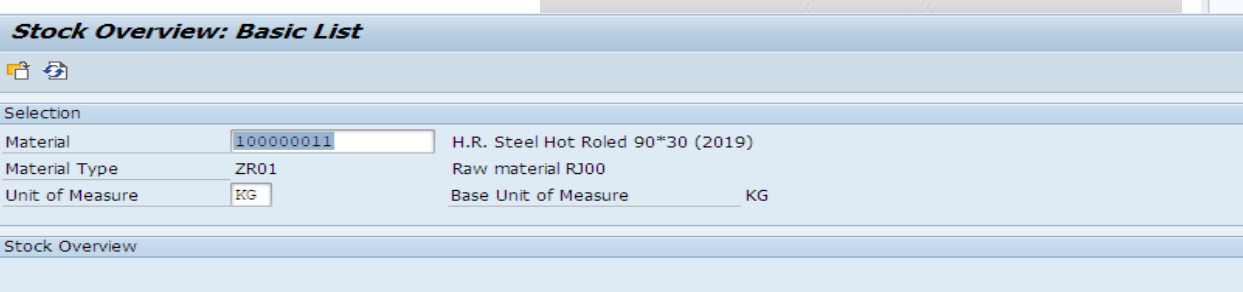

#### **V** A | M | C | C Detailed Display Client/Company Code/Plant/Storage Location/Batch/Special Stock Unrestricted use | Qual. inspection | Reserved | Rcpt reservation | On-Order Stock | Con:  $\overline{\phantom{a}}$   $\overline{\phantom{a}}$  Full 10.110,000 140.800,000  $\blacktriangledown$  **9** 2019 Rai Oil Co 10.110,000 140.800,000 ▼ Mag 2019 Raj Oil Plant 1 10.110,000 140.800,000  $\cdot$   $\boxplus$  0001 Main Stores 10.110.000 140.800.000

## **Valuated Goods Receipt**

#### **To Overview Stock T-Code: MMBE**

#### **Menu Path:**

**SAP Easy access**➔ **SAP Menu**➔ **Logistics**➔ **Material Management**➔ **Inventory Management**➔ **Environment**➔ **Stock**➔ **Stock Overview** 

**Valuation of goods and stock overview depends upon the Movement type. As we Enter Goods Receipt reference document is Purchase Order have 3 option material can go to unrestricted use means from this stock material can issue for use, if we have active quality control, material will move to Quality Inspection, after quality test if material is satisfactory it will move to unrestricted use if no satisfactory result it will moved to blocked stock and then it will return back to the vendor or replace by the vendor.** 

**From vendor to delivery place to Unrestricted Use/ Quality Inspection/ Blocked stock Movement type 101.** 

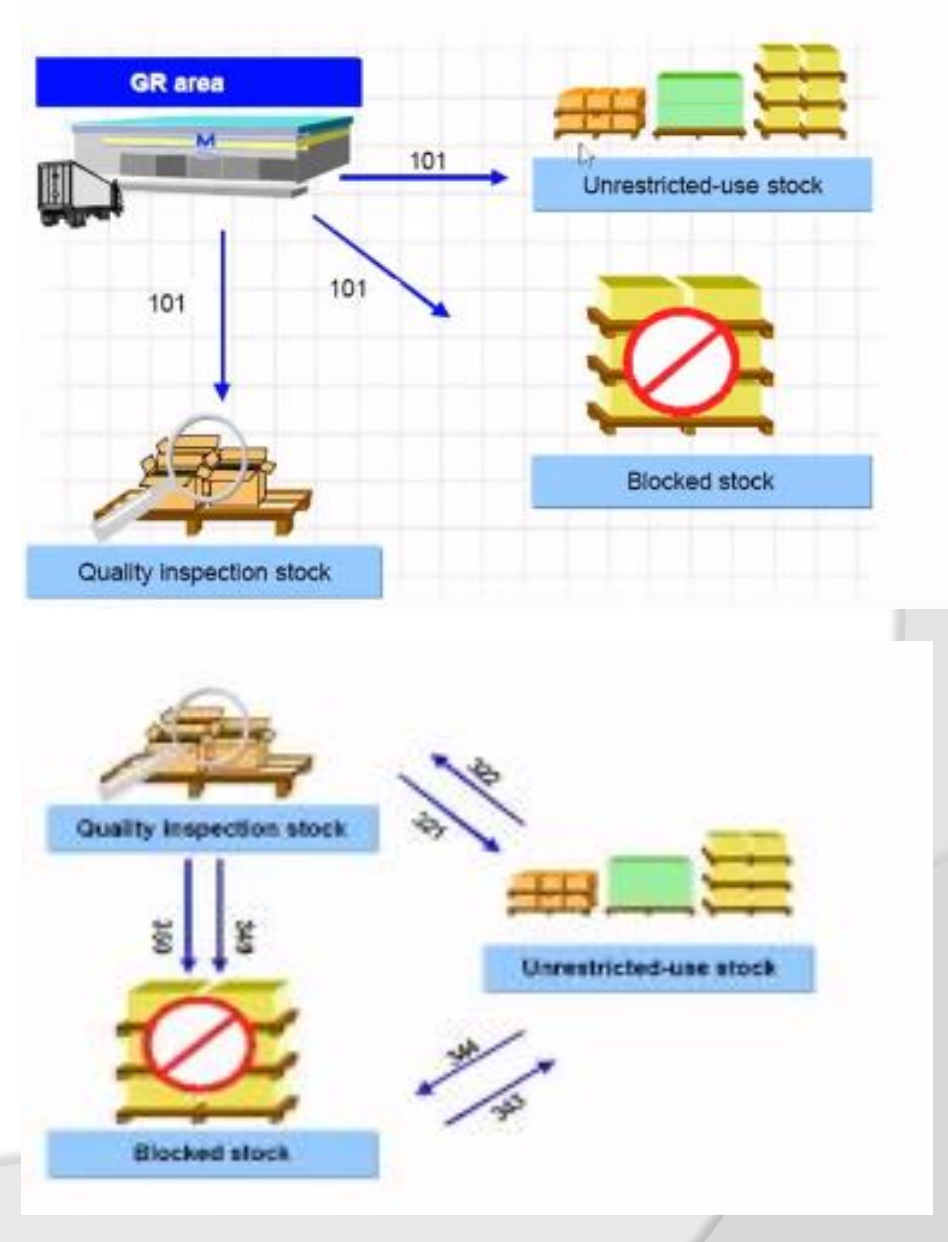

## **Valuated Goods Receipt**

#### **Types of movement**

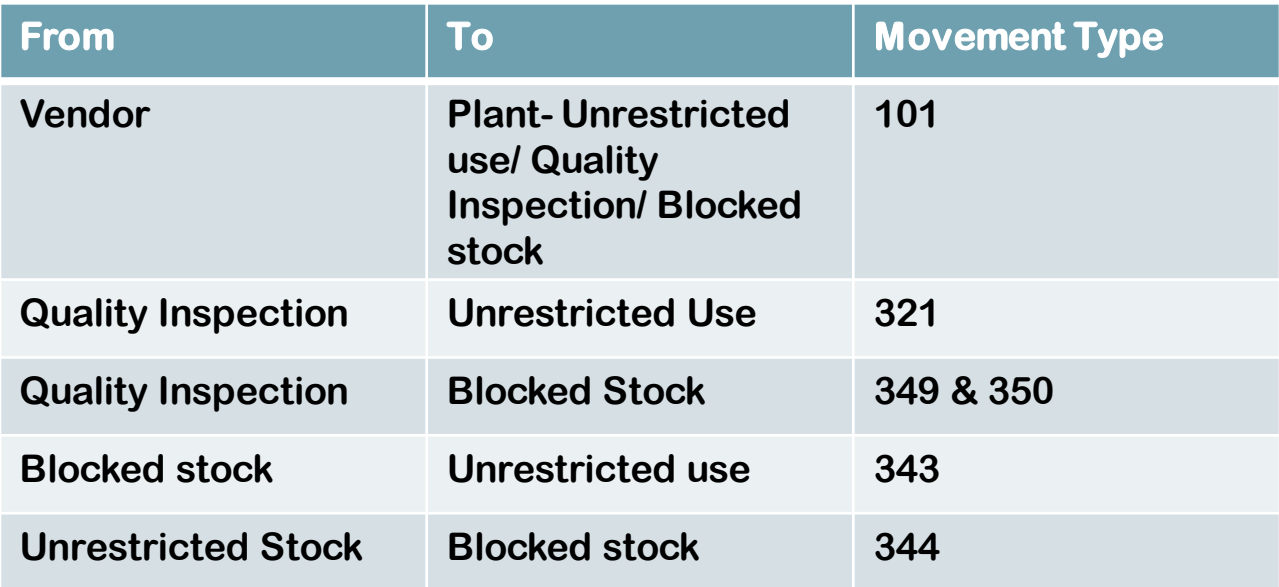

#### **Document for Goods Movement**

**When Goods receipt against a Purchase order system generate material document which contain who have received it, what is the quantity and what is the material. Material document created Goods receipt, Goods issue, Transfer posting. With the Material document Accounting data also created in FI. But accounting document will no generated in the case of internal transfer of stocks example Quality inspection to unrestricted use , Blocked stock, or vise versa.** 

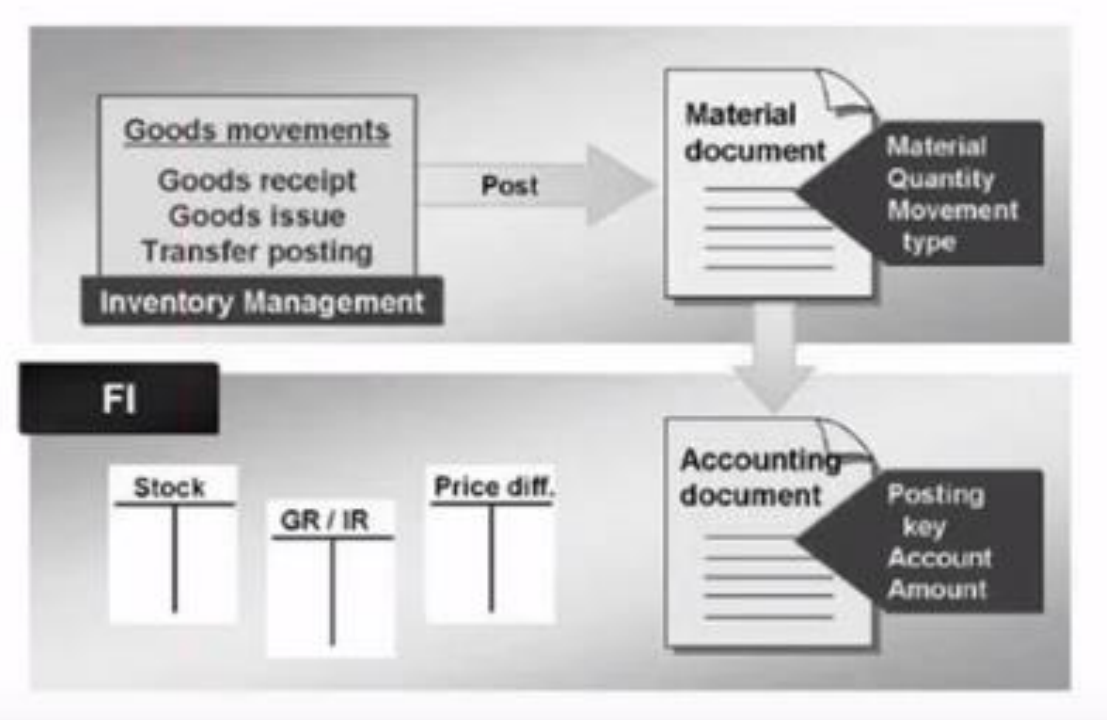

## **Material and Accounting Document**

**The material and accounting documents for goods movement are created simultaneously.** 

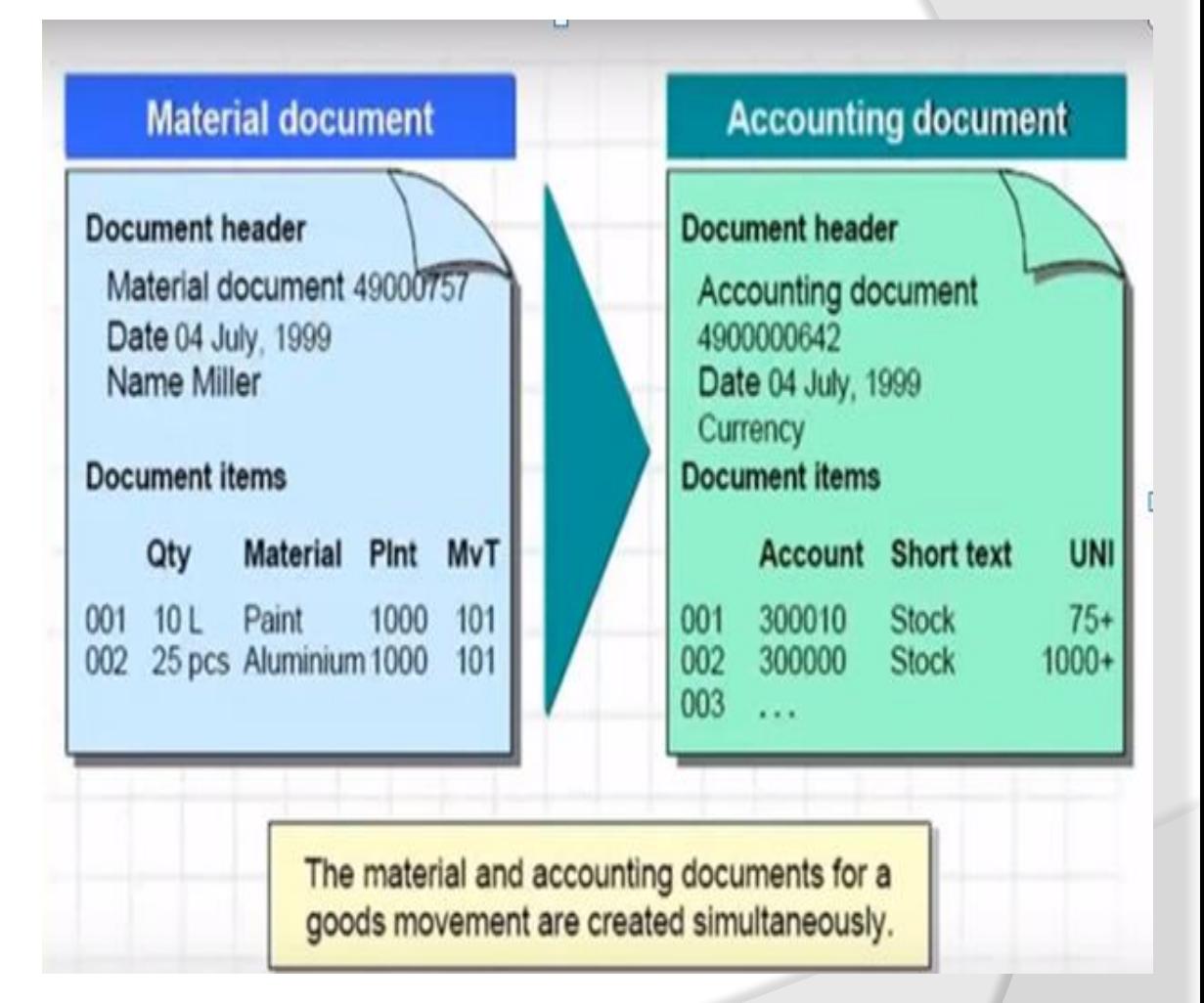

## **Effects of Goods Movements**

**Whenever we make delivery note for goods receipt Material stock value and quantity is updated.** 

**Material Document, and Accounting document generated I n FI.** 

**If have an activated Quality management system an inspection lot to trigger a quality inspection is created.**

**Stock and consumption account get updated.** 

**If having warehouse management. Transfer request to warehouse. Goods receipt hard copy created which is optional.** 

**Creation of Notification of goods receipt (Optional).**

**Purchase Order and Purchase order history get update.**

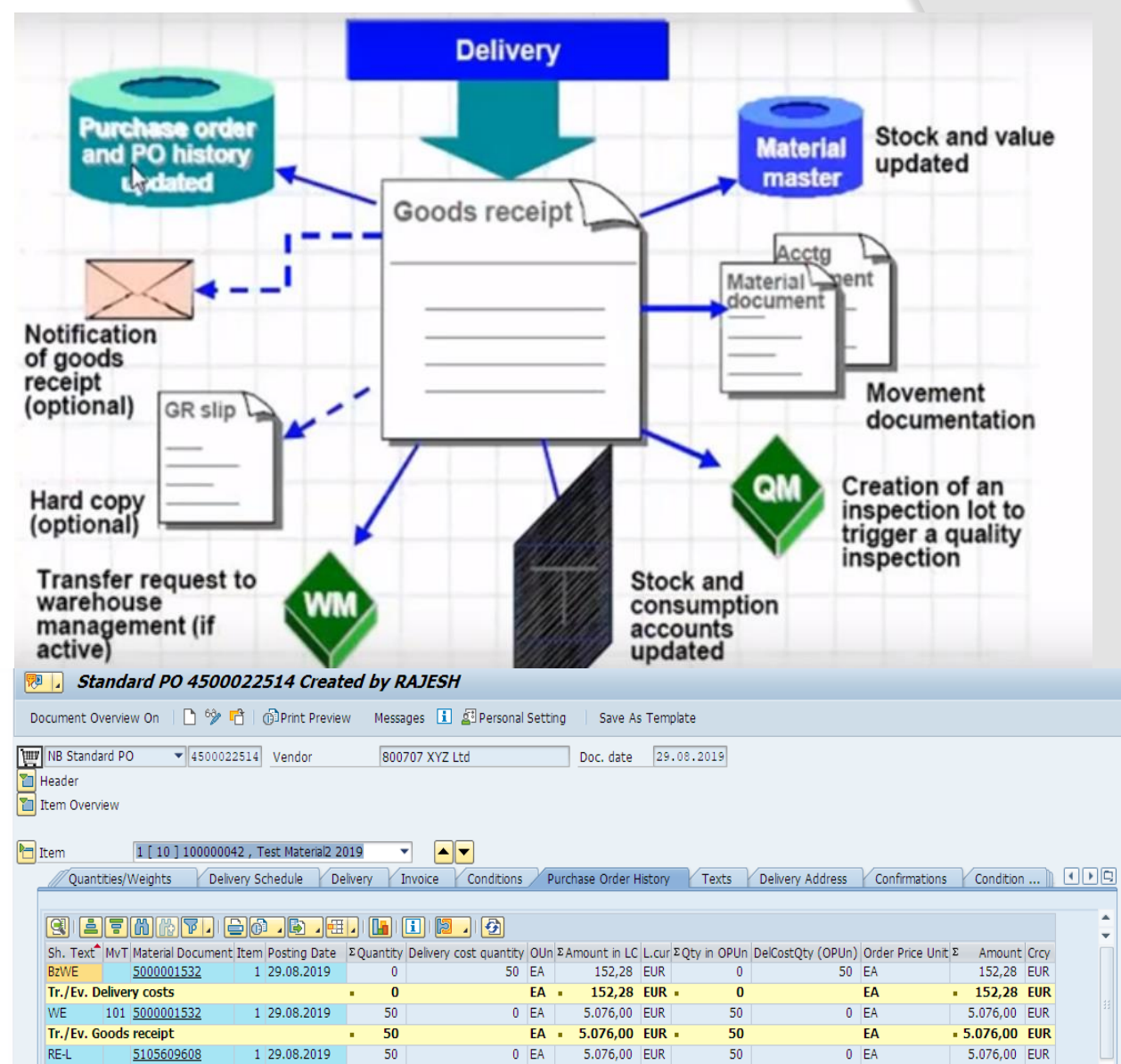

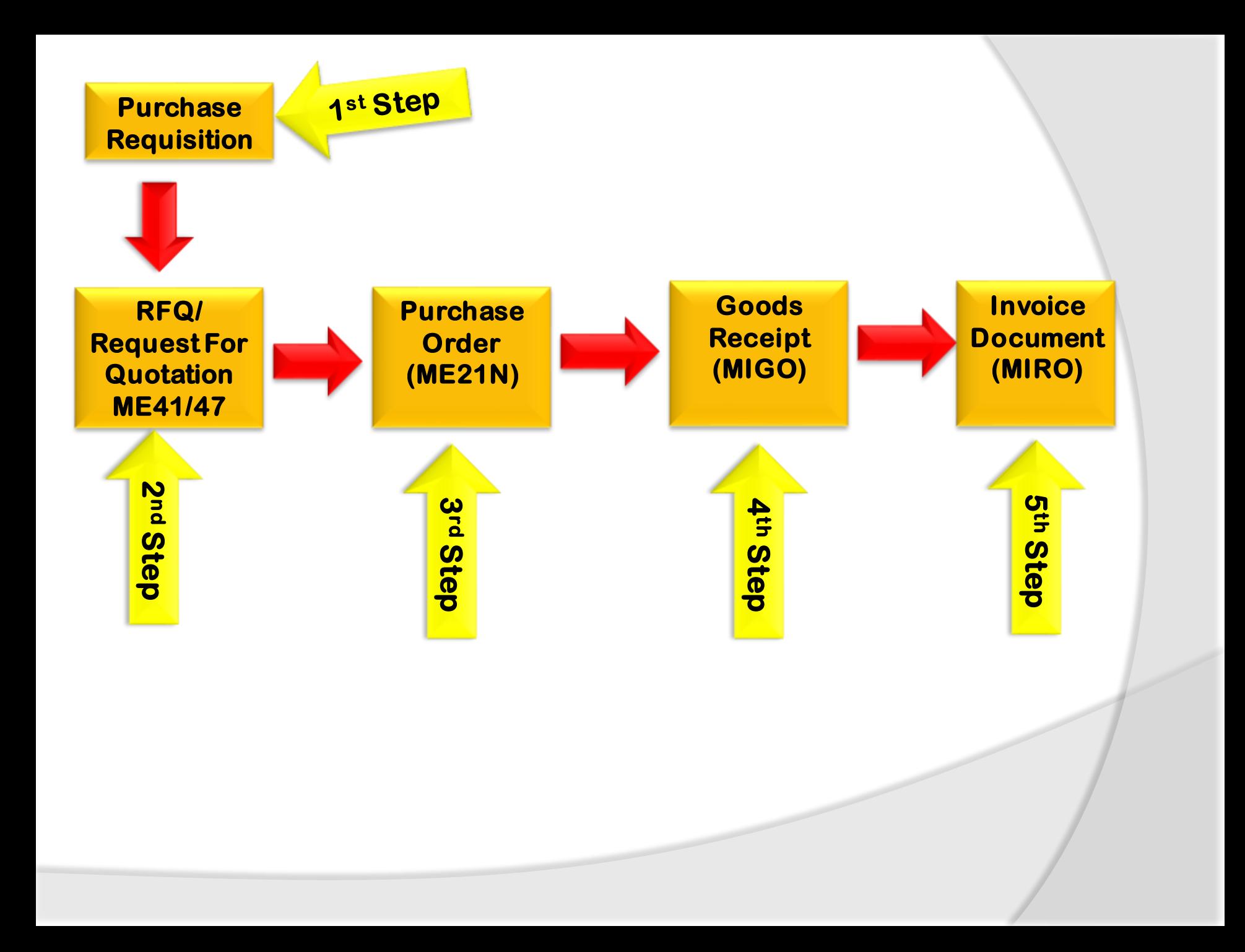

#### **Invoice Verification**

**Every Organization acquires goods and services to complete is business needs. Once Goods receipt are procured from a vendor and placed in company's premises through goods receipt, we need to pay to the vendor for the acquire of that goods or services. The amount to be paid along with the details of material is provided by the vendor in the form of a document which is know as invoice. Before payment transaction we need to verify the invoice. This process of verification of invoice document is known as invoice verification. The key points are as follows:**

- **Invoice verification marks the end of procurement after purchase order, goods receipt.**
- **Invoice posting updates all the related documents in financial a and accounting.**
- **Blocked invoice that vary from actual invoice can be processed through invoice verification.**
- **One Normally comes across the following terms in invoice verification**
- **Posting A Invoice**
- **Blocked Invoice**
- **Evaluated Receipt Settlement (ERS) T-Code: MIRO**

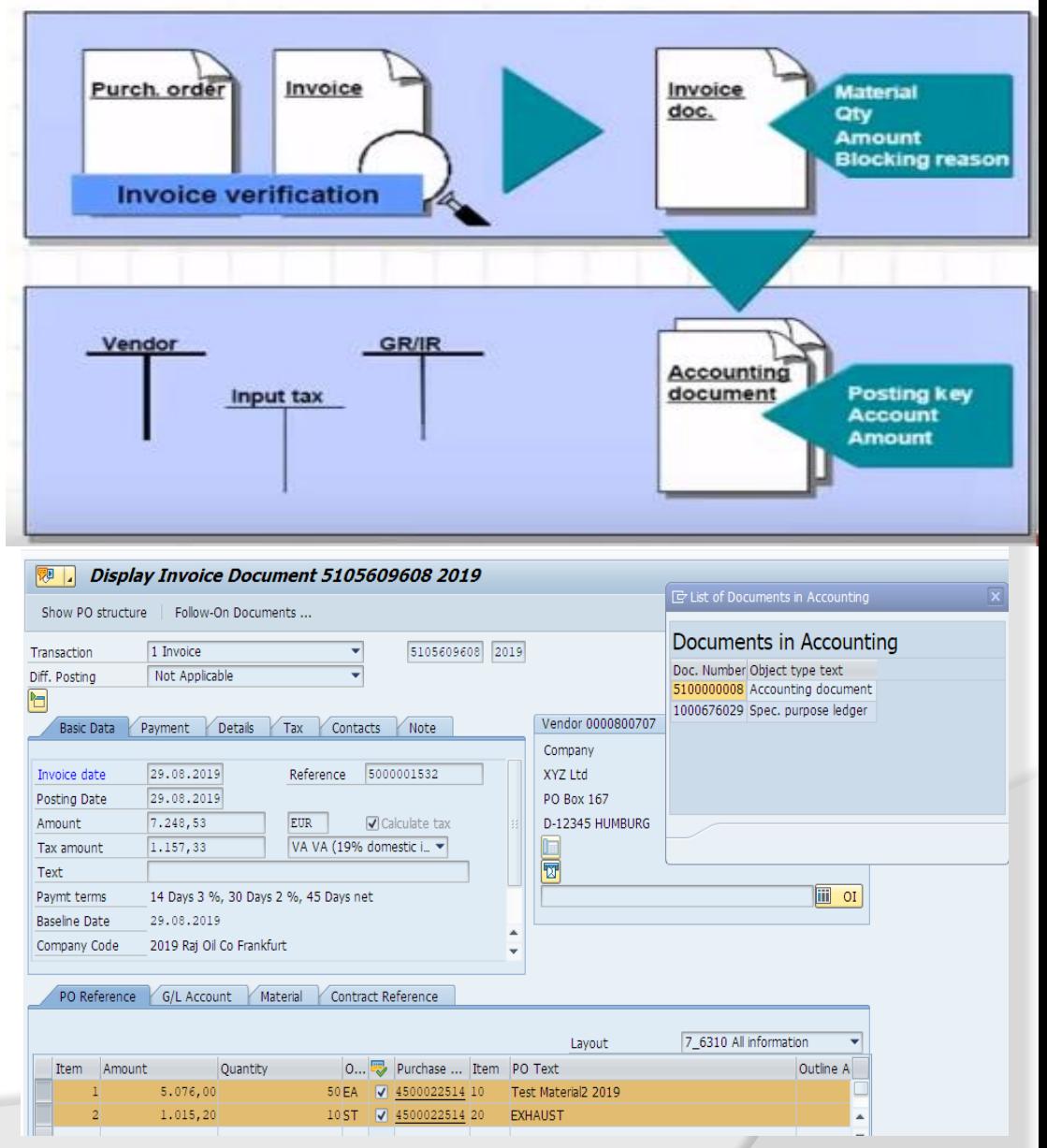

## **Delivery Cost**

**Delivery Cost is of two types**

- **Planned Delivery Cost**
- **Un-planned delivery costs**
- **Planned Delivery Costs: A delivery costs that are planned in a purchase order and entered in the system (invoice).**

**Planned delivery costs are agreed upon with the vendor, a carrier, or a customs office before the purchase order is created. You enter them in purchase order. Planned delivery costs can be:**

**Origin of Costs:**

•

- **1. Freight Charges**
- **2. Customs Charges**
- **Calculation of costs**
- **1. Fixed amount, irrespective of delivered quantity**
- **2. Quantity-dependent amount**
- **3. Percentage of value goods**

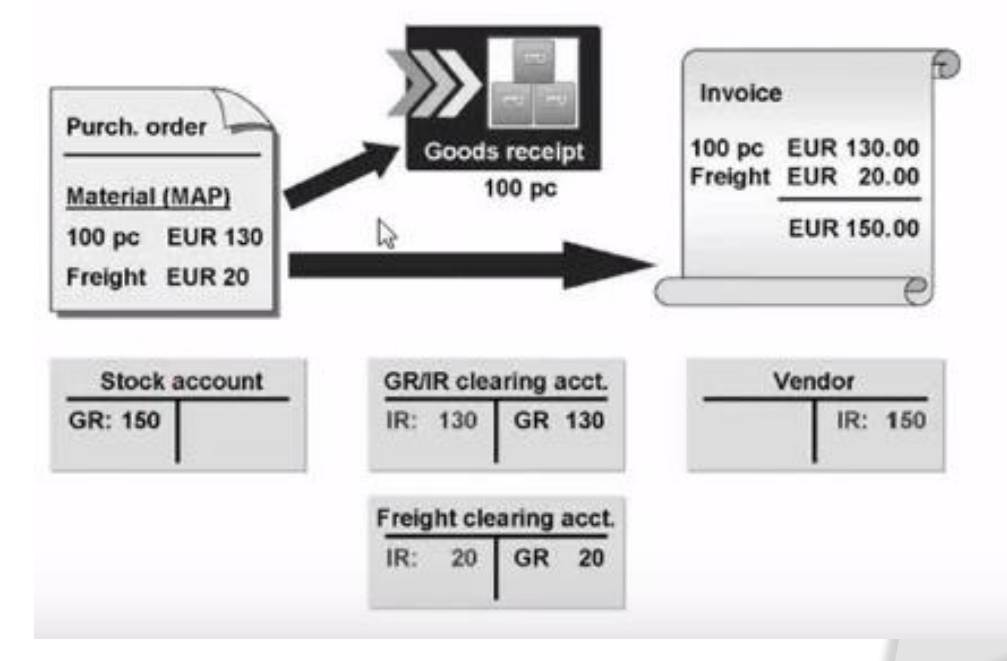
## **Delivery Cost**

IR: 16

•**Un-planned: A delivery costs that are not planned in purchase order and are not entered in the system until the invoice is received.** 

**Un-planned delivery costs were not agreed on in the purchase order and are not entered until in the invoice is received.**

**You can enter the unplanned delivery costs in the invoice document alongside the costs incurred .Un-planned delivery costs can post as follows:**

**- Distribute them prorated to calculate invoice items.** 

**- Post the to separate G/L account. The system distribute the unplanned delivery costs automatically in the ratio of the value invoice d so far to the values in current the current invoice. The system posts unplanned delivery costs to a separate G/L Account. Therefore, the unplanned delivery costs do not debit stock accounts or account assignment objects.** 

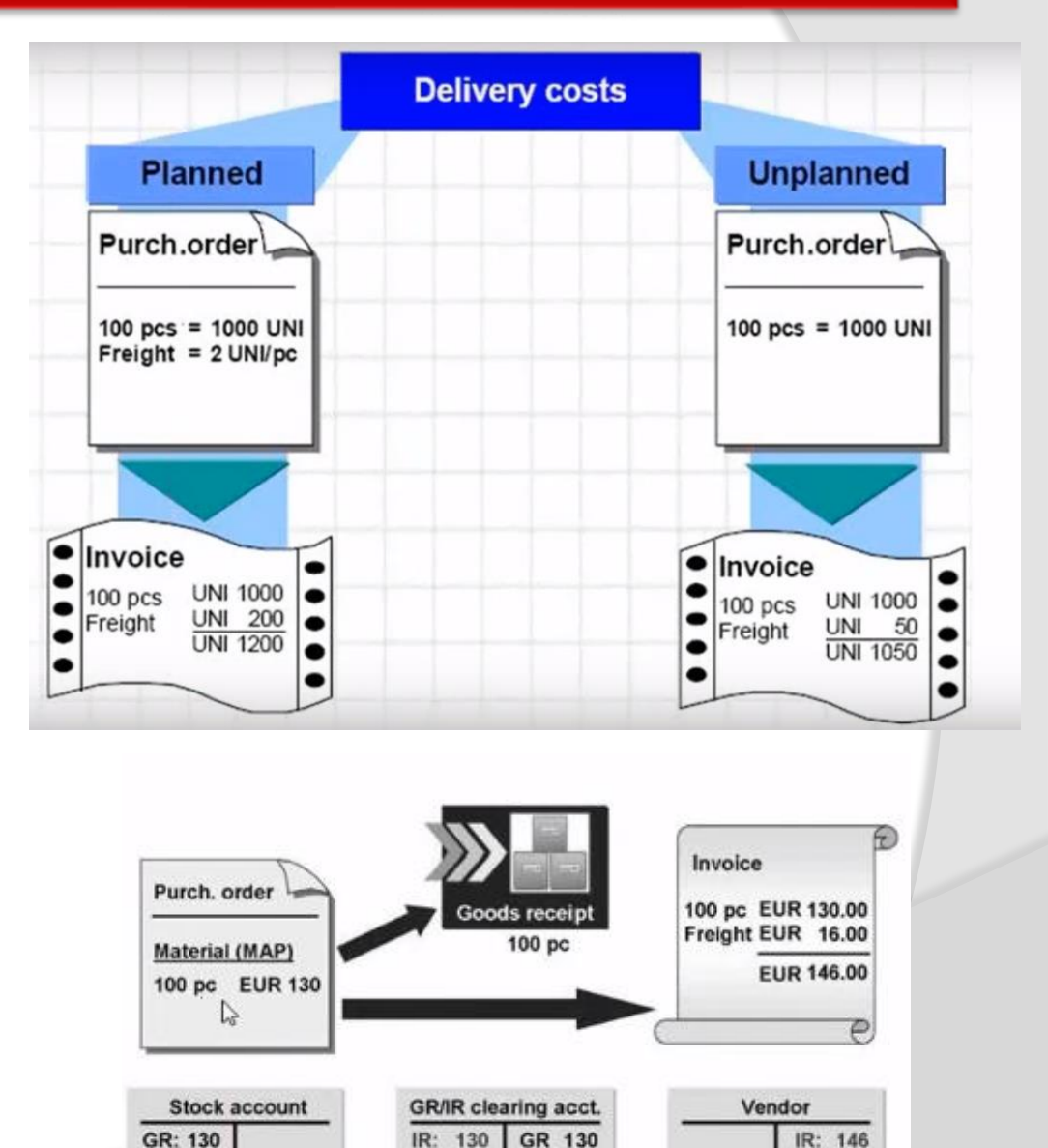

## **Thank You…………………………**